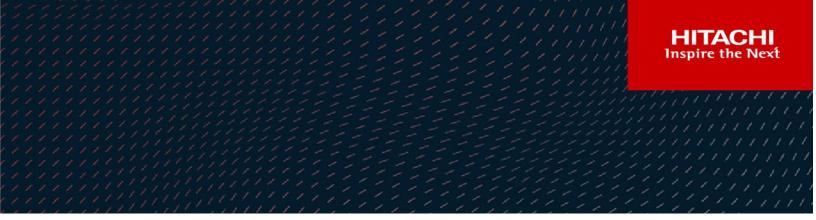

# Hitachi Content Platform Gateway Windows Cluster Setup with SAN Storage

v4.2.0

# Windows Failover Clustering for Virtual and Physical Servers

The objective of this document is to cover the setup of Microsoft Windows Failover Clustering with two Hitachi Content Platform Gateway nodes running on VMware or Physical machines.

MK-HCPG005-05 March 2022 © 2020, 2022 Hitachi Vantara LLC. All rights reserved.

No part of this publication may be reproduced or transmitted in any form or by any means, electronic or mechanical, including copying and recording, or stored in a database or retrieval system for commercial purposes without the express written permission of Hitachi, Ltd., or Hitachi Vantara LLC (collectively "Hitachi"). Licensee may make copies of the Materials provided that any such copy is: (i) created as an essential step in utilization of the Software as licensed and is used in no other manner; or (ii) used for archival purposes. Licensee may not make any other copies of the Materials. "Materials" mean text, data, photographs, graphics, audio, video and documents.

Hitachi reserves the right to make changes to this Material at any time without notice and assumes no responsibility for its use. The Materials contain the most current information available at the time of publication.

Some of the features described in the Materials might not be currently available. Refer to the most recent product announcement for information about feature and product availability, or contact Hitachi Vantara LLC at <u>https://support.hitachivantara.com/en\_us/contact-us.html</u>.

**Notice:** Hitachi products and services can be ordered only under the terms and conditions of the applicable Hitachi agreements. The use of Hitachi products is governed by the terms of your agreements with Hitachi Vantara LLC.

By using this software, you agree that you are responsible for:

- 1. Acquiring the relevant consents as may be required under local privacy laws or otherwise from authorized employees and other individuals; and
- 2. Verifying that your data continues to be held, retrieved, deleted, or otherwise processed in accordance with relevant laws.

Notice on Export Controls. The technical data and technology inherent in this Document may be subject to U.S. export control laws, including the U.S. Export Administration Act and its associated regulations, and may be subject to export or import regulations in other countries. Reader agrees to comply strictly with all such regulations and acknowledges that Reader has the responsibility to obtain licenses to export, re-export, or import the Document and any Compliant Products.

Hitachi and Lumada are trademarks or registered trademarks of Hitachi, Ltd., in the United States and other countries.

AIX, AS/400e, DB2, Domino, DS6000, DS8000, Enterprise Storage Server, eServer, FICON, FlashCopy, GDPS, HyperSwap, IBM, Lotus, MVS, OS/390, PowerHA, PowerPC, RS/6000, S/390, System z9, System z10, Tivoli, z/OS, z9, z10, z13, z14, z/VM, and z/VSE are registered trademarks or trademarks of International Business Machines Corporation.

Active Directory, ActiveX, Bing, Excel, Hyper-V, Internet Explorer, the Internet Explorer logo, Microsoft, the Microsoft Corporate Logo, MS-DOS,

Outlook, PowerPoint, SharePoint, Silverlight, SmartScreen, SQL Server, Visual Basic, Visual C++, Visual Studio, Windows, the Windows logo, Windows Azure, Windows PowerShell, Windows Server, the Windows start button, and Windows Vista are registered trademarks or trademarks of Microsoft Corporation. Microsoft product screen shots are reprinted with permission from Microsoft Corporation.

All other trademarks, service marks, and company names in this document or website are properties of their respective owners.

Copyright and license information for third-party and open source software used in Hitachi Vantara products can be found at <a href="https://www.hitachivantara.com/en-us/company/legal.html">https://www.hitachivantara.com/en-us/company/legal.html</a>.

### **Table of Contents**

| Chapter 1 Introduction                                       | 2   |
|--------------------------------------------------------------|-----|
| Chapter 2 HCP and HCP Gateway Configuration                  | 3   |
| Chapter 3 Host IP Address Assignments                        | 9   |
| Chapter 4 DNS Setup                                          | 11  |
| Chapter 5 Verify Network Adapters                            | 12  |
| Chapter 6 Set IP Addresses                                   | 16  |
| Chapter 7 Shared Disk Setup                                  | 22  |
| Chapter 8 Active Directory                                   | 41  |
| Chapter 9 Adding Failover Cluster Software                   | 44  |
| Chapter 10 Validating the Nodes are Cluster Ready            | 51  |
| Chapter 11 Creating the Failover Cluster                     | 58  |
| Chapter 12 Setting Up a Service Role                         | 66  |
| Chapter 13 Test the Cluster Configuration                    | 79  |
| Chapter 14 Modify Gateway Cluster Share and NTFS Permissions | 81  |
| Chapter 15 How to Switch Cluster Services to Passive Node    | 98  |
| Chapter 16 Shared Disk Setup with SAN Storage                | 103 |

### Chapter 1 Introduction

This document provides installation instruction on adding Windows Failover Clustering to two existing Hitachi Content Platform Gateway (HCP Gateway) instances that are identical. The document covers the installation of two HCP Gateway Virtual or Physical Machines using shared disks. Ensure that you have a unique computer name for the two HCP Gateway Virtual or Physical Machines because you are required to add them to a Windows Active Directory domain (see **Chapter 8** for details) before starting these steps. Contact your system administrator if you need assistance with those tasks.

**WARNING**: The account being used to install the Cluster **must** have the ability to create a **cluster named object (CNO)**. Refer to the Microsoft Website <u>Configuring cluster accounts in Active Directory</u>, and follow the section titled: 'Steps for configuring the account for the person who installs the cluster'.

The installation will cover setting up shared disks, assigning network adapters, setting up a Windows Failover Cluster, and then adding a Generic Service Role for the HCP Gateway service.

The word 'node' means a virtual or physical machine. Node 1 is the first machine and Node 2 is the second machine. In the cluster, Node 1 is the primary machine and Node 2 is the secondary machine. The primary machine is also called the active machine or active node, and the secondary is called the passive or standby node.

The end result of this document is to develop a Fail-over cluster using an active/passive Windows cluster similar to the diagram below.

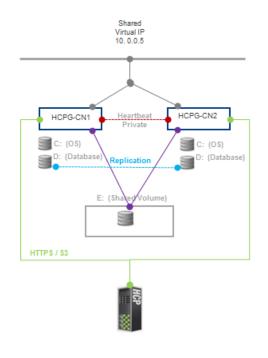

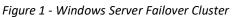

### Chapter 2 HCP and HCP Gateway Configuration

The first step is to run Windows Updates on both nodes of the cluster. Once that is complete, in the following steps in this chapter you will stop the HCP Gateway service and then update the configuration file on both nodes so the default cluster shared volume will be assigned to drive 'G:'.

Step 1: Open the Desktop, click on the Windows Start Menu located at the bottom left of the screen. In the pop-up window, select 'Windows Administrative Tools' (Figure 2.1.1)

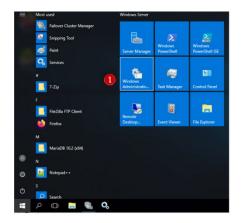

Figure 2.1 - Windows Start Menu

Step 2: In the 'Administrative Tools' window, scroll down to 'Services.' Services will be used enough that it should be pinned to the task bar for easier access. Right click on 'Services' (Figure 2.2.1) and select 'Pin to taskbar' (Figure 2.2.2). Note that if you deployed the HCP Gateway Cluster VMs, this step is not necessary, just click on the Services icon in the taskbar and skip to Step 4.

| → - ↑ 論       | « Svs | tem and Security > Administrative Tools > | ~ 0                    | Search Adm  | oinistrative Tools | Ø | Open file location             |
|---------------|-------|-------------------------------------------|------------------------|-------------|--------------------|---|--------------------------------|
| Ouick access  |       | Name                                      | Date modified          | Туре        | Size               | ^ | Author                         |
| Desktop       |       | Terminal Services                         | 7/16/2016 7:23 AM      | File folder |                    |   | 💎 Run as <u>a</u> dministrator |
|               |       | n Cluster-Aware Updating                  | 7/16/2016 7:20 AM      | Shortcut    | 2 KB               |   | Pin to Start                   |
| Downloads     | A     | Component Services                        | 7/16/2016 7:18 AM      | Shortcut    | 2 KB               |   | 7-Zip                          |
| Documents     | *     | Normal Computer Management                | 7/16/2016 7:18 AM      | Shortcut    | 2 KB               |   | CRC SHA                        |
| E Pictures    | *     | Defragment and Optimize Drives            | 7/16/2016 7:18 AM      | Shortcut    | 2 KB               |   | Edit with Notepad++            |
| System32      |       | Disk Cleanup                              | 7/16/2016 7:19 AM      | Shortcut    | 2 KB               |   | Scan with Windows Defender     |
|               |       | Event Viewer                              | 7/16/2016 7:18 AM      | Shortcut    | 2 KB               |   | Open with                      |
| This PC       |       | Failover Cluster Manager                  | 7/16/2016 7:20 AM      | Shortcut    | 2 KB               |   |                                |
| Cache (G:)    |       | Sk iSCSI Initiator                        | 7/16/2016 7:18 AM      | Shortcut    | 2 KB               |   | Pin to taskbar                 |
|               |       | Local Security Policy                     | 7/16/2016 7:19 AM      | Shortcut    | 2 KB               |   | Restore previous versions      |
| Database (D:) |       | A Microsoft Azure Services                | 7/16/2016 7:19 AM      | Shortcut    | 2 KB               |   |                                |
| Storage (E:)  |       | DDBC Data Sources (32-bit)                | 7/16/2016 7:18 AM      | Shortcut    | 2 KB               |   | Se <u>n</u> d to               |
|               |       | DDBC Data Sources (64-bit)                | 7/16/2016 7:18 AM      | Shortcut    | 2 KB               |   | Cut                            |
| Network       |       | Performance Monitor                       | 7/16/2016 7:18 AM      | Shortcut    | 2 KB               |   | Copy                           |
|               |       | Print Management                          | 7/16/2016 7:19 AM      | Shortcut    | 2 KB               |   |                                |
|               |       | Sesource Monitor                          | 7/16/2016 7:18 AM      | Shortcut    | 2 KB               |   | Create shortcut                |
|               |       | Server Manager                            | 7/16/2016 7:19 AM      | Shortcut    | 2 KB               |   | Delete                         |
|               | 6     | Services                                  | 7/16/2016 7:18 AM      | Shortcut    | 2 KB               |   | Rename                         |
|               | •     | System Starts, stops, and configures Wine | dows services. 7:18 AM | Shortcut    | 2 KB               |   |                                |
|               |       | 2 System Information                      | 7/16/2016 7:19 AM      | Shortcut    | 2 KB               |   | Properties                     |

Step 3: Right click on Services and select Open (Figure 2.3.1)

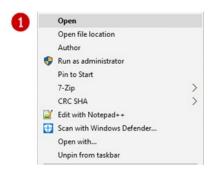

Figure 2.3 - Open Services

Step 4: Scroll down the 'Services' window to locate the 'SAM VFS' service (Figure 2.4.1).

Figure 2.4 - Windows Services

| 🔍 Services       |                                 |                                               |                             |                    | - 0                    | ×          |
|------------------|---------------------------------|-----------------------------------------------|-----------------------------|--------------------|------------------------|------------|
| File Action View | Help                            |                                               |                             |                    |                        |            |
| ♦ ♦   □   □ 0    | ) 🕞 🛛 📷 🕨 🔲 II 🕩                |                                               |                             |                    |                        |            |
| Services (Local) | Services (Local)                |                                               |                             |                    |                        |            |
|                  | SAM VFS                         | Name                                          | Description                 | Status             | Startup Type           | Log '      |
|                  | Stop the service                | Remote Desktop Services                       | Allows user<br>Allows the r | Running<br>Running | Manual<br>Manual       | Net<br>Loc |
|                  | Restart the service             | Remote Procedure Call (RPC)                   | The RPCSS<br>In Windows     | Running            | Automatic<br>Manual    | Net<br>Net |
|                  | Description:<br>SAM VFS monitor | Remote Registry Resultant Set of Policy Provi | Enables rem                 |                    | Automatic (T<br>Manual | Loc<br>Loc |
|                  |                                 | Routing and Remote Access                     | Offers routi                |                    | Disabled               | Loc        |
|                  |                                 | RPC Endpoint Mapper                           | Resolves RP                 | Running            | Automatic              | Net        |
|                  |                                 | 🖏 SAM VFS                                     | SAM VFS m                   | Running            | Manual                 | Loc        |

Step 5: Right-click on the 'SAM VFS' service (Figure 2.5.1) and check to see if the Service is running (Figure 2.5.2), if it is then select 'Stop' (Figure 2.5.3) on both nodes. Ensure that the 'Startup Type' of the service is set to 'Manual' on both nodes.

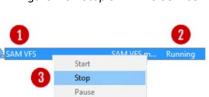

Resume Restart

Figure 2.5 - Stop SAM VFS Service

Step 6: Change the HCP Gateway Configuration File. Open a Windows File Explorer, browse to the 'C:\SAM\etc\sam' (Figure 2.6.1) folder.

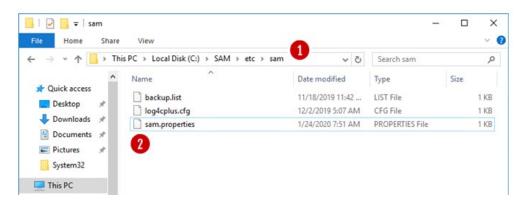

Figure 2.6 - Find properties file

**Step 7:** Right-click on the file *'sam.properties'* (Figure 2.6.2) and select **'Edit with Notepad++**' (Figure 2.7).

Figure 2.7 - Edit with Notepad++

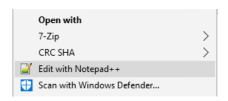

Step 8: Locate the lines for the parameters 'letter' and 'report.dir' (Figure 2.8.1) and verify that they are set to the shared cluster drive 'G:' (Figure 2.8.4). For Node 1, verify that the parameter 'server.id' is '1' (Figure 2.8.2) and for Node 2, verify the parameter 'server.id' is '2', making changes where the values are different than this document. For Node 1, verify that the parameter 'binlog.name' is 'hcpg-1-bin' (Figure 2.8.5) and for Node 2, verify the parameter 'binlog.name' is 'hcpg-2-bin', making changes where the values are different than this document. Also verify that 'cluster' is set to '1' on both nodes (Figure 2.8.5). When deploying a cluster with a shared cache and only 1 node will be active at a time, add or verify the parameter 'server.ignore=1' (Figure 2.8.3) is configured. Then save the
C:\SAM\etc\sam.properties file and exit Notepad++.

#### Figure 2.8 - Edit sam.properties Files

\*C:\SAM\etc\sam\sam.properties - Notepad++ [Administrator]

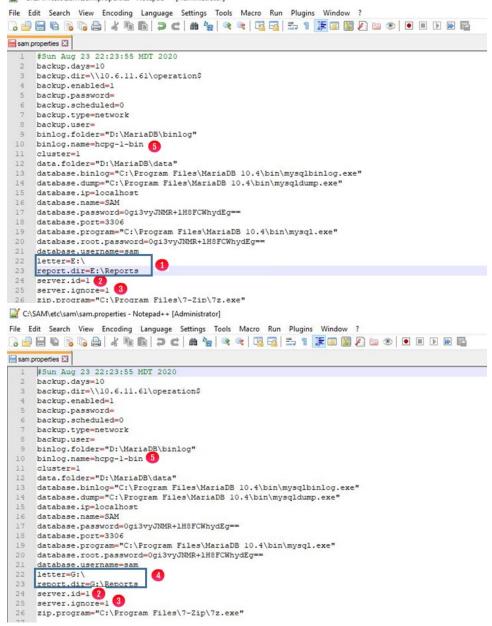

Step 9: Leave the SAM service not running.

Step 10: Note that if you have not already setup the database replication, then refer to the HCP Gateway Replication Setup Windows Guide, Chapter 1 Introduction for the basic settings. Then refer to the HCP Gateway Replication Setup Windows Guide Chapter 3 Two Node: Master node to Master node Replication (Manual DR Failover) for instructions setting up a 2 node cluster or Chapter 6 Four Nodes: Master to Master Replication for HA Cluster with DR Failover to another HA Cluster for instructions setting up a 4 node cluster.

Step 11: Make sure the VMWare Tools on each node are up to date. Login to the ESXi Host Console that the nodes are running on, select 'Guest OS' (Figure 2.9.1) then select 'Upgrade VMWare Tools'. After a few minutes, VMWare will upgrade the VMWare Tools and then reboot the node. Repeat this on each node in the cluster.

| Microsoft Windows Server 2<br>ESXi 6.0 virtual machine<br>Yes | Power     Guest OS                                |
|---------------------------------------------------------------|---------------------------------------------------|
| 4<br>8 GB                                                     | <ul><li>i Snapshots</li><li>i € Console</li></ul> |
|                                                               | 👸 Autostart 🕠                                     |
|                                                               | 📇 Upgrade VM Compatibility                        |
|                                                               | 🙀 Export                                          |
|                                                               | 😝 Export With Images                              |
|                                                               | 👸 Edit settings                                   |
|                                                               | & Permissions                                     |
| out a newer version is available on t                         | ig Edit notes                                     |
|                                                               | 🔊 Rename                                          |
|                                                               | Answer question                                   |
|                                                               |                                                   |
|                                                               | 🖧 Delete                                          |
| Consumed host CPU ORE<br>Consumed host memory                 | Help                                              |
|                                                               | 🛅 Open in a new window                            |

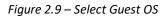

In the ESXi Host Console, the VMWare Tools status will change to 'Compliant' (Figure 2.10.1).

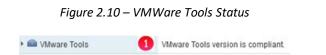

Step 12: A backup namespace must be created that the HCPG will use to store backups of the HCP Gateway configuration and database. No user data will be stored on this namespace. The share name for the backup namespace is required to be **'operation\$**', which is a hidden share.

Step 13: A backup namespace must be created that the HCPG will use to store backups of the HCP Gateway configuration and database. No user data will be stored on this namespace. The share name for the backup namespace is required to be 'operation\$', which is a hidden share. Refer to the HCP

Gateway Administration Guide, HCP Gateway Operations chapter, Backup to HCP Storage section for additional details.

### Chapter 3 Host IP Address Assignments

This document will only cover the typical Active/Passive Two Node Cluster (Figure 3.1).

The Active/Passive Two Node Cluster has four networks and requires 10 IP addresses assignments. If only 3 networks are available, you will need to decide whether to put the Storage Network traffic on the Management or the Cluster Network. The Dedicated Cluster Network requires 4 DNS names each with a unique IP address. The clients will access the cluster shares and UI using this network. The cluster shares and UI will be accessed with the Cluster Role identified below. The Management network is used to access each cluster node server. The Private network is used internally by the cluster and is effectively a point-to-point connection between the two Cluster Nodes, no other network traffic should use this network.

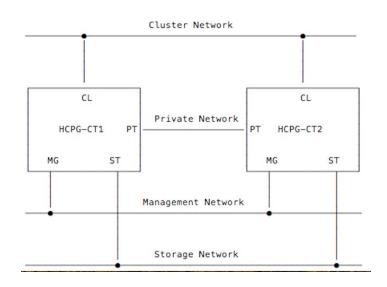

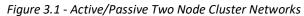

#### Active/Passive Two Node Cluster

To facilitate the IP address assignment, it is useful to create a simple text table to track the nodes and the assigned IP addresses.

#### **Interface Assignments**

A. Management Interface Assignments

|                            | IP Address | <u>Netmask</u> | Gateway  |
|----------------------------|------------|----------------|----------|
| hcpg-cn1 Node 1 Management | 10.6.15.21 | 255.255.255.0  | 10.6.0.1 |
| hcpg-cn2 Node 2 Management | 10.6.15.22 | 255.255.255.0  | 10.6.0.1 |

B. Cluster Interface Assignments

|                                     |                     | IP Address                      | <u>Netmask</u>                  | <u>Gateway</u>      |
|-------------------------------------|---------------------|---------------------------------|---------------------------------|---------------------|
| hcpg-cl                             | Cluster Services    | 10.6.11.20                      | 255.255.255.0                   | 10.6.0.1            |
| hcpg-cl1                            | Node 1 Cluster      | 10.6.11.21                      | 255.255.255.0                   | 10.6.0.1            |
| hcpg-cl2                            | Node 2 Cluster      | 10.6.11.22                      | 255.255.255.0                   | 10.6.0.1            |
| hcpg                                | Cluster Role        | 10.6.11.23                      | 255.255.255.0                   | 10.6.0.1            |
|                                     | erface Assignments  | IP Address                      | <u>Netmask</u>                  | <u>Gateway</u>      |
| hcpg-p1                             | Node 1 Private      | 192.168.44.21                   | 255.255.240.0                   | N/A                 |
| hcpg-p2                             | Node 2 Private      | 100 100 44 00                   | 255 255 240 0                   | NI / A              |
|                                     | Node 21 mate        | 192.168.44.22                   | 255.255.240.0                   | N/A                 |
| D. Storage In                       | terface Assignments |                                 |                                 |                     |
| C                                   | terface Assignments | <u>IP Address</u><br>10.6.22.21 | <u>Netmask</u><br>255.255.255.0 | Gateway<br>10.6.0.1 |
| D. Storage In<br>hcpg-s1<br>hcpg-s2 |                     | IP Address                      | <u>Netmask</u>                  | Gateway             |

### **Completed Network Diagram with IP Addresses**

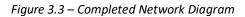

**Cluster Network** 

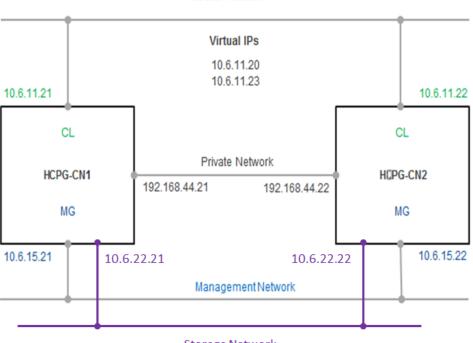

Storage Network

### Chapter 4 DNS Setup

The network Administrator must add the storage, node and cluster interface names and IP addresses to the DNS server. The private interfaces are not required in DNS, as the cluster will use the IP addresses for these instead of the name.

Example of typical entries in a Windows DNS Server is displayed in Figure 4 below.

| Figure 4 – DNS       |          |
|----------------------|----------|
| HCPG-CN1 Host (A) 10 | .6.15.21 |
| HCPG-CL1 Host (A) 10 | .6.11.21 |
| HCPG-CN2 Host (A) 10 | .6.15.22 |
| HCPG-CL2 Host (A) 10 | .6.11.22 |
| HCPG-CL Host (A) 10  | .6.11.20 |

It is required to test the Forward Lookup Fully-Qualified Domain Name (FQDN), for example, **nslookup HCPG-CN1.fqdn.com** and verify the IP address is correct for each of the Storage, Management and Cluster DNS Names. Then test the Reverse Lookup for each of the Management and Cluster IP addresses, for example **nslookup 10.6.15.21** and verify the DNS name is correct. Perform these checks on both nodes. You must correct any issues with the DNS names and IP addresses before continuing.

### Chapter 5 Verify Network Adapters

The HCP Gateway VM is configured with 4 network adapters. If you are using a physical server, make sure you have the network adapters connected to the appropriate network switches. All 4 networks are recommended, but the cluster will work if only 3 networks are available. If only 3 networks are available, you will need to decide whether to put the Storage Network traffic on the Management or the Cluster Network.

If you are configuring the cluster using Physical machines, ensure that your network cabling matches the VMWare ESXi configuration steps and follow Step 5 and then Step 7.

Figure 5.1 – View Network Adapters

**Step 1:** Login to the ESXi Console that the nodes are running on, select **'Edit'** to access the Settings configuration for the primary node, Node 1.

| SCSI Controller 0 | LSI Logic SAS       | ~           | 8 |
|-------------------|---------------------|-------------|---|
| SCSI Controller 1 | VMware Paravirtual  | ~           | 0 |
| SATA Controller 0 |                     |             | 0 |
| USB controller 1  |                     | ~           | 0 |
| Network Adapter 1 | VM Network          | Connect     | 0 |
| Network Adapter 2 | HCP Private Network | ✓ ✓ Connect | 0 |
| Network Adapter 3 | VM Network          | V Connect   | 1 |
| Network Adapter 4 | HCP Private Network | V Connect   | 0 |
| S CD/DVD Drive 1  | Host device         | → Connect   | 0 |
| Video Card        | Default settings    | ~           |   |

Step 2: In the main settings menu, scroll down until you see all 4 Network Adapters (Figure 5.1).

Step 3: Click on the network selection for each one (Figure 5.2.1, 5.2.2, 5.2.3 and 5.2.4) and assign it as appropriate. For this example, the first Network Adapter is set to 'VM Network' and the second is set to 'HCP Private Network'. Make sure the Connect box is enabled for each new adapter. If you change any settings, click the 'Save' button (Figure 5.2.5) to save the changes.

Figure 5.2 – Configure Network Adapters on Node 1

12

| Network Adapter 1 | VM Network          | 1 v Connect   | 0 |
|-------------------|---------------------|---------------|---|
| Metwork Adapter 2 | HCP Private Network | 2 V Connect   | 0 |
| Network Adapter 3 | VM Network          | 3 🗸 🗹 Connect | 0 |
| Network Adapter 4 | HCP Private Network | 4 V Connect   | 0 |
| S CD/DVD Drive 1  | Host device         | ✓ □ Connect   | 0 |
| Video Card        | Default settings    | ~             |   |
|                   |                     |               |   |

**Step 4:** Repeat the process for the second node, verify the network adapters and assign them to the appropriate networks (Figure 5.3.1 and 5.3.2).

| Figure 5.3 – | Configure | Network | Adapters | on Node 2 |
|--------------|-----------|---------|----------|-----------|
|--------------|-----------|---------|----------|-----------|

|                   | VM Network          | <b>1</b> ~ | Connect | 0 |
|-------------------|---------------------|------------|---------|---|
| Network Adapter 2 | HCP Private Network | <b>2</b> ~ | Connect | 0 |
| Network Adapter 3 | VM Network          | 3 ~        | Connect | 0 |
| Network Adapter 4 | HCP Private Network | 4~         | Connect | 0 |
| S CD/DVD Drive 1  | Host device         | ~          | Connect | 0 |
| Video Card        | Default settings    | ~          |         |   |

**Step 5:** VMWare recommends using the **VMXNET 3** adapter type, so open each Network Adapter (Figure 5.4.1), select *Adapter Type* (Figure 5.4.2) and if available, set the Adapter Type to **VMXNET 3** (Figure 5.4.3). Repeat this step on every Network Adapter on this node, then select *Save* (Figure 5.4.4) to save the settings. Repeat this step on the other cluster node.

| <ul> <li>Metwork Adapter 1</li> </ul> | VM Network          | ~   | 0 |
|---------------------------------------|---------------------|-----|---|
| Status                                | Connect at power on |     |   |
| Adapter Type                          | E1000e              | ~ 2 |   |
| MAC Address                           | E1000e              |     |   |
|                                       | SR-IOV passthrough  |     |   |
|                                       | VMXNET 3 3          |     | 4 |

Step 6: Get MAC Addresses to update the Windows Networks

A. Updating the Windows Network information will require obtaining the network hardware addresses (also called MAC addresses) for the interfaces, then using the hardware address to link to the network interface assigned by the Virtual Host (ESXi server). In Windows, the hardware address is called a 'Physical Address'.

B. To obtain the Network Hardware Addresses, login to node 1 and open a DOS command prompt window. In the DOS command prompt window, enter the following text '*wmic nic get Name, MACAddress, NetConnectionID*' (Figure 5.5.1) and press the enter key. Make a note of the last 2 pairs of characters of each 'Physical Address'. An example of the last two pairs of characters is highlighted in the blue box (Figure 5.5.2). Make a note of the name of each network connection (Figure 5.5.3).

| ACAddress  |                                                                                                    | Name                                          | NetConnectionI |
|------------|----------------------------------------------------------------------------------------------------|-----------------------------------------------|----------------|
|            | _                                                                                                    | Microsoft Kernel Debug Network Adapter        |                |
| 0:0C:29:65 |                                                                                                    |                                               | Management     |
| 0:0C:29:65 | 68:1F                                                                                                    | Intel(R) 82574L Gigabit Network Connection #3 | Cluster        |
| 0:0C:29:65 | 68:15                                                                                                    | Intel(R) 82574L Gigabit Network Connection #2 | Private        |
|            | 1000                                                                                                    | WAN Miniport (SSTP)                           |                |
|            |                                                                                                    | WAN Miniport (IKEv2)                          |                |
|            |                                                                                                    | WAN Miniport (L2TP)                           |                |
|            |                                                                                                    | WAN Miniport (PPTP)                           |                |
|            |                                                                                                    | WAN Miniport (PPPOE)                          |                |
|            |                                                                                                    | WAN Miniport (GRE)                            |                |
| 6:72:20:52 | 41.53                                                                                                    | WAN Miniport (IP)                             |                |
| 8:DC:20:52 | and the second second se | WAN Miniport (IPv6)                           |                |
| C:3E:20:52 |                                                                                                    | WAN Miniport (Network Monitor)                |                |
| 2:E6:17:5A |                                                                                                    |                                               |                |
|            |                                                                                                    | Microsoft Failover Cluster Virtual Adapter    | C              |
| 0:0C:29:65 | 68:29                                                                                                    | Intel(R) 82574L Gigabit Network Connection #4 | Storage        |
|            | 2                                                                                                    | • · · · · · · · · · · · · · · · · · · ·       | 3              |

Figure 5.5 – Get Node 1 MAC Address

Step 7: In the ESXi console, for each node, select 'Edit' to edit the VM settings, then expand each of the Network Adapters (Figures 5.6.1, 5.6.2, 5.6.3 and 5.6.4) to show the hardware address assignment.

| Network Adapter 1      | VM Network V                      |
|------------------------|-----------------------------------|
| Status                 | Connect at power on               |
| Adapter Type           | E1000e ~                          |
| MAC Address            | Automatic 🗸 00:0c:29:65:68:0b 1   |
| Mill Network Adapter 2 | HCP S1 Private Network            |
| Status                 | Connect at power on               |
| Adapter Type           | E1000e ~                          |
| MAC Address            | Automatic ~ 00:0c:29:65:68:15 (2) |
| Network Adapter 3      | HCP Private Network               |
| Status                 | Connect at power on               |
| Adapter Type           | E1000e 🗸                          |
| MAC Address            | Automatic 🗸 00.0c:29.65.68.1f 3   |
| Network Adapter 4      | HCP S2 Private Network ~          |
| Status                 | Connect at power on               |
| Adapter Type           | E1000e ~                          |
| MAC Address            | Automatic ~ 00.0c 29.65.68.29     |

Figure 5.6 – ESXi MAC Addresses

**Step 8:** Create a table with the interface information. Repeat Steps 5-7 for the second node. Repeat Steps 3 and 4 if any of the ESXi Network adapters are using the wrong Network Name.

| Windows    | Address | ESXi Adapter | Address | Network Name           |
|------------|---------|--------------|---------|------------------------|
| Management | 68:0B   | Adapter 1    | 68:OB   | VM Network             |
| Cluster    | 68:1F   | Adapter 2    | 68:1F   | HCP S1 Private Network |
| Private    | 68:15   | Adapter 3    | 68:15   | HCP Private Network    |
| Storage    | 68:29   | Adapter 4    | 68:29   | HCP S2 Private Network |

### Chapter 6 Set IP Addresses

**Step 1:** From the Node 1 desktop, access the Windows network interfaces by clicking the icon with the image of a plug (Figure 6.1) in the windows taskbar.

Figure 6.1 – Network Interfaces

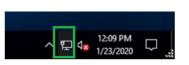

**Step 2:** In the pop-up menu, select '*Network Settings*' (Figure 6.2.1). Note for Windows 2019, the option to select is '*Network & Internet Settings*'.

Figure 6.2 – Network Interfaces

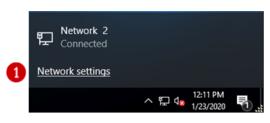

**Step 3:** In the Settings Screen, select the **'Change adapter options'** in the **'Related settings'** section (Figure 6.3.1).

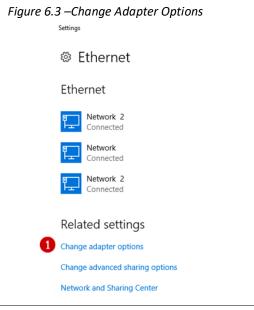

HCP Gateway Windows Cluster Setup with SAN Storage

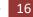

Step 4: In the Network Connections screen, verify the names of the interfaces in Windows (Figure 6.4).If using a Physical machine, change the names of the interfaces to match the names in Figure 6.4.

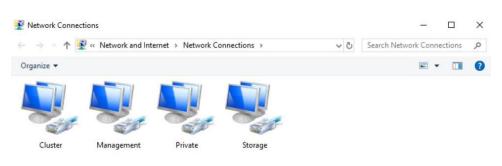

Figure 6.4 – View Interfaces

**Step 5:** Now we will set or verify the **IP Address** and **DNS** information for each interface. Right click on an interface (Figure 6.5.1). Then select *'Properties'* from the menu (Figure 6.5.2).

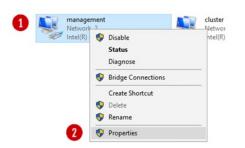

Figure 6.5 – Interfaces after Name changes

Step 6: In the interface Properties window, select the 'Internet Protocol Version 4 (TCP/IPv4)' option (Figure 6.6.1) and then click on the 'Properties' button (Figure 6.6.2).

Figure 6.6 – IPV4

|                                          | sing:                                                                          |                                                                                                    |                                                                                                    |                   |
|------------------------------------------|--------------------------------------------------------------------------------|----------------------------------------------------------------------------------------------------|----------------------------------------------------------------------------------------------------|-------------------|
| Intel                                    |                                                                                | aigabit Network Con                                                                                              | nection                                                                                                    |                   |
| -                                        |                                                                                |                                                                                                    |                                                                                                    |                   |
|                                          |                                                                                |                                                                                                    | Cont                                                                                                    | figure            |
| This conne                               | ection uses th                                                                 | e following items:                                                                                               |                                                                                                    |                   |
| 🗹 🏪 O                                    | lient for Micro                                                                | soft Networks                                                                                                    |                                                                                                    | ^                 |
| 🗹 🏆 Fi                                   | le and Printer                                                                 | r Sharing for Microso                                                                                            | ft Networks                                                                                                    |                   |
| 🗹 🖳 Q                                    | oS Packet Se                                                                   | cheduler                                                                                                    |                                                                                                    |                   |
|                                          | ternet Protoc                                                                  | ol Version 4 (TCP/II                                                                                             | Pv4)                                                                                                    |                   |
|                                          |                                                                                |                                                                                                    |                                                                                                    |                   |
| 🗆 🔔 N                                    | icrosoft Netw                                                                  | vork Adapter Multiple                                                                                            | the second second second second second second second second second second second second second second second se |                   |
|                                          |                                                                                | and the second second second second second second second second second second second second second second second | the second second second second second second second second second second second second second second second se |                   |
| 🗹 🔟 N                                    | licrosoft LLDF                                                                 | vork Adapter Multiple                                                                                            | exor Protocol                                                                                                   | ~                 |
| 🗹 🔟 N                                    | licrosoft LLDF                                                                 | vork Adapter Multiple<br>P Protocol Driver                                                                       | exor Protocol                                                                                                   | >                 |
|                                          | licrosoft LLDF<br>ternet Protoc                                                | vork Adapter Multiple<br>P Protocol Driver                                                                       | exor Protocol<br>Pv6)                                                                                           | ><br>erties       |
| ⊻ _ N<br>⊻ _ In<br><                     | licrosoft LLDF<br>ternet Protoc                                                | vork Adapter Multiple<br>P Protocol Driver<br>col Version 6 (TCP/II                                              | exor Protocol<br>Pv6)                                                                                           |                   |
| ✓ M<br>✓ Inst<br>Descripti               | licrosoft LLDF<br>itemet Protoc<br>all                                         | vork Adapter Multiple<br>P Protocol Driver<br>col Version 6 (TCP/II                                              | exor Protocol<br>Pv6)<br>Prop                                                                                   | erties            |
| Inst<br>Descripti<br>Transmi<br>wide are | licrosoft LLDF<br>itemet Protoc<br>all<br>on<br>ssion Control<br>sa network pr | vork Adapter Multiple<br>P Protocol Driver<br>col Version 6 (TCP/II<br>Uninstall                                 | exor Protocol<br>Pv6)<br>Prop<br>prop                                                                           | erties<br>lefault |

Step 7: In the 'Internet Protocol Version 4 (TCP/IPv4)' window, verify or fill in the IP Address and DNS information to match the information from Chapters 3 & 4 for the interface (Figures 6.7.1 and 6.7.2). In some cases it may be required to manually set the metric where the management would be '1', the cluster '2', the private '3' and the storage '4'. The metric is accessed by clicking the 'Advanced...' button (Figure 6.7.3).

|   | Internet Protocol Version 4 (TCP/IPv4                                                                               | 4) Properties    | × |
|---|----------------------------------------------------------------------------------------------------|------------------|---|
|   | General                                                                                                    |                  |   |
|   | You can get IP settings assigned auto<br>this capability. Otherwise, you need t<br>for the appropriate IP settings. |                  |   |
|   | Obtain an IP address automatica                                                                                     | ally             |   |
| 1 | • Use the following IP address:                                                                                     |                  |   |
| - | IP address:                                                                                                    | 10 . 6 . 15 . 21 |   |
|   | Subnet mask:                                                                                                    | 255.255.0.0      |   |
|   | Default gateway:                                                                                                    | 10 . 6 . 0 . 1   |   |
|   | Obtain DNS server address auto                                                                                      | matically        |   |
| 2 | • Use the following DNS server ad                                                                                   | dresses:         |   |
| - | Preferred DNS server:                                                                                               | 10 . 6 . 2 . 21  |   |
|   | Alternate DNS server:                                                                                               | 8.8.8.8          |   |
|   | Validate settings upon exit                                                                                         | 3 Advanced       |   |
|   |                                                                                                    | OK Cancel        |   |
|   |                                                                                                    | 4                |   |

Figure 6.7 – Update IPV4

Step 8: To manually set the metric, click the 'Automatic metric' to be unchecked (Figure 6.8.1), then enter a number in the interface metric box (Figure 6.8.2). Note a lower number has a higher priority. Then click the 'OK' button in the 'Advanced TCP/IP Settings' window (Figure 6.8.3), then click the 'OK' button in the 'Internet Protocol Version (TCP/IPv4) Properties' window (Figure 6.7.4).

| IP addresse           | NS V       |     |                         |        |
|-----------------------|------------|-----|-------------------------|--------|
| IP addres<br>10.6.15. |            |     | Subnet mask 255.255.0.0 |        |
|                       |            | Add | Edit                    | Remove |
| Default gat           | eways:     |     |                         |        |
| Gateway               |            |     | Metric                  |        |
| 10.6.0.1              |            |     | Automatic               |        |
|                       |            | Add | Edit                    | Remove |
| Automat               |            | 1   | 2                       |        |
| and idue in           | inclusion. | L*  |                         |        |

#### Figure 6.8 – Update Metric

- **Step 9:** Repeat Steps 5 through 8 for each interface on both node 1 and node 2.
- **Step 10:** Reboot both node 1 and node 2.
- Step 11: Test the interfaces of each node. Open a DOS Command Prompt on each node and then use the ping command to check connectivity. Use the IP address for each interface, for this example 10.6.15.21, 10.6.15.22, 10.6.11.21 and 10.6.11.22, 192.168.44.21, 192.168.44.22, 10.6.20.21 and 10.6.20.22.

Resolve any issues, do not continue if the interfaces cannot be seen from each node.

On Node 1 Ping the management interfaces C:> ping 10.6.15.21 C:> ping 10.6.15.22 On Node 1 Ping the cluster interface C:> ping 10.6.11.21 C:> ping 10.6.11.22 On Node 1 Ping the private interface C:> ping 192.168.44.21 C:> ping 192.168.44.22 On Node 1 Ping the storage interface C:> ping 10.6.20.21

C:> ping 10.6.20.22

Repeat the process for Node 2. Also repeat the process using the FQDN of each IP address on both nodes.

Step 12: On both nodes, click on the Windows Start button and open a DOS Command prompt as Administrator (Figure 6.9.1). Issue the command set devmgr\_show\_nonpresent\_devices=1 (Figure 6.9.2). Open the Windows Device Manager by issuing the command devmgmt.msc (Figure 6.9.3). In Device Manager, scroll down and open the Network adapters selection (Figure 6.9.4). In Device Manager, click the View menu (Figure 6.9.5) and select Show Hidden Devices. If there are any network adapters greyed out, right-click on the greyed out network adapter and select Uninstall device. Repeat this step until there are no more greyed out network adapters (Figure 6.9.6).

| Administrator: Command Pro |                                                                  |   |
|----------------------------|------------------------------------------------------------------|---|
| Microsoft Windows [Versi   | oration. All rights reserved.                                    |   |
| • •                        |                                                                  |   |
| C:\Users\Administrator>s   | et devmgr_show_nonpresent_devices=1 🕐                            |   |
| C:\Users\Administrator>c   |                                                                  |   |
| c. (osers (Administrator)  | -                                                                |   |
| C:\Users\Administrator>    | d Device Manager                                                 |   |
|                            | File Action View Help                                            |   |
|                            |                                                                  |   |
|                            |                                                                  |   |
|                            | 4 ✓                                                              | 1 |
|                            | Intel(R) 82574L Gigabit Network Connection                       |   |
|                            | Intel(R) 82574L Gigabit Network Connection #2                    |   |
|                            | Intel(R) 82574L Gigabit Network Connection #3                    |   |
|                            | Intel(R) 82574L Gigabit Network Connection #4 WAN Miniport (GRE) |   |
|                            | WAN Miniport (IKEv2)                                             |   |
|                            | WAN Miniport (IP)                                                | 6 |
|                            | WAN Miniport (IPv6)                                              | • |
|                            | WAN Miniport (L2TP)                                              |   |
|                            | WAN Miniport (Network Monitor)                                   |   |
|                            | WAN Miniport (PPPOE)                                             |   |
|                            | WAN Miniport (PPTP)                                              |   |
|                            | WAN Miniport (SSTP)                                              | I |
|                            | > Portable Devices                                               |   |

### Figure 6.9 – Ghost Network Adapters

### Chapter 7 Shared Disk Setup

If you are using a pair of physical machines, refer to **Chapter 17 Shared Disk Setup with SAN Storage** for the detailed instructions.

If you are using GAD storage, refer to **Chapter 18 Shared Disk Setup with GAD Storage** for the detailed instructions.

Before the shared disks can be installed a SCSI controller needs to be added to both of the VMs first.

### A. Adding SCSI Controller

Step 1: Make sure you have shut down the node 1 VM properly with the Shutdown option in the Windows Start menu. For Node 1 on the ESXi console, click 'Edit' to edit the node settings. In the 'Edit settings' window, if 'SCSI Controller 1' does not already exist, click the 'Add other device' button (Figure 7.1.1), scroll down and select 'SCSI Controller' (Figure 7.1.2). If 'SCSI Controller 1' already exists, then ensure that the 'SCSI Controller 1' is set to 'VMWare Paravirtual' and the 'SCSI Bus Sharing' to 'Physical' (Figure 7.3) and skip to step 4.

NOTE: When installing both of the cluster nodes on the same ESXi host, set the 'SCSI Bus Sharing' to 'Virtual'

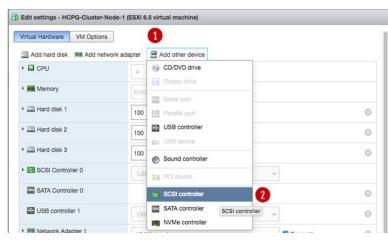

Figure 7.1 – Add SCSI Controller

Step 2: The Edit settings window is updated with a 'New SCSI Controller' entry. Expand the settings of the 'New SCSI Controller' by clicking on the *arrow* (Figure 7.2.1) just to the left of the label.

Figure 7.2 – Add SCSI Controller

| VM Options                |                  |                  |   |
|---------------------------|------------------|------------------|---|
| Add hard disk 🛤 Add netwo | rk adapter 🛛 🔚 / | Add other device |   |
| CPU                       | 4 ~              | 0                |   |
| Memory                    | 8192             | MB ~             |   |
| Hard disk 1               | 100              | GB ~             | 0 |
| Hard disk 2               | 100              | GB ~             | 0 |
| Hard disk 3               | 100              | GB ~             | 8 |
| SCSI Controller 0         | LSI Logic        | sas ~            |   |
| New SCSI Controller       | LSI Logic        | SAS              |   |

Step 3: In the Expanded settings, change the 'New SCSI Controller' to 'VMWare Paravirtual' (Figure 7.3.1) and the 'SCSI Bus Sharing' to 'Physical' (Figure 7.3.2). Then click on the 'Save' button (Figure 7.3.3) to exit this settings window.

| Sharing' to 'Virtu  | ıal'                     |              |   |
|---------------------|--------------------------|--------------|---|
|                     | Figure 7.3 – Virtual SCS | I Controller |   |
| New SCSI Controller | VMware Paravirtual       | ~ 1          |   |
| SCSI Bus Sharing    | Physical                 | ~ 2          | ~ |

Step 4: Repeat this process for node 2.

#### **B. Adding Shared Cluster Disks to Node 1**

Two disks will be added as Shared Cluster Disks, one will be the Cluster Witness Disk and the second will be the HCP Gateway Cache disk.

Step 1: On the ESXi Console, for Node 1, click the 'Edit' button. In the 'Edit settings' window, click the 'Add hard disk' button located at the top of the window (Figure 7.4.1). This will be the **Witness** disk.

Figure 7.4 – Virtual SCSI Controller

| Virtual Hardware | VM Options              |                          |  |
|------------------|-------------------------|--------------------------|--|
| Add hard disk    | M Add network ad        | apter 🗧 Add other device |  |
| + CPU Add a h    | ard disk to virtual mac | hine 🧹 🍈                 |  |

Step 2: Select 'New standard hard disk' from the menu (Figure 7.5.1).

Figure 7.5 – Add Disk

| Virtual Hardware VM Options   |                            |  |
|-------------------------------|----------------------------|--|
| Add hard disk 🛤 Add network   | adapter 🚍 Add other device |  |
| New standard hard disk        | 4                          |  |
| Existing hard disk New standa |                            |  |
| New persistent memory disk    | 8192 MB V                  |  |

**Step 3:** A 'New Hard disk' entry will appear in the Edit settings window. Change the unit from '*GB*' to '*MB*' for the '*New Hard disk'* (Figure 7.6.1).

Figure 7.6 – Change Disk Size

| And And And And And And And And And | Hard disk 3   | 100 | GB v | 0 |
|-------------------------------------|---------------|-----|------|---|
| 40                                  |               |     | MB   |   |
|                                     | New Hard disk | 40  |      | 0 |
|                                     |               |     | ТВ   |   |

**Step 4:** Next change the size from the default from **40** to **512** (Figure 7.7.1). Then click on the right arrow (Figure 7.7.2) to open a window to see all of the settings.

Figure 7.7 – Change Disk Size

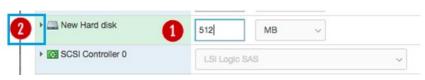

Step 5: Notice the Location of the folder where the VM files for Node 1 are stored (Figure 7.8.1).

| Location | [datastore1] HCPG-Cluster-Node-1/ | Browse 1 |
|----------|-----------------------------------|----------|
|          |                                   |          |

Step 6: Change the Disk Provisioning to 'Thick provisioned, eagerly zeroed' (Figure 7.9.1).

Figure 7.9 – Change Disk Provisioning

| Disk Provisioning | <ul> <li>Thin provisioned</li> <li>Thick provisioned, lazily zeroed</li> </ul> |
|-------------------|--------------------------------------------------------------------------------|
|                   | 1 O Thick provisioned, eagerly zeroed                                          |

Step 7: Change the 'Controller location' by clicking on the *down arrow*, then select 'SCSI controller 1' from the list (Figure 7.10.1). Notice that the disk location is now 'SCSI (1:0)'.

Figure 7.10 – Change SCSI Controller

| Controller location | SCSI controller 1 | ~ | SCSI (1:0) | ~ |
|---------------------|-------------------|---|------------|---|
|                     |                   |   |            |   |

Step 8: Change the 'Disk mode' by clicking on the *down arrow*, then select '*Independent - persistent*' (Figure 7.11).

Figure 7.11 – Change Disk Mode

| Independent - persistent V |
|----------------------------|
|----------------------------|

**Step 9:** Change the 'Sharing' by clicking on the *down arrow*, then select '*Multi-writer sharing*' (Figure 7.12).

Figure 7.12 – Change Sharing

| Sharing | Multi-writer sharing | ~     |
|---------|----------------------|-------|
|         | Multi-Writer Sharing | - ¥ - |

Step 10: The screen should now look like Figure 7.13. Click 'Save' (Figure 7.13.1).

| Rew Hard disk       | 512 MB ~                                                                                                    | 0 |
|---------------------|----------------------------------------------------------------------------------------------------|---|
| Maximum Size        | 30.7 TB                                                                                                    |   |
| Location            | [datastore1] HCPG-Cluster-Node-1/ Browse                                                                                  |   |
| Disk Provisioning   | <ul> <li>Thin provisioned</li> <li>Thick provisioned, lazily zeroed</li> <li>Thick provisioned, eagerly zeroed</li> </ul> |   |
| Shares              | Normal V 1000 V                                                                                                    |   |
| Limit - IOPs        | Unlimited ~                                                                                                    |   |
| Controller location | SCSI controller 1 V SCSI (1:0) V                                                                                          |   |
| Disk mode           | Independent - persistent                                                                                                  |   |
| Sharing             | Multi-writer sharing ~                                                                                                    |   |

Figure 7.13 – Save Changes

- Step 11: Now a shared cache disk needs to be created. Repeat steps 1, 2, 4-10. Step 3 is skipped as the desired unit by default is GBs for the shared cache disk. On step 4, use whatever value meets the customer requirements, for this example 100GB, for the HCP Gateway shared cache disk. The Controller location for this shared cache disk will be SCSI(1:1).
- Step 12: Power on the Node 1 VM. NOTE: Depending on the size of the shared cache disk, it may take a few minutes or longer for the ESXi host to eagerly zero the disk before the VM will power on. Logon on to the desktop on Node 1. Right-click on the Windows Start Menu located at the bottom left of the screen and select the command 'Run'. In the 'Open' text entry space enter 'diskmgmt.msc' (Figure 7.14.1), then click 'OK' to open the Disk Management window.

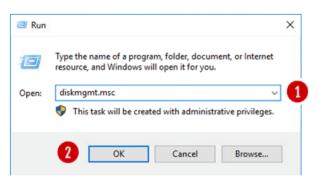

Figure 7.14 – Run Disk Management

Step 12: In the Disk Management window, if the "Initialize Disk" window is displayed, make sure both "Disk 2" and "Disk 3" are selected (Figure 7.15.1). Select the "GPT (GUID Partition Table)" button (Figure 7.15.2) and click the "OK" button (Figure 7.15.3) to continue. If you did not see the "Initialize Disk" screen, go to Step 13. Otherwise, skip to Step 17.

| You must initialize a disk before Logical Disk Mar           | nager can access it.       |
|--------------------------------------------------------------|----------------------------|
| Select disks:                                                |                            |
| ✓ Disk 2<br>✓ Disk 3                                         |                            |
| Use the following partition style for the selected of        | disks:                     |
| MBR (Master Boot Record)                                     |                            |
| GPT (GUID Partition Table)                                   |                            |
| Note: The GPT partition style is not recognized b<br>Windows | y all previous versions of |

Figure 7.15 – Select New Disks

Step 13: In the Disk Management window, if you did not see the "Initialize Disk" screen in Step 12 for both "Disk 2" and "Disk 3", scroll down to view the two hard disks (Figures 7.16.1 and 7.16.2) with size 512MB and the size of the shared cache disk, for this example 100GB, that were added in the ESXi console. Note the disks are offline and unallocated.

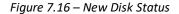

| Volume                            | Layout                | Туре  | File System | Status     | Capacity  | Free Spa | % Free |  |
|-----------------------------------|-----------------------|-------|-------------|------------|-----------|----------|--------|--|
| - (C:)                            | Simple                | Basic | NTFS        | Healthy (B | 99.51 GB  | 84.50 GB | 85 %   |  |
| <ul> <li>Database (D:)</li> </ul> | Simple                | Basic | NTFS        | Healthy (P | 100.00 GB | 99.89 GB | 100 %  |  |
| - Storage (E:)                    | Simple                | Basic | NTFS        | Healthy (P | 100.00 GB | 99.81 GB | 100 %  |  |
| - System Reserved                 | Simple                | Basic | NTFS        | Healthy (S | 500 MB    | 153 MB   | 31 %   |  |
| *O Disk 2<br>Unknown<br>512 MB    | 512 MB                |       |             |            |           |          |        |  |
| Unknown                           | 512 MB<br>Unallocated |       |             |            |           |          |        |  |

Step 14: Right click on Disk 2, then select 'Online' from the pulldown menu (Figure 7.17).

Figure 7.17 – Set Disk Online
Online
Properties
Help

Step 15: The Disk 2 status will change from Offline to Not Initialized (Figure 7.18). The next step is to initialize the disk by right clicking again on Disk 2 and selecting "Initialize Disk" (Figure 7.19.1).

Figure 7.18 – Updated Disk Status

| *O Disk 2<br>Unknown<br>512 MB<br>Not Initialized | 512 MB<br>Unallocated    |
|---------------------------------------------------|--------------------------|
| ODisk 3<br>Unknown<br>100.00 GB<br>Offline        | 100.00 GB<br>Unallocated |
| Unallocate                                        | d Primary partition      |

Figure 7.19 – Initialize Disk

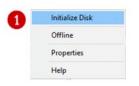

**Step 16:** From the **Initialize Disk** menu select the drive (Figure 7.20.1). Use **GPT** partition style (Figure 7.20.2). Then click the '*OK'* button to start the initialize process.

#### Figure 7.20 – Initialize Disk Configuration

| You must initialize a disk before Lo            | gical Disk Manager can access    | it.      |
|-------------------------------------------------|----------------------------------|----------|
| Select disks:                                   |                                  |          |
| Disk 2                                          |                                  |          |
| Use the following partition style for           | the selected disks:              |          |
| O MBR (Master Boot Record)                      |                                  |          |
| GPT (GUID Partition Table)                      |                                  |          |
| Note: The GPT partition style is no<br>Windows. | t recognized by all previous ver | sions of |

Once the initialization process is complete, the menu will revert back to the Disk Management main menu. Now **Disk 2** will show status as **Online** (Figure 7.21.1). Note the Unallocated disk space is now around 480MB (Figure 7.21.2), versus the original 512 MB allocation on the ESXi console. Repeat Steps 13-16 for **Disk 3**. Note that the Unallocated disk space is now 99.98GB, versus the original 100GB allocated on the ESXi console.

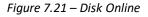

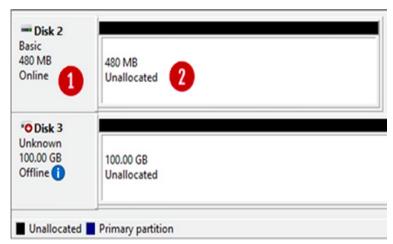

Step 17: The next step is to right click in the box that surrounds the '480 MB Unallocated' text for Disk 2 (Figure 7.22.1) and then select New Simple Volume (Figure 7.22.2) from the menu list.

Figure 7.22 – Create Simple Volume

| - Disk 2<br>Basic    | 24///////////////////////////////////// |                     | Â |
|----------------------|-----------------------------------------|---------------------|---|
| 480 MB 1             | 480 MB<br>Unallocated                   | New Simple Volume 2 |   |
| Onnie                | Unallocated                             | New Spanned Volume  |   |
|                      |                                         | New Striped Volume  |   |
| *O Disk 3<br>Unknown |                                         | New Mirrored Volume |   |
| 100.00 GB            | 100.00 GB                               | New RAID-5 Volume   |   |
| Offline 🚺            | Unallocated                             | Properties          |   |
|                      | <u></u>                                 | Help                |   |

## **Step 18:** This will open the New Simple Volume Wizard (Figure 7.23), click the '*Next'* button (Figure 7.23.1) to continue.

Figure 7.23 – New Volume Wizard

| Welcome to the New Simple<br>Volume Wizard                                                                                           |
|----------------------------------------------------------------------------------------------------|
| This wizard helps you create a simple volume on a disk.<br>A simple volume can only be on a single disk.<br>To continue, click Next. |
| < Back Next > Cancel                                                                                                    |

**Step 19:** Take the default Simple Volume size (Figure 7.24.1) which is the maximum value. Then click the '*Next*' button (Figure 7.24.2) to continue.

| Figure 1 | 7.24 – | Set Vo | lume | Size |
|----------|--------|--------|------|------|
|----------|--------|--------|------|------|

| ew Simple Volume Wizard                                    | >                                 |
|------------------------------------------------------------|-----------------------------------|
| Specify Volume Size<br>Choose a volume size that is betwee | en the maximum and minimum sizes. |
| Maximum disk space in MB:                                  | 478                               |
| Minimum disk space in MB:                                  | 8                                 |
| Simple volume size in MB:                                  | 578 🔁 <b>1</b>                    |
|                                                            |                                   |
|                                                            | 2                                 |
|                                                            | < Back Next > Cancel              |

Step 20: Select "Do not assign a drive letter or path" (Figure 7.25.1). Then click the 'Next' button (Figure 7.25.2) to continue.

| 0    | Assign the following d | rive letter:         | E      | $\checkmark$ |  |
|------|------------------------|----------------------|--------|--------------|--|
| 0    | Mount in the following | empty NTFS folder:   | Browse |              |  |
| 1 01 | Do not assign a drive  | letter or drive path |        |              |  |
|      |                        |                      |        |              |  |

- Step 21: Click the option 'Format the volume with the following settings' (Figure 7.26.1) radio button. Select 'File System' as 'NTFS' and 'Allocation Unit size' as 'Default' options. Then type 'Witness' into the Volume label (Figure 7.26.2) data entry box. Then select the box for 'Perform a quick format' (Figure 7.26.3). Then click the 'Next' button (Figure 7.26.4) to continue.

| Format Partitie<br>To store dat |                        | u must format it first. |                       |              |
|---------------------------------|------------------------|-------------------------|-----------------------|--------------|
| Choose whe                      | ther you want to for   | nat this volume, and if | so, what settings you | want to use. |
| O Do no                         | t format this volume   |                         |                       |              |
| 1   Forma                       | at this volume with th | e following settings:   |                       |              |
| File                            | system:                | NTFS                    | $\sim$                |              |
| Alk                             | cation unit size:      | Default                 | $\sim$                |              |
| Vol                             | ume label:             | Witness                 | 2                     |              |
| 3                               | Perform a quick form   | at                      |                       |              |
|                                 | Enable file and folde  | r compression           |                       |              |
|                                 |                        |                         | 4                     |              |

Figure 7.26 – Format Partition

Step 22: Review the selected settings in the dialogue box (Figure 7.27.1). If they are correct then click the '*Finish'* button (Figure 7.27.2). If the settings are not correct, click the Back button and go back to the setting that needs to be corrected.

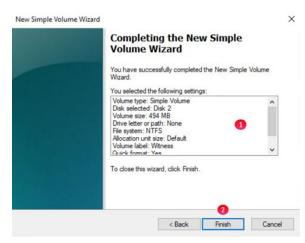

**Step 23:** Review updates in the Disk Management console. Notice that the **Witness Disk** (Figure 7.28.1), is online and has a Healthy status (Figure 7.28.2).

Figure 7.28 – Results

| Þ 🔿 🕅 🖬 🖬            | 1 🗩 🖌 🛛                                     | <u> </u>           |             |            |          |          |        |  |
|----------------------|---------------------------------------------|--------------------|-------------|------------|----------|----------|--------|--|
| /olume               | Layout                                      | Туре               | File System | Status     | Capacity | Free Spa | % Free |  |
| - (C:)               | Simple                                      | Basic              | NTFS        | Healthy (B | 89.40 GB | 67.03 GB | 75 %   |  |
| (Disk 0 partition 1) | Simple                                      | Basic              |             | Healthy (R | 499 MB   | 499 MB   | 100 %  |  |
| (Disk 0 partition 2) | Simple                                      | Basic              |             | Healthy (E | 99 MB    | 99 MB    | 100 %  |  |
| Database (D:)        | Simple                                      | Basic              | NTFS        | Healthy (P | 39.98 GB | 39.79 GB | 100 %  |  |
| Witness 🚺            | Simple                                      | Basic              | NTFS        | Healthy (P | 494 MB   | 478 MB   | 97 %   |  |
|                      |                                             |                    |             |            |          |          |        |  |
| 496 MB 49            | <b>itness</b><br>4 MB NTFS<br>ealthy (Prima | 2<br>ry Partition) |             |            |          |          |        |  |

Step 24: Take the Witness disk offline by right-clicking in the "Disk 2" box (Figure 7.29.1) and select "Offline" (Figure 7.29.2).

| Volume                                                                 | Layout                                                         | Type            | File System | Status                                 | Capacity           | Free Spa                    | % Free                 | 1 |   |
|------------------------------------------------------------------------|----------------------------------------------------------------|-----------------|-------------|----------------------------------------|--------------------|-----------------------------|------------------------|---|---|
| (C:)<br>(Disk 0 partitio                                               | Simple                                                         | Basic<br>Rasic  | NTFS        | Healthy (B<br>Healthy (R               | 89.40 GB<br>499 MB | 67.03 GB<br>499 MB          | 75 %<br>100 %          |   |   |
| <ul> <li>(Disk 0 part</li> <li>Database (E</li> <li>Witness</li> </ul> | New Spanned<br>New Striped Vo<br>New Mirrored<br>New RAID-5 Vo | olume<br>Volume |             | Healthy (E<br>Healthy (P<br>Healthy (P | 39.98 GB           | 99 MB<br>39.79 GB<br>478 MB | 100 %<br>100 %<br>97 % |   |   |
|                                                                        | Convert to Dyn<br>Convert to MB                                |                 |             |                                        |                    |                             |                        |   |   |
|                                                                        | Offline 2                                                      |                 |             |                                        |                    |                             |                        |   |   |
|                                                                        | Properties                                                     |                 |             |                                        |                    |                             |                        |   | _ |
| - Disk 2                                                               | Help                                                           |                 |             |                                        |                    |                             |                        |   |   |
| Basic<br>496 MB 1<br>Online                                            | Witness<br>494 MB NTFS<br>Healthy (Prima                       | ry Partition)   |             |                                        | •                  |                             |                        |   |   |
| ODisk 3<br>Basic<br>99.98 GB<br>Offline                                | 99.98 GB<br>Unallocated                                        |                 |             |                                        |                    |                             |                        |   | - |

Figure 7.29 – Take Disk 2 Offline

Step 25: Repeat steps 13-24 for Disk 3, in Step 16, for this example, the disk size of 100GB in ESXi will likely show as 99.98GB, assign G for the drive letter in Step 20 and Shared **Cache** for the Volume Label in Step 21. Review the Disk Management window to make sure both drives are **Offline** (Figure 7.30)

| 🕨 🔿 🕅 🕅                                                     | 🛅 🏓 🗹 🛙             | 52             |             |                          |          |                    |                |  |
|-------------------------------------------------------------|---------------------|----------------|-------------|--------------------------|----------|--------------------|----------------|--|
| Volume                                                      | Layout              | Туре           | File System | Status                   | Capacity | Free Spa           | % Free         |  |
| (C:)     (Disk 0 partition                                  |                     | Basic<br>Basic | NTFS        | Healthy (B<br>Healthy (R |          | 67.03 GB<br>499 MB | 75 %<br>100 %  |  |
| <ul> <li>Disk 0 partition</li> <li>Database (D:)</li> </ul> | 2) Simple<br>Simple | Basic<br>Basic | NTFS        | Healthy (E<br>Healthy (P |          | 99 MB<br>39.79 GB  | 100 %<br>100 % |  |
|                                                             |                     |                |             |                          |          |                    |                |  |
| *O Disk 2<br>Basic<br>496 MB<br>Offline                     | 494 MB              |                |             |                          |          |                    |                |  |

Figure 7.30 – Results 2

Step 26: If necessary, expand the size of the database disk, drive D:. Refer to the VM Deployment Guide Chapter 2 for the details.

#### C. Adding Shared Cluster Disks to Node 2

The Witness and Shared Cache disks have now been added to Node 1 in the ESXi console and to Windows Disk Management for node 1. Now the Witness and Shared Cache disks need to be added to Node 2 in ESXi console and to Disk Manager on Node 2. This section will cover those steps.

Step 1: Make sure you have shut down the node 2 VM properly with the Shutdown option in the Windows Start menu. For Node 2 on the ESXi console, click 'Edit' to edit the node settings. In the 'Edit settings' window, if 'SCSI Controller 1' does not already exist, click the 'Add other device' button (Figure 7.30.1). If 'SCSI Controller 1' already exists, then ensure that the 'SCSI Controller 1' is set to 'VMWare Paravirtual' and the 'SCSI Bus Sharing' to 'Physical' (Figure 7.32) and skip to step 4.

NOTE: When installing both of the cluster nodes on the same ESXi host, set the 'SCSI Bus Sharing' to 'Virtual'

Figure 7.31 – Add Other Device

| rtual Hardware VM Options |                                                          |        |
|---------------------------|----------------------------------------------------------|--------|
| Add hard disk 🛤 Add netw  | ork adapter 🗧 Add other device 🚺                         |        |
| CPU                       | 4 $\checkmark$ (i) Add other hardware to this virtual ma | achine |
| Memory                    | 8192 MB ~                                                |        |

Step 2: In the menu selection scroll down and select 'SCSI controller' (Figure 7.31.1)

Figure 7.31 – SCSI Controller

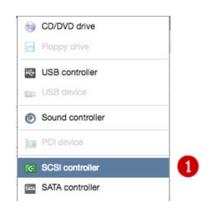

Step 3: The Edit settings window is updated with a 'New SCSI Controller' entry. Expand the settings of the 'New SCSI Controller' by clicking on the arrow (Figure 7.32.1) just to the left of the label. In the Expanded settings, change the 'New SCSI Controller' to 'VMWare Paravirtual' (Figure 7.32.1) and the 'SCSI Bus Sharing' to 'Physical' (Figure 7.32.2). Then click Save (Figure 7.32.3).

NOTE: When installing both of the cluster nodes on the same ESXi host, set the 'SCSI Bus Sharing' to 'Virtual'

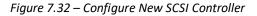

| New SCSI Controller | VMware Paravirtual | ~]    |          |
|---------------------|--------------------|-------|----------|
| SCSI Bus Sharing    | Physical           | √] 2  | ~        |
|                     |                    | 3 Sav | e Cancel |

Step 4: Next, click the '*Edit*' button for node 2 in the ESXi console and click the '*Add hard disk*' icon at the top of the window (Figure 7.33.1). From the menu select '*Existing hard disk*' (Figure 7.33.2)

Figure 7.33 – Add existing Disk

| Virtual Hardware | VM Options        |             |                |   |  |
|------------------|-------------------|-------------|----------------|---|--|
| Add hard disk    | Add network       | adapter 🔚 A | dd other devid | e |  |
| New standard     | d hard disk       | 4 ~         | 0              |   |  |
| Existing hard    | disk              |             |                |   |  |
| A New persist    | xisting hard disk | 8192        | MB             | ~ |  |
| New raw disk     | (                 | 100         | GB             | ~ |  |

Step 5: The 'Datastore browser' will appear, select the directory for the Node 1 VM, for this example, HCPG-Cluster-Node-1 and the disk "HCPG-Cluster-Node-1\_2.vmdk" (Figure 7.34.1) created earlier on Node 1. Ensure that the disk you selected is the 512MB disk. Click the 'Select' button to continue.

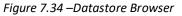

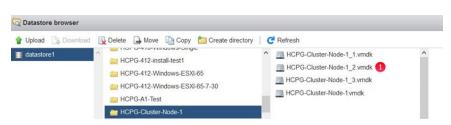

Step 6: Node 2 will now contain the location (Figure 7.35.1) of the first shared disk (Witness Disk). Open the 'New Hard Disk' section and change the *Controller location* from 'SCSI Controller 0' to 'SCSI Controller 1' (Figure 7.35.2) in the pull down menu, the disk

HCP Gateway Windows Cluster Setup with SAN Storage 36

location will change to 'SCSI (1:0)'. Change the Disk Mode setting from 'Dependent' to 'Independent - persistent' (Figure 7.35.3). Then click the 'Save' button (Figure 7.35.4) to exit the Windows settings. Then click 'Edit' on the node again, click the right-arrow on 'Hard Disk 3' and change the 'Sharing' to 'Multi-writer sharing' (Figure 7.35.5) then click the 'Save' button (Figure 7.35.4) to exit the Windows settings. Repeat Steps 4-6 for the second shared disk (Shared Cache Disk) selecting the disk named "HCPG-Cluster-Node-1\_3.vmdk" in Step 5. Ensure the size of the disk is the correct size, for this example 100GB and the Controller location is 'SCSI (1:1)'. This disk will be Hard Disk 4 in the ESXi settings.

| New Hard disk       | 1 GB ~                                                                         |
|---------------------|--------------------------------------------------------------------------------|
| Maximum Size        | 0 B                                                                            |
| Туре                | Thick provisioned, lazily zeroed                                               |
| Disk File           | 1 [datastore1] HCPG-Cluster-Node-1/HCPG-Cluster-Node-1_3.vmdk                  |
| Shares              | Normal ~ 1000 ~                                                                |
| Limit - IOPs        | Unlimited ~                                                                    |
| Controller location | 2 SCSI controller 1 ~ SCSI (1:0) ~                                             |
| Disk mode           | 3 Independent - persistent ~                                                   |
| Sharing             | 5 Multi-writer sharing ~                                                       |
|                     | () Disk sharing is only possible with eagerly zeroed, thick provisioned disks. |

Figure 7.35 – Update Witness Disk Settings

Step 7: Now that the disks have been added to Node 2, power on the VM. Then login into the Windows disk management on Node 2 to verify that the disks are visible. First, login to the Windows Desktop on Node 2. Right-click on the Windows Start Menu located at the bottom left of the screen and select '*Run*'. In the dialogue box following the '*Open*:' tag (Figure 7.36.1), enter '*diskmgmt.msc'* then click '*OK'* to access the Disk Manager.

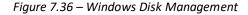

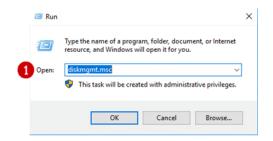

**Step 8:** In the Disk Management window, scroll down to view that the two hard disks added in the ESXi console appear (Figures 7.37.1 and 7.37.2). Note these disks are offline as they are controlled by Node 1.

| 🕨 🔿 🕅 🕅 🕅                               |        |       |             |            |          |          |        |  |
|-----------------------------------------|--------|-------|-------------|------------|----------|----------|--------|--|
| Volume                                  | Layout | Туре  | File System | Status     | Capacity | Free Spa | % Free |  |
| - (C:)                                  | Simple | Basic | NTFS        | Healthy (B | 89.40 GB | 67.03 GB | 75 %   |  |
| <ul> <li>(Disk 0 partition</li> </ul>   |        | Basic |             | Healthy (R |          | 499 MB   | 100 %  |  |
| <ul> <li>(Disk 0 partition)</li> </ul>  |        | Basic |             | Healthy (E |          | 99 MB    | 100 %  |  |
| <ul> <li>Database (D:)</li> </ul>       | Simple | Basic | NTFS        | Healthy (P | 39.98 GB | 39.79 GB | 100 %  |  |
|                                         |        |       |             |            |          |          |        |  |
| *O Disk 2<br>Basic<br>496 MB<br>Offline | 494 MB |       |             |            |          |          |        |  |

Figure 7.37 – New Drives Added

Step 9: In the Disk Management window, right-click on Disk 2 and change the disk to 'Online' (Figure 7.38.1). The disk name will change to 'Witness'. Right-click on Disk 3 and change the disk to 'Online'. The disk name will change to 'Shared Cache (E:)'. Right-click again on Disk 3 in the Shared Cache E: drive box and change the drive letter to 'G:' (Figure 7.38.2).

| de ed   📰   😰                         | 🗊 🗩 🗙                                    | 2 🔒 👂 🛛       | 5::         |            |          |          |        |   |
|---------------------------------------|------------------------------------------|---------------|-------------|------------|----------|----------|--------|---|
| Volume                                | Layout                                   | Туре          | File System | Status     | Capacity | Free Spa | % Free |   |
| - (C:)                                | Simple                                   | Basic         | NTFS        | Healthy (B | 89.40 GB | 67.37 GB | 75 %   |   |
| <ul> <li>(Disk 0 partition</li> </ul> | 1) Simple                                | Basic         |             | Healthy (R | 499 MB   | 499 MB   | 100 %  |   |
| <ul> <li>(Disk 0 partition</li> </ul> | 2) Simple                                | Basic         |             | Healthy (E | 99 MB    | 99 MB    | 100 %  |   |
| - Database (D:)                       | Simple                                   | Basic         | NTFS        | Healthy (P | 39.98 GB | 39.79 GB | 100 %  |   |
| - Shared Cache (0                     | G:) Simple                               | Basic         | NTFS        | Healthy (P | 99.98 GB | 99.89 GB | 100 %  |   |
| - Witness                             | Simple                                   | Basic         | NTFS        | Healthy (P | 494 MB   | 478 MB   | 97 %   |   |
|                                       |                                          |               |             |            |          |          |        |   |
|                                       | 1                                        |               |             |            | 4        |          | _      |   |
| = Disk 2<br>Basic<br>496 MB<br>Online | Witness<br>494 MB NTFS<br>Healthy (Prima | ry Partition) |             |            |          |          |        | , |

Figure 7.38 – Node 2 drives online

Step 10: In the Disk Management window, right-click on Disk 2 and change the disk to 'Offline' (Figure 7.39.1). The disk name 'Witness' and status will no longer be visible. Right-click on Disk 3 and change the disk to 'Offline'. The disk name 'Shared Cache (G:)' and status will no longer be visible (Figure 7.39.2).

Figure 7.39 – Node 2 drives offline

| <b>  ■    </b>                    | 🗊 🗩 🗹 I | 2     |             |            |          |          |        |  |
|-----------------------------------|---------|-------|-------------|------------|----------|----------|--------|--|
| Volume                            | Layout  | Туре  | File System | Status     | Capacity | Free Spa | % Free |  |
| - (C:)                            | Simple  | Basic | NTFS        | Healthy (B | 89.40 GB | 67.37 GB | 75 %   |  |
| (Disk 0 partition)                |         | Basic |             | Healthy (R |          | 499 MB   | 100 %  |  |
| (Disk 0 partition)                |         | Basic |             | Healthy (E |          | 99 MB    | 100 %  |  |
| <ul> <li>Database (D:)</li> </ul> | Simple  | Basic | NTFS        | Healthy (P | 39.98 GB | 39.79 GB | 100 %  |  |
|                                   |         |       |             |            |          |          |        |  |
| *ODisk 2<br>Basic<br>496 MB       | 494 MB  |       |             |            |          |          |        |  |

Step 11: If necessary, expand the size of the database disk, drive D:. Refer to the VM Deployment Guide Chapter 2 for the details.

Unallocated Primary partition

40

# Chapter 8 Active Directory

For Windows Fail-over Clustering to work properly both Node 1 and Node 2 to have to be in an Active Directory domain. If you have previously added the Nodes into an Active Directory domain, then this chapter can be skipped.

Step 1: To join a domain, login to the Desktop on Node 1, left-click on the Windows File Explorer (Figure 8.1.1) in the taskbar. In Windows File Explorer, right-click on '*This PC*' (Figure 8.1.2) and select '*Properties*' to bring up the Control Panel. Click on '*Change Settings*' (Figure 8.1.3).

| -> · · · 🛪              | > Qu | iick access              |                                 | - C                                                            | Search Quick access | Q                  |            |    |
|-------------------------|------|--------------------------|---------------------------------|----------------------------------------------------------------|---------------------|--------------------|------------|----|
|                         |      | 🔜 System                 |                                 |                                                                |                     |                    |            | ;  |
| 🖈 Quick access          |      | T                        | anel > System and Security > Sy | stem                                                           | ڻ ~                 | Search Control Pan | el         |    |
| Desktop                 | *    |                          | ine i system in second i sy     |                                                                |                     |                    |            |    |
| Downloads     Documents | *    | Control Panel Home       | View basic information          | about your computer                                            |                     |                    |            |    |
| Pictures                | *    | Device Manager           | Windows edition                 |                                                                |                     |                    |            |    |
| This PC                 |      | Remote settings          | Windows Server 2019 Stan        |                                                                |                     |                    |            |    |
| -                       |      | Advanced system settings | © 2018 Microsoft Corporat       | tion. All rights reserved.                                     | Wi                  | ndows Server* 2    | 2019       |    |
| Database (D:)           |      |                          |                                 |                                                                |                     |                    |            |    |
| Network                 |      |                          | System                          |                                                                |                     |                    |            |    |
|                         |      |                          | Processor:                      | Intel(R) Xeon(R) Silver 4210 CPU @ 2.20GHz 2.19 GHz (4 process | ors)                |                    |            |    |
|                         |      |                          | Installed memory (RAM):         | 8.00 GB                                                        |                     |                    |            |    |
|                         |      |                          | System type:                    | 64-bit Operating System, x64-based processor                   |                     |                    |            |    |
|                         |      |                          | Pen and Touch:                  | Pen and Touch Support with 10 Touch Points                     |                     |                    |            |    |
|                         |      |                          | Computer name, domain, and      | workgroup settings                                             |                     |                    |            |    |
|                         |      |                          | Computer name:                  | HCPG-CN1                                                       |                     | <b></b>            | hange sett | in |
|                         |      |                          | Full computer name:             | HCPG-CN1                                                       |                     |                    | 3          | ſ  |
|                         |      |                          | Computer description:           |                                                                |                     |                    |            |    |
|                         |      |                          | Workgroup:                      | CLUSTER                                                        |                     |                    |            |    |
|                         |      |                          | Windows activation              |                                                                |                     |                    |            |    |
|                         |      |                          | Windows is not activated.       | Read the Microsoft Software License Terms                      |                     |                    |            |    |
|                         |      |                          | Product ID: 00429-00000-0       | 0001-04815                                                     |                     | (DAC               | tivate Win | de |

Figure 8.1 – Windows Settings

Step 2: In the 'System Properties' screen, click 'Computer Name' (Figure 8.2.1) and click 'Change...' (Figure 8.2.2). If you need to change the name of the computer before joining the domain, enter the new name (Figure 8.2.3), then click 'OK' (Figure 8.2.4). Note that you may need to enter the credentials to change the name of the server then click 'OK' in the 'Computer Name/Domain Changes' popup window (Figure 8.2.7). Then click 'Close' in the 'System Properties' screen, then in the 'Microsoft Windows' popup window select 'Restart Now' (Figure 8.3.1) to reboot the server. Then after the server comes back up, return to this screen and click the 'Domain:' button (Figure 8.2.5) and enter the credentials to join the domain then click 'OK' in the 'Computer Name/Domain Changes' popup window welcoming you to the domain. Then click 'OK' in the 'Computer Name/Domain Changes' popup window welcoming you to restart your computer (Figure 8.2.7). Then click 'Close' in the 'System Properties' screen, then

in the 'Microsoft Windows' popup window select '*Restart Now*' (Figure 8.3.1) to reboot the server.

| Computer Name/Dom            | ain Changes                                                     |                                                                                                    |            |
|------------------------------|-----------------------------------------------------------------|----------------------------------------------------------------------------------------------------|------------|
| You must r<br>these chan     | estart your computer to apply ges                               |                                                                                                    |            |
| Before restarti<br>programs. | ng, save any open files and close all                           |                                                                                                    |            |
|                              | ОК                                                              |                                                                                                    |            |
| System Properties            | 1                                                               | K Charles Charles Char |            |
| Computer Name Hardw          | are Advanced Remote                                             |                                                                                                    |            |
| naide                        |                                                                 |                                                                                                    |            |
| Windows use                  | s the following information to identify your computer           |                                                                                                    |            |
|                              | n.                                                              | Computer Name/Domain Changes                                                                                                    | X          |
| Computer description:        |                                                                 |                                                                                                    |            |
|                              | For example: "IIS Production Server" or<br>"Accounting Server". | You can change the name and the membership of<br>computer. Changes might affect access to network                                                                                                    |            |
| Full computer name:          | HCPG-CN1                                                        | comparer. Changes might area access to network                                                                                                    | resources. |
| Workgroup:                   | CLUSTER                                                         |                                                                                                    |            |
| Workgroup.                   | (2)                                                             | Computer name:                                                                                                    |            |
|                              | r or change its domain or Change                                | HCPG-CN1 3                                                                                                    |            |
| workgroup, click Chang       | e.                                                              | Full computer name:                                                                                                    |            |
|                              |                                                                 | HCPG-CN1                                                                                                    |            |
|                              |                                                                 |                                                                                                    | More       |
|                              |                                                                 | Member of                                                                                                    |            |
|                              |                                                                 | 5    Domain:                                                                                                    |            |
|                              |                                                                 | dts-evlab.com 6                                                                                                    |            |
|                              |                                                                 | O Workgroup:                                                                                                    |            |
|                              |                                                                 | CLUSTER                                                                                                    |            |
|                              | OK Creat                                                        |                                                                                                    |            |
|                              | OK Cancel Apply                                                 | 4 ок                                                                                                    | Cancel     |
|                              |                                                                 |                                                                                                    |            |

Figure 8.2 – Computer Name/Domain Name

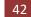

| ×                      |
|------------------------|
| ter to apply these     |
| nd close all programs. |
| Restart Later          |
|                        |
|                        |
| TS-EVLAB               |
|                        |
|                        |

Figure 8.3 – Join a Domain

Step 4: Repeat the 'Join a Domain' process for Node 2.

# Chapter 9 Adding Failover Cluster Software

If you deployed the pair of HCP Gateway Cluster VMs, you can skip this chapter, as the Failover Cluster Software is already installed on the VMs. This chapter provides instructions for adding the Microsoft Failover Cluster software to an HCP Gateway Single VM or server. The HCP Gateway cluster requires a minimum of 2 VMs or servers configured with the Microsoft Failover Cluster software. There are 2 methods to install the software, a Powershell command that can be run or a GUI method using Server Manager.

## **Powershell Method**

Step 1: Open Windows Powershell as an Administrator. Enter the command Install-WindowsFeature -Name Failover-Clustering –IncludeManagementTools (Figure 9.1). If prompted to reboot, reboot the server and then log back in as a Domain User, this user must have Administrator Privileges.

Figure 9.1 – Powershell script

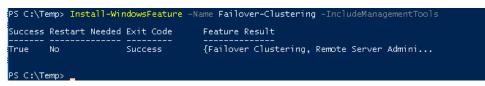

Step 2: Open Windows Control Panel, navigate to System and Security -> Administrative Tools to verify that the feature was installed (Figure 9.2.1).

| 🖸 📕 ╤   Administrativ<br>Ie Home Share | e Tools<br>View                                |                    |             |      |     | - 0                         | ×   |
|----------------------------------------|------------------------------------------------|--------------------|-------------|------|-----|-----------------------------|-----|
|                                        | I Panel > System and Security > Administrative | Tools >            |             |      | √ Ū | Search Administrative Tools | Q   |
| ^                                      | Name                                           | Date modified      | Туре        | Size |     |                             |     |
| 🖈 Quick access                         | Terminal Services                              | 7/16/2016 7:23 AM  | File folder |      |     |                             |     |
| 🔜 Desktop 🛛 🖈                          | Cluster-Aware Updating                         | 7/16/2016 7:20 AM  | Shortcut    | 2 KB |     |                             |     |
| 🕹 Downloads 🛛 🖈                        | Component Services                             | 7/16/2016 7:18 AM  | Shortcut    | 2 KB |     |                             |     |
| 🔮 Documents 🛛 🖈                        | 👷 Computer Management                          | 7/16/2016 7:18 AM  | Shortcut    | 2 KB |     |                             |     |
| 20200907                               | befragment and Optimize Drives                 | 7/16/2016 7:18 AM  | Shortcut    | 2 KB |     |                             |     |
| Folder with Space at                   | 🔚 Disk Cleanup                                 | 7/16/2016 7:19 AM  | Shortcut    | 2 KB |     |                             |     |
| log                                    | 🛃 Event Viewer                                 | 7/16/2016 7:18 AM  | Shortcut    | 2 KB |     |                             |     |
| Temp                                   | 腸 Failover Cluster Manager 👔                   | 7/16/2016 7:20 AM  | Shortcut    | 2 KB |     |                             |     |
| - remp                                 | 👧 iSCSI Initiator                              | 7/16/2016 7:18 AM  | Shortcut    | 2 KB |     |                             |     |
| This PC                                | 🚠 Local Security Policy                        | 7/16/2016 7:19 AM  | Shortcut    | 2 KB |     |                             |     |
| Desktop                                | 🌮 Microsoft Azure Services                     | 7/16/2016 7:19 AM  | Shortcut    | 2 KB |     |                             |     |
| Documents                              | 📷 ODBC Data Sources (32-bit)                   | 7/16/2016 7:18 AM  | Shortcut    | 2 KB |     |                             |     |
| Downloads                              | 📷 ODBC Data Sources (64-bit)                   | 7/16/2016 7:18 AM  | Shortcut    | 2 KB |     |                             |     |
| Music                                  | 🔊 Performance Monitor                          | 7/16/2016 7:18 AM  | Shortcut    | 2 KB |     |                             |     |
| Pictures                               | 🔚 Print Management                             | 7/16/2016 7:19 AM  | Shortcut    | 2 KB |     |                             |     |
|                                        | 🔊 Resource Monitor                             | 7/16/2016 7:18 AM  | Shortcut    | 2 KB |     |                             |     |
| 📕 Videos                               | 🏊 Server Manager                               | 7/16/2016 7:19 AM  | Shortcut    | 2 KB |     |                             |     |
| 🏪 Local Disk (C:)                      | 🙈 Services                                     | 3/30/2020 11:31 PM | Shortcut    | 2 KB |     |                             |     |
| 👝 New Volume (D:)                      | 🔛 System Configuration                         | 7/16/2016 7:18 AM  | Shortcut    | 2 KB |     |                             |     |
| 👝 New Volume (E:)                      | 🥺 System Information                           | 7/16/2016 7:19 AM  | Shortcut    | 2 KB |     |                             |     |
| 素 test2 (\\localhost) (Y               | 😥 Task Scheduler                               | 7/16/2016 7:18 AM  | Shortcut    | 2 KB |     |                             |     |
| 🛖 sam (\\192.168.40.91                 | 🔗 Windows Firewall with Advanced Security      | 7/16/2016 7:18 AM  | Shortcut    | 2 KB |     |                             |     |
| items                                  | 🗊 Windows Memory Diagnostic                    | 7/16/2016 7:19 AM  | Shortcut    | 2 KB |     |                             | BEE |

Figure 9.2 – Windows Control Panel

Step 3: Repeat the 'Adding the Failover Cluster Software Powershell Method' steps 1-2 for Node 2

## Server Manager Method

**Step 1**: Login to Node 1 as a Domain User, this user must have Administrator Privileges on both nodes. By default after login, Windows Server Manager will start. From the top menu of the Server Manager Window, select 'Manage' (Figure 9.3.1) and then 'Add Roles and Features' (Figure 9.3.2).

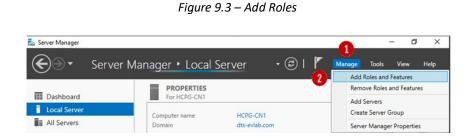

Step 2: Press 'Next' (Figure 9.4.1) on the 'Before you begin' window

Figure 9.4 – Next

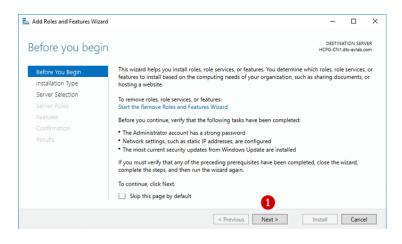

Step 3: In the 'Select installation type' window, accept the default 'Role-based or feature-based installation' (Figure 9.5.1). Press the 'Next' button (Figure 9.5.2).

Figure 9.5 – Next

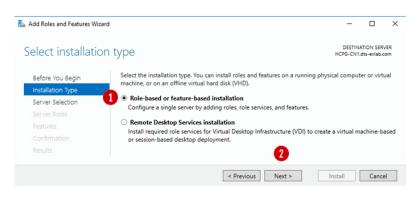

Step 4: In the 'Select destination server' window, the default setting is 'Select a server from the server pool' (Figure 9.6.1) and a default server (Figure 9.6.2) is listed. Then click the 'Next' button (Figure 9.6.3).

| Select destination | on convor                                                                                                    |                                                  |                                                                                                |                  | ATION SER   |     |
|--------------------|----------------------------------------------------------------------------------------------------|--------------------------------------------------|------------------------------------------------------------------------------------------------|------------------|-------------|-----|
| Select destination | UT SEI VEI                                                                                                    |                                                  |                                                                                                | HCPG-CN1         | .dts-evlab. | com |
| Before You Begin   | Select a server or a vi                                                                                                    | irtual hard disk on which                        | n to install roles and features.                                                               |                  |             |     |
| Installation Type  | Select a server from the server from the se | om the server pool                               |                                                                                                |                  |             |     |
| Server Selection   | O Select a virtual ha                                                                                                    | ird disk                                         |                                                                                                |                  |             |     |
| Server Roles       | Server Pool                                                                                                    |                                                  |                                                                                                |                  |             |     |
| Features           |                                                                                                    |                                                  |                                                                                                |                  |             |     |
|                    | Filter:                                                                                                    |                                                  |                                                                                                |                  |             | _   |
|                    | Name                                                                                                    | IP Address                                       | Operating System                                                                               |                  |             |     |
|                    | 2 HCPG-CN1.dts-evial                                                                                                    | b.com 10.6.11.21,10.6                            | Microsoft Windows Serve                                                                        | er 2016 Standard |             |     |
|                    |                                                                                                    |                                                  |                                                                                                |                  |             |     |
|                    | 1 Computer(s) found                                                                                                    |                                                  |                                                                                                |                  |             | _   |
|                    | This page shows serv<br>and that have been a                                                                                                    | ers that are running Wi<br>dded by using the Add | ndows Server 2012 or a newe<br>Servers command in Server M<br>tion is still incomplete are not | Aanager. Offline |             |     |
|                    |                                                                                                    |                                                  |                                                                                                |                  |             |     |
|                    |                                                                                                    |                                                  | evious Next >                                                                                  | Install          | Canc        |     |

Figure 9.6 – Select Destination Server

Step 5: In the 'Select server roles' window, accept the default of "File and Storage Services" (Figure 9.7.1) and click the 'Next' button (Figure 9.7.2) to continue.

Figure 9.7 – File and Storage Services

| elect server ro                       | oles                                                                                                    | DESTINATION SERVER<br>HCPG-CN1.dts-evlab.com                                                                                                    |
|---------------------------------------|----------------------------------------------------------------------------------------------------|----------------------------------------------------------------------------------------------------|
| Before You Begin<br>Installation Type | Select one or more roles to install on the selected server.<br>Roles                                                                                                    | Description                                                                                                    |
| Server Selection                      | Active Directory Certificate Services                                                                                                    | Active Directory Certificate Services<br>(AD CS) is used to create                                                                              |
| Features<br>Confirmation<br>Results   | Active Directory Federation Services     Active Directory Lightweight Directory Services     Active Directory Rights Management Services     Device Health Attestation     DHCP Server     DNS Server     Fax Server     Fax Server     File and Storage Services (2 of 12 installed)     Host Guardian Service     Hyper-V | certification authorities and related<br>role services that allow you to issue<br>and manage certificates used in a<br>variety of applications. |
|                                       | < Previous Next                                                                                                    | > Install Cancel                                                                                                    |

Step 6: In the 'Select features' window, click the "Failover Clustering" box (Figure 9.8.1).

#### DESTINATION SERVER Select features Select one or more features to install on the selected server Before You Begin Installation Type Features Description Server Selection .NET Framework 3.5 combines the power of the .NET Framework 2.0 INET Framework 3.5 Features INET Framework 4.6 Features (2 of 7 installed) Background Intelligent Transfer Service (BITS) Server Roles APIs with new technologies for building applications that offer appealing user interfaces, protect BitLocker Drive Encryption BitLocker Network Unlock BranchCache Client for NFS your customers' personal identity information, enable seamless and secure communication, and provide the ability to model a range of Containers Data Center Bridging Direct Play Enhanced Storage business processes. Failover Clustering Group Policy Management I/O Quality of Service IIS Hostable Web Core Internet Printing Client IP Address Management (IPAM) Server ISNS Server service < Previous Next > Install Cancel

#### Figure 9.8 – Select Features

Step 7: In the 'Add Roles and Features Wizard' window, accept the defaults and click the "Add Features" button (Figure 9.9.1)

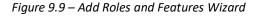

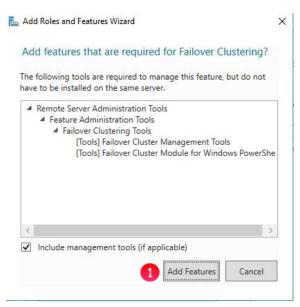

Step 8: In the 'Select Features' window, notice that "Failover Clustering" is now selected, accept the defaults and click the "Next" button (Figure 9.10.1)

HCP Gateway Windows Cluster Setup with SAN Storage 48

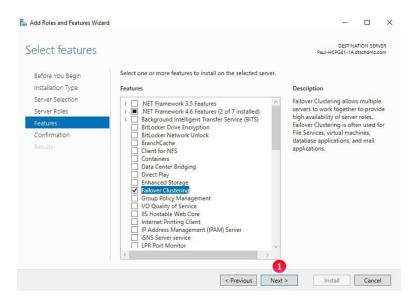

Figure 9.10 – Select Features

**Step 9**: In the **'Confirm installation selections'**, accept the defaults. Then click the **'Install**' button (Figure 9.11).

Figure 9.11 – Confirm Selections

| Add Roles and Features Wiz |                                                                                                 |                      |            |     |
|----------------------------|-------------------------------------------------------------------------------------------------|----------------------|------------|-----|
| Confirm installa           | tion selections                                                                                 | DESTIN<br>HCPG-CN1   | ATION SER  |     |
| Before You Begin           | To install the following roles, role services, or features on selected server                   | , click Install.     |            |     |
| Installation Type          | Restart the destination server automatically if required                                        |                      |            |     |
| Server Selection           | Optional features (such as administration tools) might be displayed on t                        |                      |            |     |
| Server Roles               | been selected automatically. If you do not want to install these optional<br>their check boxes. | features, click Prev | vious to c | lea |
| Features                   |                                                                                                 |                      |            |     |
| Confirmation               | Failover Clustering                                                                             |                      |            |     |
| Results                    | Remote Server Administration Tools                                                              |                      |            |     |
|                            | Feature Administration Tools                                                                    |                      |            |     |
|                            | Failover Clustering Tools<br>Failover Cluster Management Tools                                  |                      |            |     |
|                            | Failover Cluster Module for Windows PowerShell                                                  |                      |            |     |
|                            | Export configuration settings                                                                   |                      |            |     |
|                            | Specify an alternate source path                                                                |                      |            |     |
|                            | < Previous Next >                                                                               | Install              | Canc       | -1  |

Step 10: The 'Installation progress' window will appear. Wait until the installation has completed. The installation should finish and indicate that it was successful (Figure 9.12.1). Then click the 'Close' button (9.12.2).

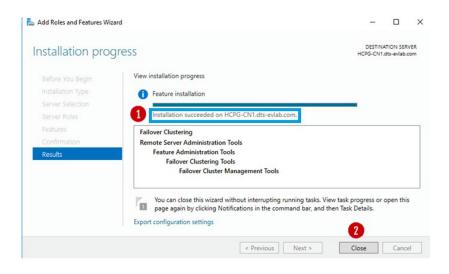

Figure 9.12 – Installation a Success

**Step 11**: Repeat the 'Adding the Failover Cluster Software Server Manager Method' steps 1-10 for Node 2.

# Chapter 10 Validating the Nodes are Cluster Ready

Step 1: Login to Node 1.

If you deployed the pair of HCP Gateway Clustered VMs, left-click on the '*Failover Cluster Manager'* icon (Figure 10.1V.1) and then go to Step 3.

Figure 10.1V – VM – Open Failover Cluster Manager

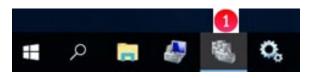

If you just completed installing the **Failover Cluster Software** in the '*Adding Failover Cluster Software*' chapter, then left-click on the Windows icon, locate and select the '*Windows Administrative Tools*' icon (Figure 10.1S.1).

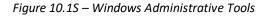

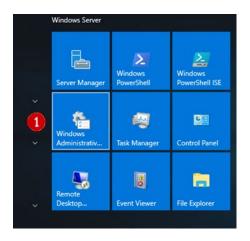

Step 2: In the 'Administrative Tools' window, locate and double-click on 'Failover Cluster Manager' (Figure 10.2.1).

| File Home       | Share | View                                      |                   |               |                   | × |
|-----------------|-------|-------------------------------------------|-------------------|---------------|-------------------|---|
| - → ~ ↑ 🗟       | « Sys | tem and Security > Administrative Tools > | ~                 | ර් Search Adm | inistrative Tools | P |
|                 |       | Name                                      | Date modified     | Туре          | Size              |   |
| A Quick access  |       | Terminal Services                         | 7/16/2016 7:23 AM | File folder   |                   |   |
| Desktop         | A     | 🔂 Cluster-Aware Updating                  | 7/16/2016 7:20 AM | Shortcut      | 2 KB              |   |
| Downloads       | *     | Se Component Services                     | 7/16/2016 7:18 AM | Shortcut      | 2 KB              |   |
| Documents       | *     | Computer Management                       | 7/16/2016 7:18 AM | Shortcut      | 2 KB              |   |
| E Pictures      | *     | Defragment and Optimize Drives            | 7/16/2016 7:18 AM | Shortcut      | 2 KB              |   |
| This PC         |       | 🔚 Disk Cleanup                            | 7/16/2016 7:19 AM | Shortcut      | 2 KB              |   |
| Inis PC         |       | 🛃 Event Viewer                            | 7/16/2016 7:18 AM | Shortcut      | 2 KB              |   |
| 👝 Database (D:) | 1     | Failover Cluster Manager                  | 7/16/2016 7:20 AM | Shortcut      | 2 KB              |   |
| Channes (E.)    | -     | Manages Windows Failover Clusters         | 7/16/2016 7:18 AM | Shortcut      | 2 KB              |   |
| Storage (E:)    |       | Local Security Policy                     | 7/16/2016 7:19 AM | Shortcut      | 2 KB              |   |

#### Figure 10.2 – Failover Cluster Manager

Step 3: In the 'Failover Cluster Manager' window, right-click on the 'Failover Cluster Manager' and then select 'Validate Configuration' (Figure 10.3.1).

| = =>   🔃   | ?                      |                                                                                                    |                      |
|------------|------------------------|----------------------------------------------------------------------------------------------------|----------------------|
| E Failover | Validate Configuration | er Manager                                                                                                    | Actions              |
| 1          | Create Cluster         | ailover clusters, validate hardware for potential failover clusters, and                                                                                                    | Failover Cluster Man |
| -          | Connect to Cluster     | configuration changes to your failover clusters.                                                                                                    | Validate Configu     |
|            | View                   | iGW<br>er is a set of independent computers that work together to increase the<br>enver roles. The clustered servers (called nodes) are connected by<br>and by software. If one of the nodes fails, another node begins to<br>is. This process is known as failover. | Create Cluster       |
|            |                        |                                                                                                    | Connect to Clus      |
|            | Refresh                |                                                                                                    | View                 |
|            | Properties             |                                                                                                    | Refresh              |
|            | Help                   |                                                                                                    | Properties           |
|            |                        |                                                                                                    | Help                 |

#### Figure 10.3 – Validate Configuration

**Step 4**: If you just completed installing the **Failover Cluster Software** in the '*Adding Failover Cluster Software*' chapter, then in the 'Before you begin' window, read the text and then click the '*Next*'' button (Figure 10.4.1).

### Figure 10.4 – Read Before You Begin

| 💐 Validate a Confi                                                                                             | guration Wizard                                                                                                    | × |
|----------------------------------------------------------------------------------------------------|----------------------------------------------------------------------------------------------------|---|
| Before Y                                                                                                    | You Begin                                                                                                    |   |
| Before You Begin<br>Select Servers or a<br>Cluster<br>Testing Options<br>Confirmation<br>Validating<br>Summary | This wizard runs validation tests to determine whether this configuration of servers and attached storage is<br>set up correctly to support failover. A cluster solution is supported by Microsoft only if the complete<br>configuration (servers, network, and storage) passes all tests in this wizard. In addition, all hardware<br>components in the cluster solution must be "Certified for Windows Server 2016."<br>If you want to validate a set of unclustered servers, you need to know the names of the servers.<br>Important: the storage connected to the selected servers will be unavailable during validation tests.<br>If you want to validate an existing failover cluster, you need to know the name of the cluster or one of its<br>nodes. |   |
|                                                                                                    | You must be a local administrator on each of the servers that you want to validate. To continue, click Next.  More about cluster validation tests Do not show this page again  Next > Cancel                                                                                                    | ] |

Step 5: In the 'Select Servers or a Cluster' window, enter the names of both Node 1 and Node 2 (Figure 10.5.1). The names are not case-sensitive and must be separated by a space. Click the 'Add' button (Figure 10.5.2).

#### Figure 10.5 – Select Servers

| Select S                                           | Servers or a Cluste              | er                                                                                                  |               |
|----------------------------------------------------|----------------------------------|----------------------------------------------------------------------------------------------------|---------------|
| Before You Begin<br>Select Servers or a<br>Cluster |                                  | ervers, add the names of all the servers.<br>Ister, add the name of the cluster or one of its node: | 5.            |
| Testing Options<br>Confirmation<br>Validating      | Enter name:<br>Selected servers: | hcpg-cn1 hcpg-cn2                                                                                   | Browse<br>Add |
| Summary                                            |                                  |                                                                                                    | Remove        |

Step 6: After pressing 'Add' the Cluster wizard will validate that the selected servers have valid DNS entries (Figure 10.6.1) and display them in the dialog box. Press the '*Next*' button (Figure 10.6.2).

| Validate a Config                                        | guration Wizard                  | er                                                                                                 | ×                       |
|----------------------------------------------------------|----------------------------------|----------------------------------------------------------------------------------------------------|-------------------------|
| Before You Begin<br>Select Servers or a<br>Cluster       |                                  | rvers, add the names of all the servers.<br>ster, add the name of the cluster or one of its nodes. |                         |
| Testing Options<br>Confirmation<br>Validating<br>Summary | Enter name:<br>Selected servers: | hcpg-cn1 hcpg-cn2<br>HCPG-CN1.dts-evlab.com<br>HCPG-CN2.dts-evlab.com                              | Browse<br>Add<br>Remove |
|                                                          |                                  |                                                                                                    | 2<br>ext > Cancel       |

Figure 10.6 – Select Servers

Step 7: In the 'Testing Options' window, accept the default to run all tests. Press 'Next' (Figure 10.7.1).

| Figure | 10.7- | Run All | tests |
|--------|-------|---------|-------|
|--------|-------|---------|-------|

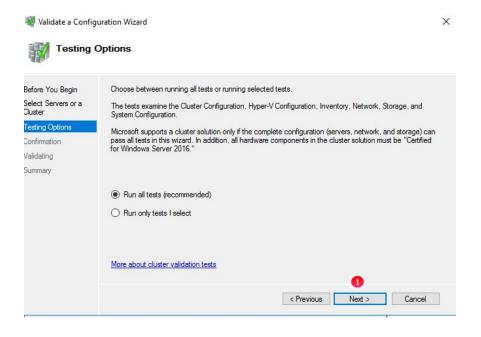

HCP Gateway Windows Cluster Setup with SAN Storage 54

**Step 8**: In the '**Confirmation**' windows, press the '*Next'* button (Figure 10.8.1), the wizard will start the validation testing.

| Select S                                           | Servers or a Cluster                                                                          |           |   |
|----------------------------------------------------|-----------------------------------------------------------------------------------------------|-----------|---|
| Before You Begin<br>Select Servers or a<br>Sluster | You are ready to start validation.<br>Please confirm that the following settings are correct: |           |   |
| Testing Options                                    | Servers to Test                                                                               |           | ^ |
| Confirmation                                       | HCPG-CN1.dts-evlab.com                                                                        |           |   |
| /alidating                                         | HCPG-CN2.dts-evlab.com                                                                        |           |   |
| ummary                                             | Tests Selected by the User                                                                    | Category  |   |
|                                                    | List Fibre Channel Host Bus Adapters                                                          | Inventory |   |
|                                                    | List iSCSI Host Bus Adapters                                                                  | Inventory |   |
|                                                    | List SAS Host Bus Adapters                                                                    | Inventory |   |
|                                                    | List BIOS Information                                                                         | Inventory | ~ |
|                                                    | To continue, click Next.                                                                      | 0         |   |

Figure 10.8 – Start Tests

**Step 9**: The 'Validating' page will display the progress of the testing. After the tests have completed, a 'Summary' window is displayed containing the testing details. Click the 'View Report' button (Figure 10.9.1) to open the report in Internet Explorer, if prompted to change the settings in Internet Explorer, select 'Ask me later'. In the next pop-up, click 'Allowed Blocked Content'.

| Validate a Conf                     | iguration Wizard                                                                                                    |                | 0   |
|-------------------------------------|----------------------------------------------------------------------------------------------------|----------------|-----|
| Summa                               | ry                                                                                                    |                |     |
| fore You Begin<br>lect Servers or a | Testing has completed for the tests you selected. You shou<br>cluster solution is supported by Microsoft only if you run all of |                | . A |
| iect Servers or a<br>ister          | succeed (with or without warnings).                                                                                             |                | _   |
| sting Options                       | Node                                                                                                    |                | ^   |
| nfirmation                          | HCPG-CN1.dts-evlab.com                                                                                                    | Validated      |     |
| idating                             | HCPG-CN2.dts-evlab.com                                                                                                    | Validated      |     |
| mmary                               | Result                                                                                                    |                |     |
| mmary                               | List BIOS Information                                                                                                    | Success        |     |
|                                     | List Disks                                                                                                    | Success        |     |
|                                     | List Disks To Be Validated                                                                                                    | Success        |     |
|                                     | List Environment Variables                                                                                                    | Success        |     |
|                                     | List Ether Channel Hest Due Adapton                                                                                             | Sussaa         | ~   |
|                                     | Create the cluster now using the validated nodes                                                                                |                |     |
|                                     | To view the report created by the wizard, click View Report.<br>To close this wizard, click Finish.                             | 1 View Report. |     |

HCP Gateway Windows Cluster Setup with SAN Storage

55

When installing a cluster and not using Microsoft Storage Spaces, the following errors (Figure 10.10) are acceptable. For Networking, the 'Validate Cluster Network Configuration' must show 'Success'. If it shows a 'Warning' or 'Error' click on the link to view the message(s). The warnings in Figure 10.10 are acceptable, for all other warnings/errors you need to determine what corrective action must be taken. Usually, it's a DHCP enabled interface which should be changed to a static IP address. For System Configuration, the result should show 'Success', however it may show a 'Warning' if the 'Validate Software Update Levels' are not the same. To correct, run Windows Update on both nodes.

Any other errors must be corrected and the validation test in Steps 3-8 must be re-run until no more unacceptable errors are reported.

Figure 10.10 – Acceptable Errors in Validate Storage Spaces Persistent Reservation section

Failure issuing call to Persistent Reservation REGISTER. RESERVATION KEY 0x10000000a SERVICE ACTION RESERVATION KEY 0x10000000b for Test Disk 1 from node HCPG-CN1.dts-evlab.com: Incorrect function.

Failure issuing call to Persistent Reservation REGISTER. RESERVATION KEY 0xa SERVICE ACTION RESERVATION KEY 0xb for Test Disk 0 from node HCPG-CN1.dts-evlab.com: Incorrect function.

Test Disk 0 does not support SCSI-3 Persistent Reservations commands needed by clustered storage pools that use the Storage Spaces subsystem. Some storage devices require specific firmware versions or settings to function properly with failover clusters. Contact your storage administrator or storage vendor for help with configuring the storage to function properly with failover clusters that use Storage Spaces.

Test Disk 1 does not support SCSI-3 Persistent Reservations commands needed by clustered storage pools that use the Storage Spaces subsystem. Some storage devices require specific firmware versions or settings to function properly with failover clusters. Contact your storage administrator or storage vendor for help with configuring the storage to function properly with failover clusters that use Storage Spaces.

Step 10: Click the 'Finish' button (Figure 10.11.1) to continue. To correct any errors or warnings, minimize the 'Failover Cluster Manager' window. Correct any issues, then return to the 'Failover Cluster Manager' window in Step 3 and run Steps 3 – 9 to re-run the 'Validate Configuration'. If there is a warning about disks ensure that the shared disks are online.

## Figure 10.11 – Test Results

| Validate a Config                                  | guration Wizard<br>ervers or a Cluster                                                                                                    |           | 2      |
|----------------------------------------------------|----------------------------------------------------------------------------------------------------|-----------|--------|
| Before You Begin<br>Select Servers or a<br>Cluster | Testing has completed for the tests you selected. You sh<br>cluster solution is supported by Microsoft only if you run al<br>succeed (with or without warnings). |           |        |
| Testing Options                                    | Node                                                                                                    |           | ^      |
| onfimation                                         | HCPG-CN1.dts-eviab.com                                                                                                    | Validated |        |
| alidating                                          | HCPG-CN2.dts-evlab.com                                                                                                    | Validated |        |
|                                                    | Result                                                                                                    |           |        |
| ummary                                             | List BIOS Information                                                                                                    | Success   |        |
|                                                    | List Disks                                                                                                    | Success   |        |
|                                                    | List Disks To Be Validated                                                                                                    | Success   |        |
|                                                    | List Environment Variables                                                                                                    | Success   |        |
|                                                    | List Ellers Channel Hest Dus Adapton                                                                                                    | Sussess   | ~      |
|                                                    | Create the cluster now using the validated nodes                                                                                                    |           |        |
|                                                    | To view the report created by the wizard, click View Report.<br>To close this wizard, click Finish.                                                              | View F    | Report |
|                                                    |                                                                                                    | 0         | Finish |

# Chapter 11 Creating the Failover Cluster

Step 1: After any errors have been addressed, and warnings inspected, re-run the validation tool in Chapter 10, Steps 3-8. If the validation test is successful, then, on the Summary window, select the checkbox 'Create the cluster now using the validated nodes' (Figure 11.1) then click the 'Finish' button to create the cluster. If the "Validate a Configuration Wizard" window was closed, then right-click on "Failover Cluster Manager" and select "Create Cluster..." (Figure 11.1.2).

| Validate a Configu                                 | ration Wizard                                                                                                    |                                                                    | ;                    |
|----------------------------------------------------|----------------------------------------------------------------------------------------------------|--------------------------------------------------------------------|----------------------|
| Before You Begin<br>Select Servers or a<br>Cluster | Testing has completed for the tests you selected. You sho<br>cluster solution is supported by Microsoft only if you run all<br>succeed (with or without warnings). | uld review the warnings in the<br>cluster validation tests, and al | Report. A<br>I tests |
| Testing Options                                    | Node                                                                                                    |                                                                    | ^                    |
| Confirmation                                       | HCPG-CN1.dts-evlab.com                                                                                                    | Validated                                                          |                      |
| /alidating                                         | HCPG-CN2.dts-evlab.com                                                                                                    | Validated                                                          |                      |
|                                                    | Result                                                                                                    |                                                                    |                      |
| bummary                                            | List BIOS Information                                                                                                    | Success                                                            |                      |
|                                                    | List Disks                                                                                                    | Success                                                            |                      |
|                                                    | List Disks To Be Validated                                                                                                    | Success                                                            |                      |
|                                                    | List Environment Variables                                                                                                    | Success                                                            |                      |
| _                                                  | List Elvis Channel Hest Rus Adapters                                                                                                    | Cusasa                                                             | ~                    |
| <b>(1</b>                                          | Create the cluster now using the validated nodes                                                                                                    |                                                                    |                      |
|                                                    | To view the report created by the wizard, click View Report.<br>To close this wizard, click Finish.                                                                | View                                                               | Report               |
|                                                    |                                                                                                    |                                                                    | Finish               |

Figure 11.1 – Create Cluster

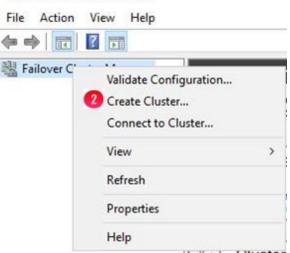

**Step 2**: The Create Cluster Wizard will start on the **'Before You Begin'** window, click the **'Next'** button (Figure 11.2.1).

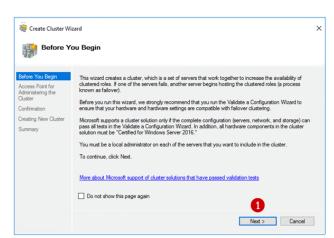

Figure 11.2 – Start

Step 3: If you had to click the "Create Cluster..." button in Step 2, then enter the names of the cluster servers (Figure 10.5.1) in the Select Servers window and click 'Add' (Figure 10.5.2) then click 'Next' (Figure 10.6.2). In the 'Access Point for Administering the Cluster' enter the cluster services network name (Figure 11.3.1) (the Cluster Services name from the Interface Assignments section in Chapter 3 Host IP Address Assignments). This is the name you will use when managing the cluster. This name will always be the active node. Then enter the *IP address* for the *Cluster Services* (Figure 11.3.2). The name and the IP address were assigned at the beginning, for this example the name is 'HCPG-CL' and the IP address is '10.6.11.20'. After checking the name and IP address, press the 'Next' button (Figure 11.3.3).

| Create Cluster Wi                                                                                            |                 | ering the Cluster                                                                                                    | × |
|----------------------------------------------------------------------------------------------------|-----------------|----------------------------------------------------------------------------------------------------|---|
| Before You Begin<br>Access Point for<br>Administering the<br>Cluster<br>Confirmation<br>Creating New Cluster | Cluster Name: [ | ant to use when administering the cluster.<br>HCPG-CL<br>the is limited to 15 characters. One or more IPv4 addresses could not be configured<br>or each network to be used, make sure the network is selected, and then type an                                                                                                    |   |
| Summary                                                                                                    | 0               | Networks         Address           ☑         10.6.0.0/16         10         6         . 11         . 20             Image: Concent of the second second secon |   |

Step 4: Verify that the information is correct in the 'Confirmation' window. If it is correct, then press the 'Next' button (Figure 11.4.1) and the cluster will be created.

| Create Cluster W                                          |                                                                                                    |
|-----------------------------------------------------------|----------------------------------------------------------------------------------------------------|
| Before You Begin<br>Access Point for<br>Administering the | You are ready to create a cluster.<br>The wizard will create your cluster with the following settings: |
| Cluster                                                   | Cluster ^                                                                                              |
| Confirmation                                              | HCPG-CL                                                                                                |
| Creating New Cluster                                      | Node                                                                                                   |
| Summary                                                   | HCPG-CN1.dts-eviab.com                                                                                 |
|                                                           | HCPG-CN2.dts-eviab.com                                                                                 |
|                                                           | Cluster registration                                                                                   |
|                                                           | DNS and Active Directory Domain Services                                                               |
|                                                           | Add all eligible storage to the cluster.                                                               |
|                                                           | To continue, click Next.                                                                               |
|                                                           | 0                                                                                                    |
|                                                           | < Previous Next > Cancel                                                                               |

Figure 11.4 – Confirm Info

**Step 5**: The '**Summary**' window presents the new cluster information. Click the '*Finish*' button (Figure 11.5.1) to exit.

Figure 11.5 – Finish Cluster Creation

| Summary                                                |                                                                                                    |      |
|--------------------------------------------------------|----------------------------------------------------------------------------------------------------|------|
| efore You Begin<br>ccess Point for<br>dministering the | You have successfully completed the Create Cluster Wizard.                                                       |      |
| luster                                                 | Node                                                                                                    | ^    |
| onfimation                                             | HCPG-CN1.dts-evlab.com                                                                                           |      |
| reating New Cluster                                    | HCPG-CN2.dts-evlab.com                                                                                           |      |
| ummary                                                 | Cluster                                                                                                    |      |
|                                                        | HCPG-CL                                                                                                    |      |
|                                                        | Quorum                                                                                                    |      |
|                                                        | Node and Disk Majority (Cluster Disk 1)                                                                          |      |
|                                                        | IP Address                                                                                                    |      |
|                                                        | 10.6.11.20                                                                                                    |      |
|                                                        |                                                                                                    | ×    |
|                                                        | To view the report created by the wizard, click View Report. View Report.<br>To close this wizard, click Finish. | port |

Step 6: The 'Cluster Wizard' may not assign the 'Witness' disk to the intended target and may need to be moved. Open the 'Failover Cluster Manager', click on the arrow just to the side of the Cluster name that is located on the left panel, to expand the cluster details (Figure 11.6.1). Figure 11.6 – Expand Cluster Details

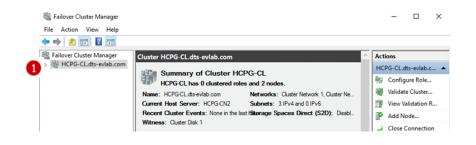

Step 7: In the expanded details, click on the *arrow* next to the '*Storage*' (Figure 11.7.1) to view the storage information, then click on "Disks". Click on each '*Cluster Disk* ' (Figure 11.7.2) to verify that it is the correct size. In the example below, 'Cluster Disk 1' is not assigned as Available Storage, it is the Witness disk and was assigned to Available Storage and it was expected to be 100 GB and it's shown as 478 MB (Figure 11.7.3). This means that the Cluster Wizard selected the Shared Cache disk as the Witness disk. The Witness disk needs to be assigned to Disk Witness in Quorum. If the disk configuration is correct, skip to Step 14.

| Failover Cluster Manager    | Disks (2)        |           |                        |          |
|-----------------------------|------------------|-----------|------------------------|----------|
| HCPG-CL.dts-evlab.com Roles | Search           |           | P Queries ▼            |          |
| Nodes                       | Name             | Status    | Assigned To            | Owner No |
| V 📇 Storage 🛛 🙎             | 📇 Cluster Disk 1 | () Online | Disk Witness in Quorum | HCPG-CN  |
| Disks                       | 📇 Cluster Disk 2 | () Online | Available Storage      | HCPG-CN  |
|                             | <                |           |                        | >        |
|                             | 👻 🧾 Cluster Disk | 2         |                        |          |
|                             | Volumes (1)      |           |                        |          |

Figure 11.7 – Check Disk Sizes

Step 8: In the main 'Failover Cluster Manager' window, right-click on the Cluster Name (Figure 11.8.1) then a menu will be presented. Select 'More Actions >' (Figure 11.8.2) from the menu, then select 'Configure Cluster Quorum Settings' (Figure 11.8.3). If a 'Before You Begin' window appears, click the 'Next' button to continue.

| 🗢 🔿 🖄 📷 🛛                                                                                                    | Help                                                                                                    | ts-evlab.com                                                                                                    |
|----------------------------------------------------------------------------------------------------|----------------------------------------------------------------------------------------------------|----------------------------------------------------------------------------------------------------|
| ✓ WHCPG-CL.dts ~ 4          Tencles         Storage         Storage         Disks         Pools         Enclos         Wetworks         ECluster Ev         Cluster Ev         Storage         Storage | Configure Role<br>Validate Cluster<br>View Validation Report<br>Add Node<br>Close Connection<br>Reset Recent Events | of Cluster HCPG-CL         0 clustered roles and 2 nodes.         vlab.com       Networks: Cluster Network 1, Cluster Ne         HCPG-CN2       Subnets: 3 IPv4 and 0 IPv6         ts: None in the last Hatorage Spaces Direct (S2D): Disabl         1 |
| 2                                                                                                    | More Actions >                                                                                                    | Configure Cluster Quorum Settings                                                                                                    |
|                                                                                                    | View >                                                                                                    |                                                                                                    |
|                                                                                                    | Refresh                                                                                                    | Shut Down Cluster                                                                                                    |
|                                                                                                    | Properties                                                                                                    | Destroy Cluster                                                                                                    |
|                                                                                                    | Help                                                                                                    | Move Core Cluster Resources >                                                                                                    |
|                                                                                                    |                                                                                                    | Cluster-Aware Updating                                                                                                    |

Figure 11.8 – Configure Quorum Settings

Step 9: The 'Select Quorum Configuration Option' window will appear. Choose the option 'Select the *quorum witness'* (Figure 11.9.1) and then press the 'Next' button (Figure 11.9.2).

Figure 11.9 – Select Quorum Witness

| Select Q                                                                                                    | uorum Configuration Option                                                                                                    |
|----------------------------------------------------------------------------------------------------|----------------------------------------------------------------------------------------------------|
| Before You Begin<br>Select Quorum<br>Configuration Option<br>Select Quorum<br>Witness<br>Configure Quater<br>Quorum Settings<br>Summary | Select a quorum configuration for your cluster.         Use default quorum configuration         The cluster determines quorum management options, including the quorum witness.         Select the quorum witness         You can add or change the quorum witness. The cluster determines the other quorum management options.         Advanced quorum configuration         You determine the quorum management options, including the quorum witness.         Failover Cluster Quorum and Witness Configuration Options         Q          Next > |

# Step 10: In the 'Select Quorum Witness' window, select the first option 'Configure a disk witness' (Figure 11.10.1) and press the 'Next' button (Figure 11.10.2).

| Figure : | 11.10 - | Configure | Disk | Witness |
|----------|---------|-----------|------|---------|
|----------|---------|-----------|------|---------|

| Before You Begin<br>Select Quorum<br>Configuration Option | Select a quorum witness option to add or change the quorum witness for your cluster configuration. As a<br>best practice, configure a quorum witness to help achieve the highest availability of the cluster. |
|-----------------------------------------------------------|----------------------------------------------------------------------------------------------------|
| Select Quorum<br>Witness                                  | Configure a disk witness     Adds a quorum vote of the disk witness                                                                                                    |
| Configure Storage<br>Witness                              | O Configure a file share witness                                                                                                    |
| Confirmation                                              | Adds a quorum vote of the file share witness                                                                                                    |
| Configure Cluster<br>Quorum Settings<br>Summary           | Configure a cloud witness     Adds a quorum vote of the cloud witness     Do not configure a quorum witness                                                                                                   |
|                                                           | Failover Cluster Quorum and Witness Configuration Options 2                                                                                                    |

Step 11: In the 'Configure Storage Witness' window, select the correct disk to be used as the 'Witness' disk. Clicking on the '+' to the right of the check box will display the disk information (Figure 11.11.1). For this example the intended disk is the small 478 MB disk. After selecting the intended disk, press the 'Next' button (Figure 11.11.2).

Figure 11.11 – Configure Disk Witness

| Configure                                                                  | e Storage Wi     | tness                                      |                                         |                                               |                                    |
|----------------------------------------------------------------------------|------------------|--------------------------------------------|-----------------------------------------|-----------------------------------------------|------------------------------------|
| Before You Begin<br>Select Quorum<br>Configuration Option<br>Select Quorum | Select the store | age volume ti                              | nat you want to assign a                | s the disk witness.                           |                                    |
| Witness                                                                    | Name             |                                            | Status                                  | Node                                          | Location                           |
| Configure Storage<br>Witness<br>Confirmation                               | 🗹 🗉 🗒 G          | uster Disk 1<br>uster Disk 2<br>olume: (H) | Online     Online     File System: NTFS | HCPG-CN2<br>HCPG-CN2<br>446 MB free of 478 MB | Cluster Group<br>Available Storage |
| Configure Cluster<br>Quorum Settings                                       | 1                |                                            |                                         |                                               |                                    |
| Summary                                                                    | -                |                                            |                                         |                                               |                                    |
|                                                                            |                  |                                            |                                         |                                               |                                    |
|                                                                            |                  |                                            |                                         |                                               | 2                                  |
|                                                                            |                  |                                            |                                         | < Previous Ne                                 | ext > Cancel                       |

**Step 12**: The '**Confirmation**' window allows the review of the selection. If this is correct, press the '*Next'* button (Figure 11.12.1).

| Before You Begin<br>Select Quorum<br>Configuration Option | You are ready to configure the quorum settings of the clus | ter.                      |   |
|-----------------------------------------------------------|------------------------------------------------------------|---------------------------|---|
| Select Quorum<br>Witness                                  | Configure Cluster Quorum Settings                          |                           | ^ |
| Configure Storage<br>Witness                              | Disk Witness<br>Cluster Managed Voting                     | Cluster Disk 1<br>Enabled |   |
| Confirmation                                              | Voting Nodes:                                              |                           |   |
| Configure Cluster<br>Quorum Settings                      | All nodes are configured to have quorum votes              |                           |   |
| Summary                                                   |                                                            |                           | ~ |
|                                                           | To continue, click Next.                                   |                           | * |

Figure 11.12 – Confirmation

**Step 13**: In the "Summary" window, click the '*Finish*' button (Figure 11.13) to continue.

Figure 11.13 – Summary

| Configure Cluste                                | r Quorum Wizard                                                                                     | ×           |
|-------------------------------------------------|----------------------------------------------------------------------------------------------------|-------------|
| Summar                                          | ×                                                                                                   |             |
| Before You Begin                                | You have successfully configured the quorum settings for the cluster.                               |             |
| Select Quorum<br>Configuration Option           |                                                                                                    |             |
| Select Quorum<br>Witness                        | Cluster Managed Voting<br>Enabled                                                                   |             |
| Configure Storage<br>Witness                    | Witness Type<br>Disk Witness                                                                        |             |
| Confirmation                                    | Witness Resource                                                                                    |             |
| Configure Cluster<br>Quorum Settings<br>Summary | Cluster Disk 2                                                                                      |             |
|                                                 | To view the report created by the wizard, click View Report.<br>To close this wizard, click Finish. | View Report |
|                                                 |                                                                                                    | Finish      |

## Step 14: In the 'Failover Cluster Manager' the 'Disks' (Figure 11.14.1) show that the 'Disk Witness in Quorum' has been moved to the intended disk (figure 11.14.2), which in this example is Cluster Disk 2.

| <ul> <li>Hailover Cluster Manager</li> <li>File Action View Help</li> <li></li></ul>                                                                                                    |                                       |                                         |                                             |                    |  |
|----------------------------------------------------------------------------------------------------|---------------------------------------|-----------------------------------------|---------------------------------------------|--------------------|--|
| Failover Cluster Manager     Were Cluster Manager     HCPG-CL.dts-evlab.com     Roles     Nodes     Nodes     Storage     Disks     Disks     Dools     Enclosures     Networks     Storage     Lister Events | Disks (2) Search P Queries  V         |                                         |                                             |                    |  |
|                                                                                                    | Name                                  | Status                                  | Assigned To                                 | Owner No           |  |
|                                                                                                    | 근 Cluster Disk 1<br>2월 Cluster Disk 2 | <ul><li>Online</li><li>Online</li></ul> | Available Storage<br>Disk Witness in Quorum | HCPG-CN<br>HCPG-CN |  |

Figure 11.14 – Verification

**IMPORTANT NOTE:** In the Windows Services on both nodes, locate the **MariaDB** service, change the Startup type from '*Manual*' to '*Automatic*', then start the service.

If you haven't already done so, now you need to setup the Database Replication. Follow the instructions in the HCP Gateway Administration Guide, Chapter 19 except use the settings for the D:\MariaDB\data\my.ini and C:\SAM\etc\sam\sam.properties files specified in Chapter 2 of this document titled HCP and HCP Gateway Configuration. Skip Steps 8-10 that empties the folders on the E: drive and configures the database my.ini and sam.properties files. Also in Step 11, do not start the SAM VFS service on the either node. In this cluster, the database service is called MariaDB, so substitute MariaDB for MySQL when starting and stopping the service. Stop after Step 16 where you run the show slave status\G. If you already followed the instructions in HCP Gateway Configuration above to make sure you have the correct database and application settings for cluster replication.

# Chapter 12 Setting Up a Service Role

Step 1: On Node 1, in the 'Failover Cluster Manager' right-click on the Cluster name (Figure 12.1.1), select 'Configure Role' (Figure 12.1.2).

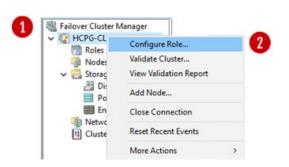

Figure 12.1 – Configure Role

- Step 2: In 'Before You Begin' screen, click the 'Next' button.
- Step 3: In the 'Select Role' screen, choose the 'Generic Service' (Figure 12.2.1) and then click the 'Next' button.

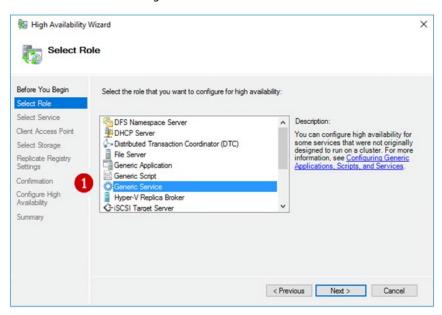

Figure 12.2 – Generic Service

Step 4: In the 'Select Service' screen (some versions of Windows may show this window name as 'Select Role', scroll to locate the 'SAM VFS' service (Figure 12.3.1) and select it. Then press the 'Next' button.

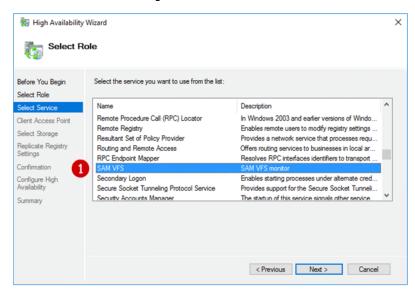

Figure 12.3 – Select VFS

Step 5: In the 'Client Access Point' screen, enter the name (Figure 12.4.1) that clients will use to access the clustered HCP Gateway shares (the Cluster Role defined in Chapter 3 the Interface Assignments section, for this example it is 'HCPG'. Then in the 'Address' enter the cluster IP address for 'HCPG' (Figure 12.4.2), this is the cluster IP address that all the HCP Gateways will be accessed with. This is also referred to as the Cluster Virtual IP Address. Clients will be mapping to the HCP Gateway Shares using this IP address and DNS name. Click the 'Next' button to continue.

Example: \\10.6.11.23 \<share name>

| High Availability                                                        | y Wizard                                                                                                    | × |
|--------------------------------------------------------------------------|----------------------------------------------------------------------------------------------------|---|
| Before You Begin<br>Select Role<br>Select Service<br>Client Access Point | Type the name that clients will use when accessing this clustered role:          Name:       HCPG         The NetBIOS name is limited to 15 characters. One or more IPv4 addresses could not be configured |   |
| Select Storage<br>Replicate Registry<br>Settings                         | automatically. For each network to be used, make sure the network is selected, and then type an address.      Networks Address                                                                             |   |
| Confirmation<br>Configure High<br>Availability                           | 2 10.6.0.0/16 10 . 6 . 11 . 23                                                                                                    |   |
| Summary                                                                  | < Previous Next > Cancel                                                                                                    |   |

Step 6: In the 'Select Storage' screen (Figure 12.5.1), select the Shared Cluster Disk and click the '+' icon to verify the size of the disk, in this example, 'Cluster Disk 1' with size 100GB (Figure 12.5.2), then click the 'Next' button.

| Figure | 12.5 – | Client Access | Point |
|--------|--------|---------------|-------|
|--------|--------|---------------|-------|

| Before You Begin<br>Select Role                                                                           | Select only the storage volu<br>You can assign additional st                                                                                                    |                                           | to this clustered role.<br>fter you complete this wizard. |  |
|----------------------------------------------------------------------------------------------------|----------------------------------------------------------------------------------------------------|-------------------------------------------|-----------------------------------------------------------|--|
| Select Service<br>Client Access Point<br>Select Storage<br>Replicate Registry<br>Settings<br>Confirmation | Name       Image: Weight of the second second s | Status<br>(*) Online<br>File System: NTFS | 99.9 GB free of 100.0 GB                                  |  |
| Configure High<br>Availability<br>Summary                                                                 |                                                                                                    |                                           |                                                           |  |

Step 7: On the 'Replicate Registry Settings' screen, press the 'Next' button (Figure 12.6).

| igh Availabilit                                                                            | y Wizard                                                                                                    | × |
|--------------------------------------------------------------------------------------------|----------------------------------------------------------------------------------------------------|---|
| Replicat                                                                                   | e Registry Settings                                                                                                    |   |
| Before You Begin<br>Select Role<br>Select Service<br>Client Access Point<br>Select Storage | Programs or services may store data in the registry. Therefore, it is important to have this data available on<br>the node on which they are running. Specify the registry keys under HKEY_LOCAL_MACHINE that should<br>be replicated to all nodes in the cluster. |   |
| Replicate Registry<br>Settings<br>Confirmation                                             |                                                                                                    |   |
| Configure High<br>Availability<br>Summary                                                  | Add Modify Remove                                                                                                    |   |
|                                                                                            | < Previous Next > Cancel                                                                                                    |   |

Figure 12.6 – Replicate Registry Settings

**Step 8**: The **'Confirmation'** screen will appear, verify the information then click the **'Next'** button (Figure 12.7).

Figure 12.7 – Replicate Registry Confirmation

| igh Availability 🏭              | Wizard                                               |                         | ×    |
|---------------------------------|------------------------------------------------------|-------------------------|------|
| Confirma                        | tion                                                 |                         |      |
| Before You Begin<br>Select Role | You are ready to configure high availability for a C | ieneric Service.        |      |
| Select Service                  | Network Name                                         |                         | ^    |
| Client Access Point             | 10.6.11.23                                           | HCPG                    |      |
| Select Storage                  | OU                                                   |                         |      |
| Replicate Registry<br>Settings  | <unavailable></unavailable>                          |                         |      |
| Confirmation                    | Storage                                              |                         |      |
| Configure High                  | Cluster Disk 1                                       |                         |      |
| Availability                    | Registry Keys                                        |                         |      |
| Summary                         |                                                      |                         | ~    |
|                                 | To continue, click Next.                             |                         |      |
|                                 |                                                      | < Previous Next > Cance | al l |

Step 9: On the 'Summary' screen notice the message indicating that "High availability was successfully configured for the role" (Figure 12.8.1). Click the 'Finish' button (Figure 12.8.2) to exit.

| Summar                      | у                                                                                                   |    |
|-----------------------------|----------------------------------------------------------------------------------------------------|----|
| fore You Begin<br>lect Role | High availability was successfully configured for the role.                                         |    |
| elect Service               | Service                                                                                             |    |
| ent Access Point            | SAM VFS (SAMVFS)                                                                                    | 11 |
| ect Storage                 | Network Name                                                                                        | 11 |
| eplicate Registry           | HCPG                                                                                                | ъ  |
| sttings                     | OU                                                                                                  | 11 |
| onfirmation                 | <unavailable></unavailable>                                                                         |    |
| nfigure High                | IP Address                                                                                          |    |
| vailability                 | 10.6.11.23                                                                                          |    |
| ummary                      |                                                                                                    |    |
|                             | To view the report created by the wizard, click View Report.<br>To close this wizard, click Finish. |    |

Figure 12.8 – Summary

Step 10: Verify that the role is running on Node 1, by clicking on *Roles* (Figure 12.9.1) and verify the Node 1, for this example HCPG-CN1 is the *Owner Node* (Figure 12.9.2) for the role. Note: The cluster may try to start the role on Node 2, for this example HCPG-CN2. If this occurs, the role will generate an error event, so right-click the role in the middle-pane, then select '*Move*', then select '*Select Node*', then select '*HCPG-CN1*' and finally click '*OK*'. In some cases, it may be necessary to reboot Node 2 to force the cluster role to Node 1.

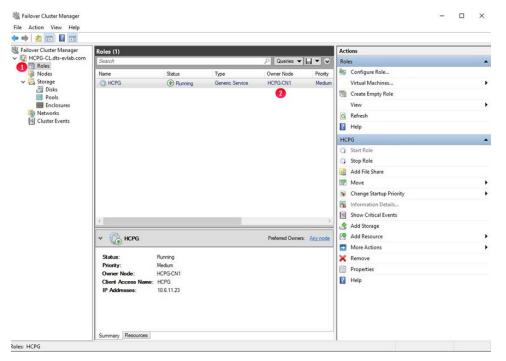

Figure 12.9 – Verify Role Owner

71

Step 11: Scroll down and click the *Resources* tab (Figure 12.10.1). Right-click on the *SAM VFS* entry (Figure 12.10.2) and select *Properties*. In the SAM VFS Properties window select the *Dependencies* tab (Figure 12.10.3). Click on the line *Click here to add a dependency* (Figure 12.10.4).

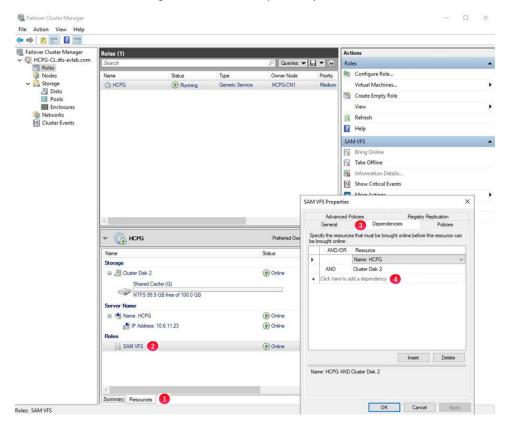

Figure 12.10 – Add Dependency to Role

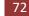

Step 12: Click the AND box (Figure 12.11.1). Then in the Resource column on that line, click the down-arrow to open the drop-down menu and select *IP Address: 10.6.11.23* (Figure 12.11.2). Then click Apply (Figure 12.11.3) and then click OK (Figure 12.11.4).

|   | Advanced F                          |                   |                    | ry Replication        |
|---|-------------------------------------|-------------------|--------------------|-----------------------|
|   | General                             | Deper             | ndencies           | Policies              |
|   | cify the resource<br>rought online: | es that must be b | rought online befo | ore this resource car |
|   | AND/OR                              | Resource          |                    |                       |
|   |                                     | Name: HCPG        |                    |                       |
|   | AND                                 | Cluster Disk 2    |                    |                       |
| • | AND 1                               | IP Address: 10    | .6.11.23 🛛 🔁       | `                     |
|   | PT 1.1                              |                   |                    |                       |
|   | Llick here to a                     | dd a dependenc    | y                  |                       |
|   | Llick here to a                     | dd a dependenc    | Insert             | Delete                |
|   |                                     |                   |                    | 1                     |

Figure 12.11 – Add IP Address Dependency

Step 13: Now you need to add a file share to the role to enable the "SAM VFS" service and Shared
 Cache G: drive to be able to move together during a cluster failover event. Open a Windows
 File Explorer and create a folder named "HCPGClusterRole" on the G: drive (Figure 12.12.1).

Figure 12.12 – Windows File Explorer

| IIIIIIIIIIIIIIIIIIIIIIIIIIIIIIIIIIIII | -           |                                      |                            |
|---------------------------------------|-------------|--------------------------------------|----------------------------|
| - → • ↑ 💾 > Ca                        | iche (G:) > | Date modified                        | Туре                       |
| Quick access Control                  | Cluster     | 7/7/2020 2:16 PM<br>7/7/2020 2:46 PM | File folder<br>File folder |
| Downloads * Documents *               | SAM_Link    | 7/7/2020 2:46 PM<br>7/7/2020 3:57 PM | File folder<br>File folder |

Step 14: In the "Failover Cluster Manager", click on Roles (Figure 12.13.1) then right-click on the service role that you just configured, for this example HCPG, and select "Add File Share" (Figure 12.13.2).

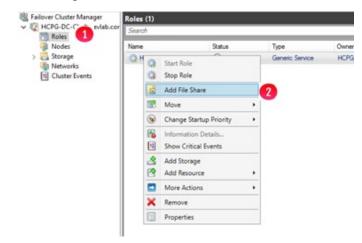

Figure 12.13 – Add File Share to Role

Step 15: Select "SMB Share – Quick" (Figure 12.14.1). Click the "Next" button (Figure 12.14.2) to continue.

Figure 12.14 – New Share Wizard

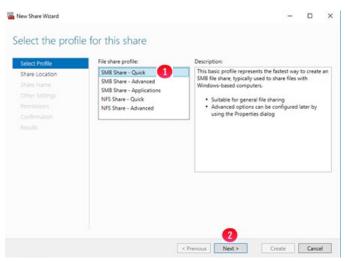

Step 16: Select the "Type a custom path" radio button (Figure 12.15.1). Enter or browse to the folder "G:\HCPGClusterRole" (Figure 12.15.2). Click the "Next" button (Figure 12.15.3) to continue.

| Volume                                                                        | Free Space                 | Capacity     | File System    |                        |                    |
|-------------------------------------------------------------------------------|----------------------------|--------------|----------------|------------------------|--------------------|
| G:                                                                            | 99.8 GB                    | 99.9 GB      | NTFS           |                        |                    |
|                                                                               | e share will be a new fold | der in the \ | Shares directo | ry <mark>on the</mark> | selected           |
| he location of the file<br>olume.<br>ype a custom path:<br>G:\HCPGClusterRole | e share will be a new fold | der in the \ | Shares directo | ry on the              | selected<br>Browse |

#### Figure 12.15 – New Share Wizard

Step 17: Add a "\$" to the end of the "Share name" (Figure 12.16.1) to make this a hidden share. Click the "Next" button (Figure 12.16.2) to continue.

| Figure 12.16 – Specify Share Name |
|-----------------------------------|
|-----------------------------------|

| Select Profile | Share name:         | HCPGClusterRole\$ 1 |
|----------------|---------------------|---------------------|
| Share Location | Bay of State        |                     |
| Share Name     | Share description:  |                     |
| Other Settings |                     |                     |
|                |                     |                     |
|                | Local path to share |                     |
|                | G:\HCPGClusterRo    | le                  |
|                | Remote path to sha  | are:                |
|                | \\PB-4121\HCPGC     | lusterRole\$        |
|                |                     |                     |
|                |                     |                     |
|                |                     |                     |
|                |                     |                     |
|                |                     |                     |
|                |                     |                     |
|                |                     |                     |

Step 18: In the 'Configure Share Settings' window, accept the defaults and click the "Next" button (Figure 12.17.1) to continue.

| Select Profile<br>Share Location<br>Share Name | Enable access-based enumeration<br>Access-based enumeration displays only the files and folders that a user has permissions to<br>access. If a user does not have flead (or equivalent) permissions for a folder. Windows hides the<br>folder from the user's view.                   |
|------------------------------------------------|----------------------------------------------------------------------------------------------------|
| Other Settings                                 | Enable continuous availability                                                                                                    |
| Permissions                                    | Continuous availability features track file operations on a highly available file share so that<br>clients can fail over to another node of the cluster without interruption.                                                                                                    |
|                                                | Allow caching of share<br>Caching makes the contents of the share available to offline users. If the BranchCache for<br>Network Files role service is installed, you can enable BranchCache on the share.                                                                             |
|                                                | Enable BranchCache on the file share<br>BranchCache enables computers in a branch office to cache files downloaded from this                                                                                                    |
|                                                | share, and then allows the files to be securely available to other computers in the branch.  Encrypt data access                                                                                                    |
|                                                | When enabled, remote file access to this share will be encrypted. This secures the data agains<br>unauthorized access while the data is transferred to and from the share. If this how is checked<br>and grayed out, an administrator has turned on encryption for the entire server. |

Figure 12.17 – Other Settings

Step 19: In the 'Permissions' window, accept the defaults (or select 'Customize permissions..." to customize the share access and NTFS file permissions) and click the "Next" button (Figure 12.18.1) to continue. In the "Confirm selections" window, review the selections and click the "Create" button. When you receive the share was successfully created message, click the "Close" button.

| elect Profile<br>hare Location<br>hare Name<br>ther Settings | permission                                | ns, and, optionally, a central<br>missions: Everyone Full Cont                                                             | access policy.                                                                          | combination of folder permissions, s                                                                                                    |
|--------------------------------------------------------------|-------------------------------------------|----------------------------------------------------------------------------------------------------|-----------------------------------------------------------------------------------------|----------------------------------------------------------------------------------------------------|
| ermissions                                                   | Туре                                      | Principal                                                                                                    | Access                                                                                  | Applies To                                                                                                    |
| onfirmation                                                  | Allow<br>Allow<br>Allow<br>Allow<br>Allow | BUILTIN/Users<br>BUILTIN/Users<br>CREATOR OWNER<br>NT AUTHORITY/SYSTEM<br>BUILTIN/Administrators<br>BUILTIN/Administrators | Special<br>Read & execu<br>Full Control<br>Full Control<br>Full Control<br>Full Control | This folder and subfolders<br>This folder, subfolders, and files<br>Subfolders and files only<br>This folder, subfolders, and files<br>This folder, subfolders, and files<br>This folder only |
|                                                              | Custom                                    | ize permissions                                                                                                    |                                                                                         |                                                                                                    |

Figure 12.18 – Permissions

Step 20: Set the preferred Node for the Cluster Resources. Left-click on "*Roles*" (Figure 12.19.1). In the 'Roles' window, right-click on the cluster role name and in the drop down menu select '*Properties*' (Figure 12.19.2).

| Image: Search       Search         Image: Status       Type         Image: Status       Type                                                                                                    | /pe |
|----------------------------------------------------------------------------------------------------|-----|
| Nodes     Name     Status     Type       Storage     Disks     Pools     Start Role     Start Role       Enclosures     Image: Add File Share     Image: Add File Share     Image: Add File Share       It Cluster Events     Image: Add File Share     Image: Add File Share                                                                                                    |     |
| Ibisks     Image: Start Role       Pools     Image: Start Role       Image: Role     Image: Start Role       Image: Role     Image: Role       Image: Role     Image: Role       Image:                                                                                                    |     |
| Pools<br>Enclosures<br>Networks<br>Cluster Events<br>Pools<br>Cluster Events<br>Pools<br>Cluster Events<br>Pools<br>Cluster Events<br>Cluster Events<br>Cluster Events<br>Pools<br>Cluster Events<br>Cluster Events<br>Clust |     |
| Enclosures  Networks  Cluster Events  Add File Share  Add File Share  Change Startup Priority                                                                                                    | •   |
| Il Cluster Events Il Cluster Events Il Cluster                                                                                                    | •   |
| Change Startup Priority                                                                                                    |     |
|                                                                                                    |     |
|                                                                                                    | •   |
| Show Critical Events                                                                                                    |     |
|                                                                                                    |     |
| Add Storage                                                                                                    |     |
| More Actions                                                                                                    |     |
| X Remove                                                                                                    |     |

Figure 12.19 – Registry Finish

**Step 21**: In the 'General' tab choose *Node 1* as the preferred owner. Click the '*OK*' button (Figure 12.20).

| e. Use the buttons<br>to least preferred |
|------------------------------------------|
|                                          |
|                                          |
|                                          |
|                                          |
| Up                                       |
| Up                                       |
|                                          |
|                                          |
|                                          |
| ancel Apply                              |
| CON.                                     |
|                                          |
|                                          |

# Step 22: In the '*Roles'* window (Figure 12.21.1), notice that the service is running on the preferred node (Figure 12.21.2).

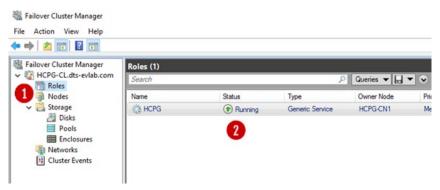

Figure 12.21 – Verify

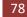

# Chapter 13 Test the Cluster Configuration

Now that the cluster is built, test the cluster configuration.

IMPORTANT NOTE: Every time a share is created on the HCP Gateway the ACLs of the share will need to be updated. Refer to the HCP Gateway Administration Guide, Chapter 10 Section 2 Add/Configure a Share for the details.

- Step 1: Use the HCP Gateway Management UI to create the Storage, Policies and Shares. For our example the Share will be called "HCP". Configure the Share Access permissions when you create the Shares. The process of creating a Share is covered in the HCP Gateway
   Administration Guide, Chapter 10 Section 2 Add/Configure a Share and will not be covered here.
- Step 2: The next step is to test that the shared cache on the G: Drive is working correctly. Map a client to the share using the cluster IP address. For this example the cluster role is using 10.6.11.23 (Figure 13.1). You can also access the share using the DNS name for the cluster role, for this example the UNC path, \\HCPG\hcp (Figure 13.2).

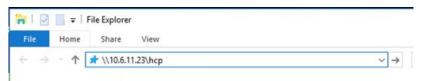

Figure 13.1 – Map Client to Share using IP address

Figure 13.2 – Map Client to Share using UNC path

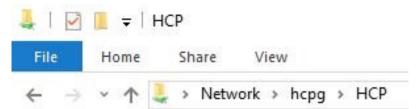

Step 3: The share will be empty, copy a text file into the share (Figure 13.3).

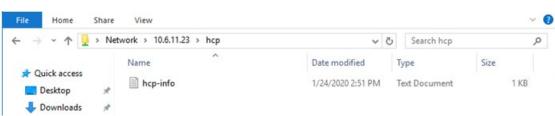

Figure 13.3 – Copy a file

Step 4: Wait for the file to be copied to the HCP, there will be about a 3 minute delay. If you are not using a Server Mode Copy Policy, the file icon (X) (Figure 13.4.1) means the file is offline, which will occur when the file has been copied to the HCP and completely processed by the HCP Gateway.

Figure 13.4 – Wait for File to go offline

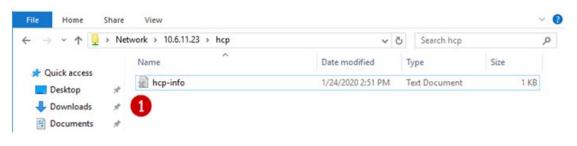

Step 5: Right-click on the file and copy it back to the desktop (Figure 13.5).

Figure 13.5 – Copy File to Desktop

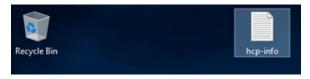

Step 6: Verify the file is the same as the one that was copied. Optionally, follow the steps in the next chapter to fail the cluster to the Passive node then run the test in this chapter again.

# Chapter 14 Modify Gateway Cluster Share and NTFS Permissions

After the HCP Gateway Management UI was used to create a share(s), customize the default Share and NTFS Permissions.

Step 1: On Node 1, in the 'Failover Cluster Manager', select 'Roles' (Figure 14.1.1), then select the cluster role (Figure 14.1.2), then select 'Shares' (Figure 14.1.3), then select the share (Figure 14.1.4) to customize the share and/or NTFS permissions.

| Disks Pools                                     |                                               | Status                            | Туре            |                 |                              |             |           |         |        |
|-------------------------------------------------|-----------------------------------------------|-----------------------------------|-----------------|-----------------|------------------------------|-------------|-----------|---------|--------|
| Disks                                           | PB-HCPGW414-R                                 |                                   |                 | Owner Node      | Priority                     | Information |           |         |        |
| ■■ Enclosures<br>④ Networks<br>比 Cluster Events |                                               | 2 • Running                       | Generic Service | PB-HCPGW414-CL1 | Medum                        |             |           |         |        |
| <                                               | /22                                           |                                   |                 |                 |                              |             |           |         |        |
|                                                 | PB-HCPGW4<br>ares (3)                         |                                   |                 |                 |                              |             | Preferred | Owners: | User S |
| Sha<br>Na                                       | ares (3)<br>ame                               | Path                              | Protocol        |                 | Remarks                      | _           | Preferred | Owners: | User S |
| Shu<br>Na                                       | ares (3)<br>ame<br>GS                         | Path<br>G:\                       | SMB             | No              | Remarks<br>Oluster Default : | Share       | Preferred | Owners: | User S |
| Sha<br>Na                                       | arres (3)<br>arree<br>GS<br>HCPGClusterRole\$ | Path<br>G:\<br>G:\HCPGClusterRole | SMB<br>SMB      | No<br>Yes       |                              | Share       | Preferred | Owners: | User S |
| Sha<br>Na                                       | ares (3)<br>ame<br>GS                         | Path<br>G:\                       | SMB             | No              |                              | Share       | Preferred | Owners: | User S |

Figure 14.1 – Cluster Role Shares

Step 2: Right-click on the share (Figure 14.1.4) to customize the share and/or NTFS permissions and select 'Properties' (Figure 14.2.1).

Figure 14.2 – Cluster Role Share Select Properties

| Name              |                  | Path               | Protocol | Continuous Availability | Remarks               |  |
|-------------------|------------------|--------------------|----------|-------------------------|-----------------------|--|
| 🐊 GS              |                  | G:\                | SMB      | No                      | Cluster Default Share |  |
| HCPGClusterRole\$ |                  | G:\HCPGClusterRole | SMB      | Yes                     |                       |  |
| J C1              | GACAMA Anabian 1 |                    | SMB      | No                      |                       |  |
|                   | × Sto            | p Sharing          |          |                         |                       |  |
|                   | G Ref            | resh               |          |                         |                       |  |
|                   | Pro              | perties 1          |          |                         |                       |  |

**Step 3**: Select '*Permissions*' (Figure 14.3.1). Do not change any settings in the **General** and **Settings** screens.

|             | Show All |            |                                                                |                |                                       |
|-------------|----------|------------|----------------------------------------------------------------|----------------|---------------------------------------|
| General     | +        | Permiss    | sions                                                          |                |                                       |
| Permissions | 1 -      |            |                                                                |                |                                       |
| Settings    | +        | permission | ns, and, optionally, a central<br>missions: Everyone Full Cont | access policy. | combination of folder permissions, sh |
|             |          | Туре       | Principal                                                      | Access         | Applies To                            |
|             |          | Allow      | BUILTIN\Users                                                  | Special        | This folder and subfolders            |
|             |          | Allow      | BUILTIN\Users                                                  | Read & execu   | This folder, subfolders, and files    |
|             |          | Allow      | CREATOR OWNER                                                  | Full Control   | Subfolders and files only             |
|             |          | Allow      | NT AUTHORITY\SYSTEM                                            | Full Control   | This folder, subfolders, and files    |
|             |          | Allow      | BUILTIN\Administrators                                         | Full Control   | This folder, subfolders, and files    |
|             |          | Allow      | BUILTIN\Administrators                                         | Full Control   | This folder only                      |
|             |          | Custon     | nize permissions                                               |                |                                       |
|             |          |            |                                                                |                |                                       |
|             |          |            |                                                                |                |                                       |
|             |          |            |                                                                |                |                                       |

Figure 14.3 – Cluster Role Share Select Permissions

Step 4: Select '*Customize permissions...*' (Figure 14.4.1). Select the '*Permissions*' tab (Figure 14.4.2).
Modify the NTFS permissions (Figure 14.4.3). Please refer to the HCP Gateway Administration
Guide Chapter 18 Step 20 for details on the sam.account parameter and the SAM VFS Windows
Service Log On setting to ensure that the HCP Gateway SAM VFS service will have Full Control access to all the folders and files.

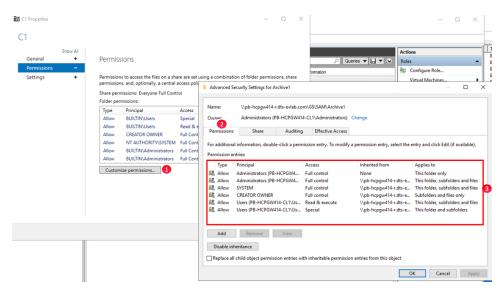

Figure 14.4 – Cluster Role Share Modify NTFS permissions

Step 5: Select 'Share' (Figure 14.5.1). Modify the Share access permissions (Figure 14.5.2). Select 'OK' (Figure 14.5.3) to save the changes.

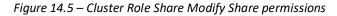

| C1 Properties                              |                                                                                            |                                                                                                    |                                                                                                    |                                         |              | 075                   | o ×     |           |                       | -                                                      |       |  |
|--------------------------------------------|--------------------------------------------------------------------------------------------|----------------------------------------------------------------------------------------------------|----------------------------------------------------------------------------------------------------|-----------------------------------------|--------------|-----------------------|---------|-----------|-----------------------|--------------------------------------------------------|-------|--|
| Show<br>General<br>Permissions<br>Settings | + Pé<br>- Pe<br>pe<br>Sh                                                                   | ermissions<br>missions to access the files on a sh<br>missions, and, optionally, a central<br>are permissions: Everyone Full Con<br>Ider permissions: | access poli                                                                                                    | -                                       |              | urity Settings for A  | rchive1 | formation | ieries V 📊 V V        | Actions<br>Roles<br>Configure Role<br>Virtual Machines |       |  |
|                                            | Folder permissi<br>Type provide<br>Altow BU<br>Altow BU<br>Altow ID<br>Altow N<br>Altow BU | Allow BUILTIN\Users<br>Allow BUILTIN\Users<br>Allow CREATOR OWNER<br>Allow NT AUTHORITY\SYSTEM<br>Allow BUILTIN\Administrators                        | BUILTIN/Users Special<br>BUILTIN/Users Read & e<br>CREATOR OWNER Full Cont<br>NT AUTHORITY/SYSTEM Full Cont<br>BUILTIN/Administrators Full Cont | Owner:<br>Permiss<br>To modi<br>Network |              |                       |         |           |                       |                                                        |       |  |
|                                            |                                                                                            | Customize permissions                                                                                                    |                                                                                                    |                                         | ype<br>Illow | Principal<br>Everyone |         |           | Access<br>Full Contro | I                                                      | 2     |  |
|                                            |                                                                                            |                                                                                                    |                                                                                                    | Ado                                     | I            | Remove                | View    |           | 3                     | OK Cancel                                              | Apply |  |

# Chapter 15 Cluster Subshares

## Prerequisites:

Make sure these settings are set in C:\SAM\etc\sam\sam.properties on HCP Gateways in the cluster.

- registry.shares=1 (or registry.shares=yes)
- cluster=1 (or cluster=yes)

### Add subshare on Cluster

Step 1: On Node 1, in the 'Failover Cluster Manager', select '*Roles*' (Figure 14.6.1), then right-click on the cluster role (Figure 14.6.2) and select '*Add File Share*' (Figure 14.6.3).

Figure 14.6 – Add Subshare

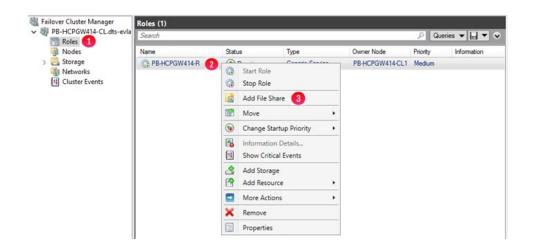

Step 2: In the New Share Wizard, select 'SMB Share - Quick' (Figure 14.7.1), then select 'Next' (Figure 14.7.2).

Figure 14.7 – New Share Wizard

| Select Profile                                                                           | File share profile:                                                                                                  | Description:                                                                                                    |
|------------------------------------------------------------------------------------------|----------------------------------------------------------------------------------------------------|----------------------------------------------------------------------------------------------------|
| Share Location<br>Share Name<br>Other Settings<br>Permissions<br>Confirmation<br>Results | SMB Share - Quick 1<br>SMB Share - Advanced<br>SMB Share - Applications<br>NFS Share - Quick<br>NFS Share - Advanced | This basic profile represents the fastest way to create a SMB file share, typically used to share files with Windows-based computers.     Suitable for general file sharing     Advanced options can be configured later by using the Properties dialog |
|                                                                                          |                                                                                                    |                                                                                                    |

Step 3: Select 'Type a custom path' (Figure 14.8.1) and select 'Browse' (Figure 14.8.2).

Figure 14.8 – New Share Wizard 2

| elect Profile | Server:                 |                            |              |             |                 |        |
|---------------|-------------------------|----------------------------|--------------|-------------|-----------------|--------|
| hare Location | Server Name             | Status                     | Cluster      | Role        | Owner Node      |        |
| hare Name     | PB-HCPGW414-R           | Online                     | Generic      | Service     |                 |        |
|               |                         |                            |              |             |                 |        |
|               |                         |                            |              |             |                 |        |
|               |                         |                            |              |             |                 |        |
|               |                         |                            |              |             |                 |        |
|               | Share location:         |                            |              |             |                 |        |
|               | Select by volume:       |                            |              |             |                 |        |
|               | Volume                  | Free Space                 | Capacity     | File Syster | m               |        |
|               | G:                      | 69.9 GB                    | 70.0 GB      | NTFS        |                 |        |
|               | The location of the fil | le share will be a new fol | der in the \ | Shares dire | ctory on the se | lected |
|               |                         |                            |              |             |                 |        |
|               | volume.                 |                            |              |             |                 |        |

Step 4: Navigate to G:\sam and select the archive# folder for the share that you want to add a subshare to, select the Subshare (Figure 14.9.1) and select 'Select Folder' (Figure 14.9.2). Note that if there is more than 1 share on the HCP Gateway, the next step will discuss how to determine the archive number in the path G:\sam\archive#. If there is only 1 share, then skip to Step 6.

| Select Folder                                                                                                    | -               |     | ×   |
|----------------------------------------------------------------------------------------------------|-----------------|-----|-----|
| New Folder Delete                                                                                                    |                 |     |     |
| <ul> <li>PB-HCPGW414-R.dts-eviab.com</li> <li>Shared Cache (G:)         <ul> <li>Cache</li> <li>Cluster</li> <li>Cluster</li> <li>Chrogolusterrole</li> <li>Carports</li> <li>Sam</li> <li>Subsharel</li> <li>Subsharel</li> <li>Subsharel</li> <li>Sam_link</li> </ul> </li> </ul> |                 |     |     |
| Folder: G:\sam\archive1\subshare1                                                                                                    |                 |     |     |
|                                                                                                    | 2 Select Folder | Can | cel |

Figure 14.9 – New Share Wizard 2

Step 5: In the 'Failover Cluster Manager', select 'Roles' (Figure 14.10.1), select the cluster role (Figure 14.10.2), select 'Shares' (Figure 14.10.3). Note the last character in the Path name for the share, for this example '1'.

| Failover Cluster Manager          | Roles (1)           |                    |                 |                         |                   |                         |
|-----------------------------------|---------------------|--------------------|-----------------|-------------------------|-------------------|-------------------------|
| PB-HCPGW414-CL.dts-evia     Roles | Search              |                    |                 |                         | P Queries         |                         |
| Nodes                             | Name                | Status             | Туре            | Owner Node              | Priority          | Information             |
| > 🛃 Storage                       | PB-HCPGW414-R       | 2 💿 Running        | Generic Service | PB-HCPGW414-CL1         | Medium            |                         |
| Cluster Events                    |                     |                    |                 |                         |                   |                         |
|                                   |                     |                    |                 |                         |                   |                         |
|                                   |                     |                    |                 |                         |                   |                         |
|                                   |                     |                    |                 |                         |                   |                         |
|                                   |                     |                    |                 |                         |                   |                         |
|                                   |                     |                    |                 |                         |                   |                         |
|                                   |                     |                    |                 |                         |                   |                         |
|                                   |                     |                    |                 |                         |                   |                         |
|                                   | <                   |                    |                 |                         | _                 | >                       |
|                                   | V 🛞 PB-HCPGW4       | 414-R              |                 |                         | Preferred Owner   | s: <u>User Settings</u> |
|                                   | Shares (3)          |                    |                 |                         |                   |                         |
|                                   | Name                | Path               | Protocol        | Continuous Availability | Remarks           |                         |
|                                   | 🌙 GS                | G:\                | SMB             | No                      | Cluster Default S | Share                   |
|                                   | J HCPGClusterRole\$ | G:\HCPGClusterRole | SMB             | Yes                     |                   |                         |
|                                   | ) C1 ( 3            | G:\SAM\Archive1 4  | SMB             | No                      |                   |                         |
|                                   |                     |                    |                 |                         |                   |                         |
|                                   |                     |                    |                 |                         |                   |                         |
|                                   |                     |                    |                 |                         |                   |                         |
|                                   |                     |                    |                 |                         |                   |                         |
|                                   |                     |                    |                 |                         |                   |                         |
|                                   |                     |                    |                 |                         |                   |                         |
|                                   | <                   |                    |                 |                         |                   | >                       |
| < >                               | Summary Resources   | Shares             |                 |                         |                   |                         |

Figure 14.10 – Share Archive Number

Step 6: Select 'Next' (Figure 14.11.1).

| share Location Server Name PB-HCPGW414-R Other Settings Server Name Confirmation | Status<br>Online      | Cluster Role<br>Generic Servi | Owner Node                  |
|----------------------------------------------------------------------------------|-----------------------|-------------------------------|-----------------------------|
| share Name PB-HCPGW414-R<br>Other Settings<br>Permissions                        | Online                | Generic Servi                 | ice                         |
| Other Settings<br>Permissions                                                    |                       |                               |                             |
| Permissions                                                                      |                       |                               |                             |
|                                                                                  |                       |                               |                             |
|                                                                                  |                       |                               |                             |
| lesuits                                                                          |                       |                               |                             |
| Share location:                                                                  |                       |                               |                             |
| <ul> <li>Select by volume:</li> </ul>                                            |                       |                               |                             |
| Volume                                                                           | Free Spac             | e Capacity File S             | System                      |
| G:                                                                               | 69.9 G                | 8 70.0 GB NTFS                | s                           |
| The local sector of the file                                                     | hare will be a new fi | older in the \Shares          | s directory on the selected |
| The localize of the film                                                         | hare will he a new f  | Ider in the \Shares           | s directory on the selecte  |

Figure 14.11 – New Share Wizard 3

Step 7: If necessary, change the share name (Figure 14.12.1), DO NOT change the Share description (Figure 14.12.2) and select 'Next' (Figure 14.12.3).

Figure 14.12 – New Share Wizard 4

| elect Profile  | Share name: subshare1     |  |
|----------------|---------------------------|--|
| hare Location  | Share description:        |  |
| Other Settings |                           |  |
|                |                           |  |
|                | Local path to share:      |  |
|                | G:\sam\archive1\subshare1 |  |
|                | Remote path to share:     |  |
|                | \\PB-HCPGW414-R\subshare1 |  |
|                |                           |  |
|                |                           |  |
|                |                           |  |
|                |                           |  |
|                |                           |  |

HCP Gateway Windows Cluster Setup with SAN Storage 88

### Step 8: Keep all the default settings and select 'Next' (Figure 14.13.1).

| Select Profile               | Enable access-based enumeration                                                                                                    |
|------------------------------|----------------------------------------------------------------------------------------------------|
| Share Location<br>Share Name | Access-based enumeration displays only the files and folders that a user has permissions to<br>access. If a user does not have Read (or equivalent) permissions for a folder, Windows hides t<br>folder from the user's view.                                                        |
| Other Settings               | Enable continuous availability                                                                                                    |
| Permissions<br>Confirmation  | Continuous availability features track file operations on a highly available file share so that<br>clients can fail over to another node of the cluster without interruption.                                                                                                    |
|                              | Allow caching of share                                                                                                    |
|                              | Caching makes the contents of the share available to offline users. If the BranchCache for<br>Network Files role service is installed, you can enable BranchCache on the share.                                                                                                    |
|                              | Enable BranchCache on the file share                                                                                                    |
|                              | BranchCache enables computers in a branch office to cache files downloaded from this<br>share, and then allows the files to be securely available to other computers in the branch.                                                                                                  |
|                              | Encrypt data access                                                                                                    |
|                              | When enabled, remote file access to this share will be encrypted. This secures the data again<br>unauthorized access while the data is transferred to and from the share. If this box is checked<br>and grayed out, an administrator has turned on encryption for the entire server. |

#### Figure 14.13 – New Share Wizard 5

Step 9: The default share permission is Everyone - Full Control (Figure 14.14.1). The default folder permissions are shown (Figure 14.14.2). Please refer to the HCP Gateway Administration Guide Chapter 18 Step 20 for details on the sam.account parameter and the SAM VFS Windows Service Log On setting to ensure that the HCP Gateway SAM VFS service will have Full Control access to all the folders and files. Select 'Customize permissions...' (Figure 14.14.3) to configure the share and folder permissions. Select '*Next*' (Figure 14.14.4).

#### Figure 14.14 – New Share Wizard 6

| Select Profile<br>Share Location<br>Share Name<br>Other Settings | permissions | ; and, optionally, a central<br>issions: Everyone Full Cont | access policy. | combination of folder permissions, s | share |
|------------------------------------------------------------------|-------------|-------------------------------------------------------------|----------------|--------------------------------------|-------|
| Permissions                                                      | Туре        | Principal                                                   | Access         | Applies To                           |       |
| Confirmation                                                     | Allow       | BUILTIN\Users                                               | Special        | This folder and subfolders           |       |
|                                                                  | Allow       | BUILTIN\Users                                               | Read & execute | This folder, subfolders, and files   |       |
|                                                                  | Allow       | CREATOR OWNER                                               | Full Control   | Subfolders and files only            |       |
|                                                                  | Allow       | BUILTIN\Administrators                                      | Full Control   | This folder, subfolders, and files   |       |
|                                                                  | Allow       | NT AUTHORITY\SYSTEM                                         | Special        | This folder, subfolders, and files   |       |
|                                                                  | Allow       | NT AUTHORITY\SYSTEM                                         | Full Control   | This folder only                     |       |
|                                                                  | Customia    | ze permissions 3                                            |                |                                      |       |

Step 10: Confirm the settings, select 'Previous' to go back and change something (Figure 14.15.1), select 'Create' (Figure 14.15.2) to create the Subshare.

Figure 14.15 – New Share Wizard 7

| Select Profile               | Confirm that the following                            | are the correct settings, and ther | n click Create. |  |
|------------------------------|-------------------------------------------------------|------------------------------------|-----------------|--|
| Share Location<br>Share Name | SHARE LOCATION<br>Server:                             | PB-HCPGW414-R                      |                 |  |
| Other Settings               | Cluster role:                                         | Generic Service                    |                 |  |
| Permissions                  | Local path:                                           | G:\sam\archive1\subshare1          |                 |  |
| Confirmation                 | SHARE PROPERTIES                                      |                                    |                 |  |
|                              | Share name:<br>Protocol:<br>Access-based enumeration: | subshare1<br>SMB<br>Disabled       |                 |  |
|                              | Caching:                                              | Enabled                            |                 |  |
|                              | BranchCache:                                          | Disabled                           |                 |  |
|                              | Encrypt data:                                         | Disabled                           |                 |  |
|                              | Continuous availability:                              | Enabled                            |                 |  |

HCP Gateway Windows Cluster Setup with SAN Storage 90

**Step 11:** The Subshare was successfully created, select '*Close*' (Figure 14.16.1).

|              | The share was success | fully created. |           |  |
|--------------|-----------------------|----------------|-----------|--|
|              | Task                  | Progress       | Status    |  |
|              | Create SMB share      |                | Completed |  |
|              | Set SMB permissions   |                | Completed |  |
|              |                       |                |           |  |
| Confirmation |                       |                |           |  |
| Results      |                       |                |           |  |
|              |                       |                |           |  |
|              |                       |                |           |  |
|              |                       |                |           |  |
|              |                       |                |           |  |
|              |                       |                |           |  |
|              |                       |                |           |  |
|              |                       |                |           |  |
|              |                       |                |           |  |

Figure 14.16 – Close New Share Wizard

**Step 12:** The Subshare is visible (Figure 14.17.1) in the Failover Cluster Manager role.

| B-HCPGW414-CL.dts-evia     | Roles (1)           |                                              |                 |                         |                 |                |
|----------------------------|---------------------|----------------------------------------------|-----------------|-------------------------|-----------------|----------------|
| Toles                      | Search              |                                              |                 |                         | Quen            | es 🕶 🔛 🕶       |
| Nodes                      | Name                | Status T                                     | ype             | Owner Node              | Priority        | Information    |
| Storage                    | PB-HCPGW414-R       | 🛞 Running 🛛 G                                | ieneric Service | PB-HCPGW414-CL1         | Medium          |                |
| Networks<br>Cluster Events |                     |                                              |                 |                         |                 |                |
| Conter creats              |                     |                                              |                 |                         |                 |                |
|                            |                     |                                              |                 |                         |                 |                |
|                            |                     |                                              |                 |                         |                 |                |
|                            |                     |                                              |                 |                         |                 |                |
|                            |                     |                                              |                 |                         |                 |                |
|                            |                     |                                              |                 |                         |                 |                |
|                            |                     |                                              |                 |                         |                 |                |
|                            |                     |                                              |                 |                         |                 |                |
|                            |                     |                                              |                 |                         |                 |                |
|                            | <                   |                                              |                 |                         |                 |                |
|                            |                     |                                              |                 |                         |                 |                |
|                            | Y 💦 PB-HCPGW4       | 114-R                                        |                 |                         | Preferred Own   | ers: User Sett |
|                            | Shares (4)          |                                              |                 |                         |                 |                |
|                            | Name                | Path                                         | Protocol        | Continuous Availability | Remarks         |                |
|                            | J GS                | G:\                                          | SMB             | No                      | Cluster Default | t Share        |
|                            | J HCPGClusterRole\$ | G:\HCPGClusterRole                           | SMB             | Yes                     |                 |                |
|                            |                     |                                              |                 |                         |                 |                |
|                            | J C1                | G:\SAM\Archive1                              | SMB             | No                      |                 |                |
|                            | J C1                | G:\SAM\Archive1<br>G:\sam\archive1\subshare1 |                 | No<br>Yes               |                 |                |

# Edit subshare on Cluster

Step 1: On Node 1, in the 'Failover Cluster Manager', select 'Roles' (Figure 14.18.1), select the cluster role (Figure 14.18.2), select 'Shares' (Figure 14.18.3), right-click the Subshare (Figure 14.18.4) and select 'Properties' (Figure 14.18.5).

| Search                                                                                                    |                                                      |                   |                         | 🔎 Queries 🔻                                          |
|----------------------------------------------------------------------------------------------------|------------------------------------------------------|-------------------|-------------------------|------------------------------------------------------|
| Name                                                                                                    | Status                                               | ype               | Owner Node              | Priority Info                                        |
| A PB-HCPGW414-R                                                                                                    | 🕐 Running 🛛 🤇                                        | Seneric Service   | PB-HCPGW414-CL1         | Medium                                               |
|                                                                                                    |                                                      |                   |                         |                                                      |
|                                                                                                    |                                                      |                   |                         |                                                      |
| <     PB-HCPGW4 Storms (4)                                                                                                    | 114-R                                                |                   |                         | Preferred Owners:                                    |
| PB-HCPGW4 Shares (4)                                                                                                    |                                                      | Protocol          | Continuous Availability |                                                      |
| V 🏀 PB-HCPGW4                                                                                                    | Path<br>G:\                                          | Protocol          | Continuous Availability | Preferred Owners:<br>Remarks<br>Cluster Default Shar |
| PB-HCPGW4 Strares (4) Name                                                                                                    | Path                                                 |                   |                         | Remarks                                              |
| ✓      ✓      ✓      ✓      ✓      ✓      ✓      ✓      ✓      ✓      ✓      ✓      ✓      ✓      ✓      ✓      ✓      ✓      ✓      ✓      ✓      ✓      ✓      ✓      ✓      ✓      ✓      ✓      ✓      ✓      ✓      ✓      ✓      ✓      ✓      ✓      ✓      ✓      ✓      ✓      ✓      ✓      ✓      ✓      ✓      ✓      ✓      ✓      ✓      ✓      ✓      ✓      ✓      ✓      ✓      ✓      ✓      ✓      ✓      ✓      ✓      ✓      ✓      ✓      ✓      ✓      ✓      ✓      ✓      ✓      ✓      ✓      ✓      ✓      ✓      ✓      ✓      ✓      ✓      ✓      ✓      ✓      ✓      ✓      ✓      ✓      ✓      ✓      ✓      ✓      ✓      ✓      ✓      ✓      ✓      ✓      ✓      ✓      ✓      ✓      ✓      ✓      ✓      ✓      ✓      ✓      ✓      ✓      ✓      ✓      ✓      ✓      ✓      ✓      ✓      ✓      ✓      ✓      ✓      ✓      ✓      ✓      ✓      ✓      ✓      ✓      ✓      ✓      ✓      ✓      ✓      ✓      ✓      ✓      ✓      ✓      ✓      ✓      ✓      ✓      ✓      ✓      ✓      ✓      ✓      ✓      ✓      ✓      ✓      ✓      ✓      ✓      ✓      ✓      ✓      ✓      ✓      ✓      ✓      ✓      ✓      ✓      ✓      ✓      ✓      ✓      ✓      ✓      ✓      ✓      ✓      ✓      ✓      ✓      ✓      ✓      ✓      ✓      ✓      ✓      ✓      ✓      ✓      ✓      ✓      ✓      ✓      ✓      ✓      ✓      ✓      ✓      ✓      ✓      ✓      ✓      ✓      ✓      ✓      ✓      ✓      ✓      ✓      ✓      ✓      ✓      ✓      ✓      ✓      ✓      ✓      ✓      ✓      ✓      ✓      ✓      ✓      ✓      ✓      ✓      ✓      ✓      ✓      ✓      ✓      ✓      ✓      ✓      ✓      ✓      ✓      ✓      ✓      ✓      ✓      ✓      ✓      ✓      ✓      ✓      ✓      ✓      ✓      ✓      ✓      ✓      ✓      ✓      ✓      ✓      ✓      ✓      ✓      ✓      ✓      ✓      ✓      ✓      ✓      ✓      ✓      ✓      ✓      ✓      ✓      ✓      ✓      ✓      ✓      ✓      ✓      ✓      ✓      ✓      ✓      ✓      ✓      ✓      ✓      ✓      ✓      ✓      ✓      ✓      ✓      ✓      ✓      ✓      ✓      ✓      ✓      ✓ | Path<br>G:\                                          | SMB               | No                      | Remarks                                              |
| PB-HCPGW4 Sturres (4) Name GS HCPGClusterRoleS                                                                                                    | Path<br>G:\<br>G:\HCPGClusterRole                    | SMB<br>SMB<br>SMB | No<br>Yes<br>No<br>Yes  | Remarks<br>Cluster Default Shar                      |
| PB-HCPGW4 Shares (4) Name GS GS C1 C1                                                                                                    | Path<br>G:\<br>G:\HCPGClusterRole<br>G:\SAM\Archive1 | SMB<br>SMB<br>SMB | No<br>Yes<br>No<br>Yes  | Remarks                                              |
| PB-HCPGW4 Shares (4) Name GS GS C1 C1                                                                                                    | Path<br>G:\<br>G:\HCPGClusterRole<br>G:\SAM\Archive1 | SMB<br>SMB<br>SMB | No<br>Yes<br>No<br>Yes  | Remarks<br>Cluster Default Shar                      |

Figure 14.18 – Edit Subshare

Step 2: Do not change any settings in 'General' (Figure 14.19.1) or 'Settings' (Figure 14.19.3). Select 'Permissions' (Figure 14.19.2) to modify the share and folder permissions.

| subshare1                          |                               |                                                                                                    |                                                                             |      |  |
|------------------------------------|-------------------------------|----------------------------------------------------------------------------------------------------|-----------------------------------------------------------------------------|------|--|
| General<br>Permissions<br>Settings | Show All<br>- 1<br>+ 2<br>+ 3 | General<br>Server Name:<br>Share name:<br>Share description:<br>Folder path:<br>Protocol:<br>Availability type: | PB-HCPGW414-R<br>subshare1<br>G:\sam\archive1\subshare1<br>SMB<br>Clustered | <br> |  |
|                                    |                               |                                                                                                    |                                                                             |      |  |

Figure 14.19 – Subshare Properties

Step 3: The default share permission is Everyone – Full Control (Figure 14.20.1). The default folder permissions are shown (Figure 14.20.2). Please refer to the HCP Gateway Administration Guide Chapter 18 Step 20 for details on the sam.account parameter and the SAM VFS Windows Service Log On setting to ensure that the HCP Gateway SAM VFS service will have Full Control access to all the folders and files. Select '*Customize permissions...*' (Figure 14.20.3) to configure the share and folder permissions. Select '*OK*' (Figure 14.20.4) to save the settings.

| General                 | Show All | Permis                  | sions                                                             |                |                                                        |
|-------------------------|----------|-------------------------|-------------------------------------------------------------------|----------------|--------------------------------------------------------|
| Permissions<br>Settings | +        |                         | ns to access the files on a sha<br>ns, and, optionally, a central |                | combination of folder permissions, s                   |
|                         |          | Share per<br>Folder per | missions: Everyone Full Cont<br>missions:                         | rol 1          |                                                        |
|                         |          | Туре                    | Principal                                                         | Access         | Applies To                                             |
|                         |          | Allow                   | BUILTIN\Users                                                     | Special        | This folder and subfolders                             |
|                         |          | Allow                   | BUILTIN\Users                                                     | Read & execute | This folder, subfolders, and files                     |
|                         |          | Allow                   | CREATOR OWNER                                                     | Full Control   | Subfolders and files only                              |
|                         |          | Allow                   | BUILTIN\Administrators                                            | Full Control   | This folder, subfolders, and files                     |
|                         |          | Allow                   | NT AUTHORITY\SYSTEM<br>NT AUTHORITY\SYSTEM                        |                | This folder, subfolders, and files<br>This folder only |
|                         |          | Custon                  | nize permissions 3                                                |                |                                                        |
|                         |          |                         |                                                                   |                |                                                        |
|                         |          |                         |                                                                   |                |                                                        |

#### Figure 14.20 – Subshare Permissions

### Delete subshare on Cluster

Step 1: On Node 1, in the 'Failover Cluster Manager', select '*Roles*' (Figure 14.21.1), select the cluster role (Figure 14.21.2), select '*Shares'* (Figure 14.21.3), right-click the Subshare (Figure 14.21.4) and select '*Stop Sharing*' (Figure 14.21.5).

Figure 14.21 – Delete Subshare

| Roles 1                                       | Search                                                      |                                                      |                   |                         | ρ (                          | Queries 🔻 🔛 🤻   |
|-----------------------------------------------|-------------------------------------------------------------|------------------------------------------------------|-------------------|-------------------------|------------------------------|-----------------|
| Nodes                                         | Name                                                        | Status T                                             | ype               | Owner Node              | Priority                     | Information     |
| > 🧾 Storage<br>🍓 Networks<br>🗄 Cluster Events | A PB-HCPGW414-R                                             | 2 💽 Running G                                        | ieneric Service   | PB-HCPGW414-CL          | 1 Medium                     |                 |
|                                               |                                                             |                                                      |                   |                         |                              |                 |
|                                               | <                                                           | 414-R                                                |                   |                         | Preferred                    | Owners: User Se |
|                                               | Shares (4)                                                  |                                                      |                   |                         |                              |                 |
|                                               | Shares (4)<br>Name                                          | Path                                                 | Protocol          | Continuous Availability | Remarks                      |                 |
|                                               | Shares (4)<br>Name<br>J GS                                  | Path<br>G:\                                          | SMB               | No                      | Remarks                      |                 |
|                                               | Shares (4)<br>Name<br>J GS<br>J HCPGClusterRoleS            | Path<br>G:\<br>G:\HCPGClusterRole                    | SMB<br>SMB        | No<br>Yes               | Remarks                      |                 |
|                                               | Shares (4)<br>Name<br>J. GS<br>J. HCPGClusterRoles<br>J. C1 | Path<br>G:\<br>G:\HCPGClusterRole<br>G:\SAM\Archive1 | SMB<br>SMB<br>SMB | No<br>Yes<br>No         | Remarks<br>Cluster D         | lefault Share   |
|                                               | Shares (4)<br>Name<br>J GS<br>J HCPGClusterRoleS            | Path<br>G:\<br>G:\HCPGClusterRole                    | SMB<br>SMB<br>SMB | No<br>Yes               | Remarks<br>Cluster D         |                 |
|                                               | Shares (4)<br>Name<br>J. GS<br>J. HCPGClusterRoles<br>J. C1 | Path<br>G:\<br>G:\HCPGClusterRole<br>G:\SAM\Archive1 | SMB<br>SMB<br>SMB | No<br>Yes<br>No         | Remarks<br>Cluster D         | efault Share    |
|                                               | Shares (4)<br>Name<br>J. GS<br>J. HCPGClusterRoles<br>J. C1 | Path<br>G:\<br>G:\HCPGClusterRole<br>G:\SAM\Archive1 | SMB<br>SMB<br>SMB | No<br>Yes<br>No         | Remarks<br>Cluster D<br>Stop | efault Share    |

# Step 2: Select 'Yes' (Figure 14.22.1).

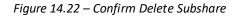

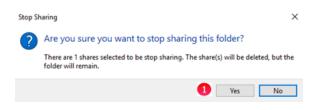

Step 3: The Subshare subshare1 is deleted (Figure 14.23).

| 🔛 Failover Cluster Manager | Roles (1)                                      |                                   |                 |                               |                                                   |
|----------------------------|------------------------------------------------|-----------------------------------|-----------------|-------------------------------|---------------------------------------------------|
| PB-HCPGW414-CL.dts-evla    | Search                                         |                                   |                 |                               | 🔎 Queries 🔻 🛃 💌 😪                                 |
| Roles                      | Name                                           | Status                            | Туре            | Owner Node                    | Priority Information                              |
| > 🛃 Storage                | PB-HCPGW414-R                                  | Running                           | Generic Service | PB-HCPGW414-CL1               | -                                                 |
| i Networks                 | Mail Brick GW4141                              | Running                           | Generic Service | T BHICLUW414-CET              | Medidin                                           |
| Cluster Events             |                                                |                                   |                 |                               |                                                   |
|                            |                                                |                                   |                 |                               |                                                   |
|                            |                                                |                                   |                 |                               |                                                   |
|                            |                                                |                                   |                 |                               |                                                   |
|                            |                                                |                                   |                 |                               |                                                   |
|                            |                                                |                                   |                 |                               |                                                   |
|                            |                                                |                                   |                 |                               |                                                   |
|                            |                                                |                                   |                 |                               |                                                   |
|                            |                                                |                                   |                 |                               |                                                   |
|                            |                                                |                                   |                 |                               |                                                   |
|                            | <                                              |                                   |                 |                               | >                                                 |
|                            | Als.                                           |                                   |                 |                               |                                                   |
|                            |                                                |                                   |                 |                               |                                                   |
|                            | Y 🎧 PB-HCPGW4                                  | 114-K                             |                 |                               | Preferred Owners: User Settings                   |
|                            | PB-HCPGW4                                      | ¥14-K                             |                 |                               | Preferred Owners: User Settings                   |
|                            |                                                | Path                              | Protocol        | Continuous Availability       | Preferred Owners: <u>User Settings</u><br>Remarks |
|                            | Shares (3)                                     |                                   | Protocol<br>SMB | Continuous Availability<br>No |                                                   |
|                            | Shares (3)<br>Name                             | Path                              |                 |                               | Remarks                                           |
|                            | Shares (3) Name G\$                            | Path<br>G:\                       | SMB             | No                            | Remarks                                           |
|                            | Shares (3)<br>Name<br>G\$<br>HCPGClusterRole\$ | Path<br>G:\<br>G:\HCPGClusterRole | SMB<br>SMB      | No<br>Yes                     | Remarks                                           |
|                            | Shares (3)<br>Name<br>G\$<br>HCPGClusterRole\$ | Path<br>G:\<br>G:\HCPGClusterRole | SMB<br>SMB      | No<br>Yes                     | Remarks                                           |
|                            | Shares (3)<br>Name<br>G\$<br>HCPGClusterRole\$ | Path<br>G:\<br>G:\HCPGClusterRole | SMB<br>SMB      | No<br>Yes                     | Remarks                                           |
|                            | Shares (3)<br>Name<br>G\$<br>HCPGClusterRole\$ | Path<br>G:\<br>G:\HCPGClusterRole | SMB<br>SMB      | No<br>Yes                     | Remarks                                           |
|                            | Shares (3)<br>Name<br>G\$<br>HCPGClusterRole\$ | Path<br>G:\<br>G:\HCPGClusterRole | SMB<br>SMB      | No<br>Yes                     | Remarks                                           |
|                            | Shares (3)<br>Name<br>G\$<br>HCPGClusterRole\$ | Path<br>G:\<br>G:\HCPGClusterRole | SMB<br>SMB      | No<br>Yes                     | Remarks                                           |
|                            | Shares (3)<br>Name<br>G\$<br>HCPGClusterRole\$ | Path<br>G:\<br>G:\HCPGClusterRole | SMB<br>SMB      | No<br>Yes                     | Remarks                                           |
|                            | Shares (3)<br>Name<br>G\$<br>HCPGClusterRole\$ | Path<br>G:\<br>G:\HCPGClusterRole | SMB<br>SMB      | No<br>Yes                     | Remarks                                           |

Figure 14.23 Subshare Deleted

**Step 4:** In Windows File Explorer, navigate to the cluster share C1 and see that the **subshare1** folder was not deleted (Figure 14.24.1).

| 👱   📝 📙 🖛   C1      |                          |                    |                    | -         |   |
|---------------------|--------------------------|--------------------|--------------------|-----------|---|
| File Home Share     | View                     |                    |                    |           | ~ |
| ← → × ↑ 🗜 > Networ  | k > pb-hcpgw414-r > C1 → |                    | ~ Ū                | Search C1 | J |
| Shared Cache (G:) ^ | Name                     | Date modified      | Туре               | Size      |   |
| cache               | subshare1 🚺              | 10/15/2021 1:54 PM | File folder        |           |   |
| Cluster             | subshare2                | 10/15/2021 1:54 PM | File folder        |           |   |
| HCPGClusterRole     | 🔊 my                     | 1/14/2021 5:26 AM  | Configuration sett | 3 KB      |   |
| Reports             | sam.properties           | 2/18/2021 7:01 AM  | PROPERTIES File    | 1 KB      |   |

# Chapter 16 How to Switch Cluster Services to Passive Node

This chapter is optional and explains how to move the Cluster Services from the Active node to the Passive node. You can perform this action by either using the Windows UI or the PowerShell command. The Windows UI requires some additional steps.

### **Using Windows UI:**

 Step 1: On the active node of the cluster, for this example, Node 1, open the Failover Cluster Manager. Then Right-click on the *Cluster name* (Figure 16.1.1), in this example it's 'HCPG-CL.dts-evlab.com'. Click on '*More Actions'* (Figure 16.1.2), then '*Move Core Cluster Resources*' (Figure 16.1.3) then '*Select Node*' (Figure 16.1.4).

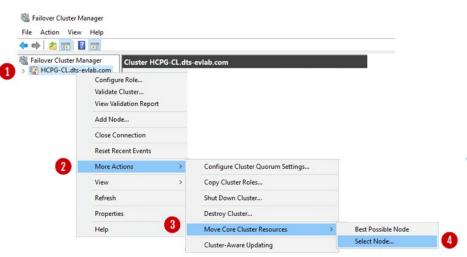

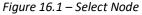

Step 2: In the select node, choose the other node. In this example, the cluster is currently running on Node 1 (Figure 16.2.1), it will be switched to Node 2 (Figure 16.2.2). Then click 'OK.'

#### Figure 16.2 – Move Cluster Resource

| HCPG-CN1'.     | ode for moving cluster reso | arces mon |
|----------------|-----------------------------|-----------|
| Look for:      |                             |           |
| P Search       |                             | Clea      |
| Cluster nodes: |                             | 18        |
| Name           | Status                      |           |
| HCPG-CN2       | () Up                       |           |
|                |                             |           |
|                |                             |           |
|                |                             |           |

**Step 3**: Notice in the Cluster Summary that Node 2 is now listed as the "**Current Host Server**" (Figure 16.3.1).

Figure 16.3 – Cluster Summary

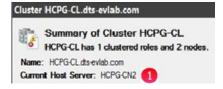

Step 4: In the Failover Cluster Manager window, click '*Roles*' (Figure 16.4.1), then right-click on the Cluster Role Name, in this example 'HCPG' (Figure 16.4.2), then click on '*Move*' (Figure 16.4.3), then click on '*Select Node...*' (Figure 16.4.4).

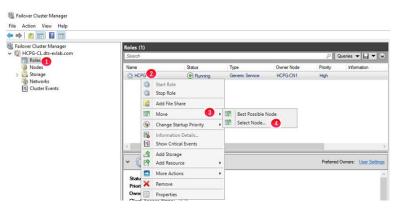

Figure 16.4 – Move Cluster Role

Step 5: In the Move Clustered Role window, choose the other node. In this example, the cluster is currently running on Node 1 (Figure 16.5.1), it will be switched to Node 2 (Figure 16.5.2). Then click 'OK' (Figure 16.5.3).

| ₽ Search      |        | Clear |
|---------------|--------|-------|
| luster nodes: |        |       |
| Name          | Status |       |
|               |        |       |

*Figure 16.5 – Move Clustered Role Select Node* 

Step 6: Notice in the Roles window that Node 2 is now listed as the "Owner Node" (Figure 16.6) and the "Status" is "Running".

Figure 16.6 – Move Clustered Role Summary

| Roles (1) |         |                 |            |          |                 |
|-----------|---------|-----------------|------------|----------|-----------------|
| Search P  |         |                 |            |          | lueries 🔻 🔚 🔻 😪 |
| Name      | Status  | Туре            | Owner Node | Priority | Information     |
| C HCPG    | Running | Generic Service | HCPG-CN2   | High     |                 |

Step 7: In the client, verify that the text file can be copied to the desktop, as it was previously (Figure 13.6). Optionally, choose to make another copy or over-write the existing file on the desktop and copy the updated file back to the share. Validate that the file copied is identical to the updated file.

### Using PowerShell Commands:

Step 1: This PowerShell command will show the status of the Witness disk (HCPG-CL) and G: drive and SAM VFS service (Cluster Group). On the active node for the cluster, for this example, Node 1, open a Windows PowerShell window as Administrator and issue the command *get-clustergroup* (Figure 16.7) and note that the Cluster Role is on the active node HCPG-CN1.

| Figu               | re 16.7 – Get Cluster Sta | tus      |
|--------------------|---------------------------|----------|
| PS C:\Windows\syst | cem32> <b>get-clus</b>    | tergroup |
| Name               | OwnerNode                 | State    |
|                    |                           |          |
| Available Storage  | HCPG-CN1                  | Offline  |
| Cluster Group      | HCPG-CN1                  | Online   |
| HCPG-CL            | HCPG-CN1                  | Online   |

Step 2: Next, failover the Witness disk (HCPG-CL) and G: drive and SAM VFS service (Cluster Group) to the other node. On the active node for the cluster, to failover the Cluster Role to the other node in the cluster, in the Windows PowerShell window, issue the commands get-clusternode HCPG-CN1 | Get-Clustergroup | move-clustergroup -Node HCPG-CN2 (Figure 16.8). Note that the Cluster failed over to the other node HCPG-CN2.

Figure 16.8 – Failover Cluster Role

PS C:\Windows\system32> get-clusternode HCPG-CN1 | Get-Clustergroup | move-clustergroup -Node HCPG-CN2 Name OwnerNode State ---- Available Storage HCPG-CN2 Offline

| Available Storage | HCPG-CN2 | Offline |
|-------------------|----------|---------|
| Cluster Group     | HCPG-CN2 | Online  |
| HCPG-CL           | HCPG-CN2 | Online  |
|                   |          |         |

Step 3: Check the status of the Witness disk (HCPG-CL) and G: drive and SAM VFS service (Cluster Group). On the active node for the cluster, in the Windows PowerShell window, issue the command *get-clustergroup* (Figure 16.9) and note that the Cluster failed over to the other node HCPG-CN2.

#### Figure 16.9 – Check Failover Status

PS C:\Windows\system32> get-clustergroup Name OwnerNode State Available Storage HCPG-CN2 Offline Cluster Group HCPG-CN2 Online HCPG-CL HCPG-CN2 Online

Step 4: In the client, verify that the text file can be copied to the desktop, as it was previously (Figure 13.6). Optionally, choose to make another copy or over-write the existing file on the desktop and copy the updated file back to the share. Validate that the file copied is identical to the updated file.

This completes the installation of the Windows Cluster.

# Chapter 17 Shared Disk Setup with SAN Storage

**Step 1:** Configure the SAN storage so that the disks are presented to the 2 Windows cluster servers. In Device Manager you will see the SAN disks presented (Figure 17.1). Here they are listed as Hitachi Open-V SCSI Disk Devices. Note the name of the disk for when MPIO is configured. HITACHI OPEN-V in this example.

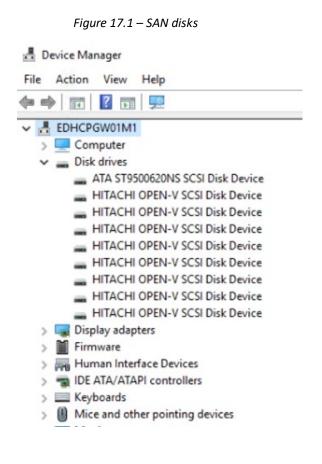

**Step 2:** Install Multipath I/O. In Windows Add Roles and Features Wizard, install the Feature - Multipath I/O (Figure 17.2).

| Add Roles and Features Wizard                                           |                                                                                                    | - 🗆 X                                                                                                    |
|-------------------------------------------------------------------------|----------------------------------------------------------------------------------------------------|----------------------------------------------------------------------------------------------------|
| Select features                                                         |                                                                                                    | DESTINATION SERVER<br>EDHCPGW01M1.pmdt.net                                                                                                    |
| Before You Begin<br>Installation Type                                   | Select one or more features to install on the selected server.                                                                                                    | Description                                                                                                    |
| Server Selection<br>Server Roles<br>Features<br>Confirmation<br>Results | Media Foundation     Message Queuing     Multipath I/O (Installed)     Multipath I/O (Installed)     MultiPoint Connector     Network Load Balancing     Peer Name Resolution Protocol     Quality Windows Audio Video Experience     RAS Connection Manager Administration Kit (CMA     Remote Assistance     Remote Server Administration Tools     RPC over HTTP Proxy     Setup and Boot Event Collection     Simple TCP/IP Services | NET Framework 3.5 combines the<br>power of the .NET Framework 2.0<br>APIs with new technologies for<br>building applications that offer<br>appealing user interfaces, protect<br>your customers' personal identity<br>information, enable seamless and<br>secure communication, and provide<br>the ability to model a range of<br>business processes. |
|                                                                         | SMB 1.0/CIFS File Sharing Support (Installed) SMB Bandwidth Limit SMTP Server  SMTP Service Telnet Client                                                                                                    | C <sub>2</sub>                                                                                                    |

Figure 17.2 – Multipath I/O

**Step 3**: Open MPIO in the Control Panel (Figure 17.3).

|                                                        | I → All Control Panel Items  | ✓ O Search Control Panel            |
|--------------------------------------------------------|------------------------------|-------------------------------------|
| Adjust your computer's settings View by: Small icons 🔻 |                              |                                     |
| 🚰 Administrative Tools                                 | 📑 AutoPlay                   | 💶 Color Management                  |
| Credential Manager                                     | 🐣 Date and Time              | Co Default Programs                 |
| 🗄 Device Manager                                       | Devices and Printers         | 🛄 Display                           |
| Ease of Access Center                                  | File Explorer Options        | A Fonts                             |
| 🔒 Indexing Options                                     | 🔁 Internet Options           | 🔩 iSCSI Initiator                   |
| 🔤 Keyboard                                             | 😪 Language                   | 🕚 Mouse                             |
| MPIO                                                   | 💱 Network and Sharing Center | 🚅 Personalization                   |
| Phone and Modem                                        | Power Options                | Programs and Features               |
| 🐼 Recovery                                             | 🔊 Region                     | 🐻 RemoteApp and Desktop Connections |
| 陀 Security and Maintenance                             | 🖬 Sound                      | Speech Recognition                  |
| 🔇 Sync Center                                          | 🗾 System                     | Taskbar and Navigation              |
| 🔁 Text to Speech                                       | Troubleshooting              | 🎎 User Accounts                     |
| 🖶 Windows Defender                                     | 🔗 Windows Firewall           |                                     |

Figure 17.3 – MPIO in Control Panel

Step 4. Click Add (Figure 17.4).

| IPIO Propertie                  | 5                                                  |                                   | ×                                      |
|---------------------------------|----------------------------------------------------|-----------------------------------|----------------------------------------|
| MPIO Devices                    | Discover Multi-Paths                               | DSM Install                       | Configuration Snapshot                 |
| Product Ids as<br>Devices can b | e specified using semi-<br>pport for currently MPI | ers followed by<br>colon as the d | / 16 characters. Multiple<br>elimiter. |
| Devices:                        |                                                    |                                   |                                        |
| Device Hard                     | ware Id                                            |                                   |                                        |
| Vendor 8Pro                     | duct 16                                            |                                   |                                        |
|                                 |                                                    |                                   |                                        |
|                                 |                                                    |                                   |                                        |
|                                 |                                                    |                                   |                                        |
|                                 |                                                    |                                   |                                        |
|                                 |                                                    | Add                               | Remove                                 |
|                                 | L <sub>3</sub>                                     | \$                                |                                        |
|                                 |                                                    |                                   | OK Cancel                              |

Figure 17.4 – Click Add

**Step 5:** Enter in the name of the disks **Hitachi OPEN-** click OK (Figure 17.5).

Figure 17.5 – Enter HITCAHI OPEN-

| Enter the Vendor and Product Ids (as a str<br>16 characters) of the devices you want to |           |
|-----------------------------------------------------------------------------------------|-----------|
| Device Hardware ID:                                                                     |           |
| HITACHI OPEN-                                                                           |           |
|                                                                                         |           |
| Ν                                                                                       | OK Cancel |

**Step 6:** You will get prompted to reboot. Click Yes (Figure 17.6).

Figure 17.6 Reboot required

| Kebo | ot Required          |                                  |          |
|------|----------------------|----------------------------------|----------|
| 1    | A reboot is required | d to complete the operation. Reb | oot Now? |
|      |                      |                                  |          |

After the reboot, open Device Manager and expand the Disk drives. You will see the disks as Multi-Path disks (Figure 17.7).

Figure 17.7 - SAN disks as MPIO disks

| 📇 Device Manager                      |
|---------------------------------------|
| File Action View Help                 |
|                                       |
| V 🗄 EDHCPGW01M1                       |
| > 💻 Computer                          |
| 🗸 👝 Disk drives                       |
| ATA ST9500620NS SCSI Disk Device      |
| HITACHI OPEN-V Multi-Path Disk Device |
| HITACHI OPEN-V Multi-Path Disk Device |
| HITACHI OPEN-V Multi-Path Disk Device |
| HITACHI OPEN-V Multi-Path Disk Device |
| HITACHI OPEN-V Multi-Path Disk Device |
| > 🔙 Display adapters                  |
| > 📕 Firmware                          |
| > 🐺 Human Interface Devices           |

Step 7: Logon on to the desktop on Node 1. Right-click on the Windows Start Menu located at the bottom left of the screen and enter the command 'Run'. Click the Run option under Apps. In the 'Open' text entry space enter 'diskmgmt.msc' (Figure 17.8.1), then click 'OK' (Figure 17.8.2) to open the Disk Management window.

| 🖾 Run |                                                                                                    | × |
|-------|----------------------------------------------------------------------------------------------------|---|
| 0     | Type the name of a program, folder, document, or Internet<br>resource, and Windows will open it for you. |   |
| Open: | diskmgmt.msc ~                                                                                           |   |
|       | This task will be created with administrative privileges.                                                |   |
|       | 2 OK Cancel Browse                                                                                       | 1 |

Figure 17.8 – Run Disk Management

Step 8: In the Disk Management window, make sure both "Disk 3" and "Disk 4" are selected (Figure 17.9.1), select the "GPT (GUID Partition Table)" button (Figure 17.9.2) and click the "OK" button (Figure 17.9.3) to continue. If you did not see the "Initialize Disk" screen, go to Step 9. Otherwise, skip to Step 13.

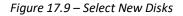

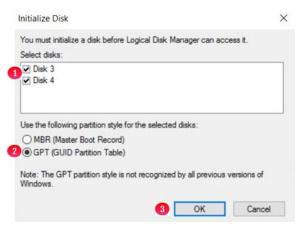

Step 9: In the Disk Management window, if you did not see the "Initialize Disk" screen in Step 8 for both "Disk 3" and "Disk 4", scroll down to view that the two hard disks (Figures 17.10.1 and 17.10.2) with size 512MB and the size of the shared cache disk, for this example 100GB. Note the disks are offline and unallocated.

📅 Disk Management \_ File Action View Help 🗢 🔶 📷 🔀 📷 🗩 🖾 File System Status Free Spa... % Free Volume Layout Туре Capacity - (C:) Database (D:) NTFS NTFS Healthy (B... 99.51 GB Healthy (P... 100.00 GB 84.50 GB 99.89 GB 85 % 100 % Basic Simple Simple Basic Storage (E:) System Reserved Simple Basic NTFS Healthy (P... 100.00 G Healthy (S... 500 MB 100.00 GB 99.81 GB 100 % Simple Basic NTFS 153 MB 31 % ODisk 3 Unknown 512 MB Offline 512 MB Unallocated "O Disk 4 100.00 GB Offline 100.00 GB Unallocated Unallocated Primary partition

Figure 17.10 – New Disk Status

Step 10: Right click on Disk 3, then select 'Online' from the pulldown menu (Figure 17.11).

Figure 17.11 – Set Disk Online

Step 11: The Disk 3 status will change from Offline to Not Initialized (Figure 17.12.1). The next step is to initialize the disk by right clicking again on Disk 3 and selecting "Initialize Disk" (Figure 17.13.1).

| 1 | *O Disk 3<br>Unknown<br>512 MB<br>Not Initialized | 512 MB<br>Unallocated    |
|---|---------------------------------------------------|--------------------------|
|   | O Disk 4<br>Unknown<br>100.00 GB<br>Offline       | 100.00 GB<br>Unallocated |
|   |                                                   |                          |

Figure 17.12 – Updated Disk Status

| Figure 1 | 7.13 – Initialize Disk |
|----------|------------------------|
| 0        | Initialize Disk        |
| -        | Offline                |
|          | Properties             |
|          | Help                   |

Step 12: From the Initialize Disk menu select the drive (Figure 17.14.1). Use GPT partition style (Figure 17.14.2). Then click the 'OK' button (Figure 17.14.3) to start the initialize process.

Figure 17.14 – Initialize Disk Configuration

|   | Initialize Disk                                                                         | × |
|---|-----------------------------------------------------------------------------------------|---|
|   | You must initialize a disk before Logical Disk Manager can access it.                   |   |
|   | Select disks:                                                                           |   |
| 1 | ☑ Disk 3                                                                                |   |
|   | Use the following partition style for the selected disks:                               |   |
|   | O MBR (Master Boot Record)                                                              |   |
| 2 | GPT (GUID Partition Table)                                                              |   |
|   | Note: The GPT partition style is not recognized by all previous versions of<br>Windows. |   |
|   | 3 OK Cancel                                                                             |   |

Once the initialization process is complete, the menu will revert back to the Disk Management main menu. Now the Disk 3 will show status as Online (Figure 17.15.1). Note the Unallocated disk space is now around 480MB (Figure 17.15.2), versus the original 512 MB capacity. Repeat Steps 9-12 for Disk 4, noting that the Unallocated disk space is now around 99.98GB, versus the original 100GB capacity.

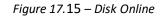

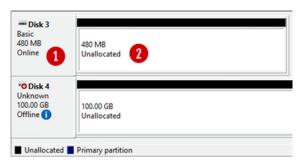

Step 13: The next step is to right click in the box that surrounds the '480 MB Unallocated' text for Disk 3 (Figure 17.16.1) and then select *New Simple Volume* (Figure 17.16.2) from the menu list.

| - Disk 3<br>Basic    | **///////////////////////////////////// |                     | ^ |
|----------------------|-----------------------------------------|---------------------|---|
| 480 MB 1             | 480 MB                                  | New Simple Volume 2 |   |
| OTIMITE              | Unallocated                             | New Spanned Volume  |   |
|                      |                                         | New Striped Volume  |   |
| *O Disk 4<br>Unknown |                                         | New Mirrored Volume |   |
| 100.00 GB            | 100.00 GB                               | New RAID-5 Volume   |   |
| Offline 🚺            | Unallocated                             | Properties          |   |
|                      |                                         | Help                | · |

Figure 17.16 – Create Simple Volume

**Step 14:** This will open the New Simple Volume Wizard (Figure 17.17), click the '*Next'* button (Figure 17.17.1) to continue.

Figure 17.17 – New Volume Wizard

| New Simple Volume Wizard | ×                                                       |
|--------------------------|---------------------------------------------------------|
|                          | Welcome to the New Simple<br>Volume Wizard              |
|                          | This wizard helps you create a simple volume on a disk. |
|                          | A simple volume can only be on a single disk.           |
|                          | To continue, click Next.                                |
|                          |                                                         |
|                          | 0                                                       |
|                          | < Back Next > Cancel                                    |

**Step 15:** Take the default Simple Volume size (Figure 17.18.1) which is the maximum value. Then click the '*Next*' button (Figure 17.18.2) to continue.

#### Figure 17.18 – Set Volume Size

| lew Simple Volume Wizard                                                                   | >           |  |  |  |
|--------------------------------------------------------------------------------------------|-------------|--|--|--|
| Specify Volume Size<br>Choose a volume size that is between the maximum and minimum sizes. |             |  |  |  |
| Maximum disk space in MB:                                                                  | 478         |  |  |  |
| Minimum disk space in MB:                                                                  | 8           |  |  |  |
| Simple volume size in MB:                                                                  | 478 ÷ 1     |  |  |  |
|                                                                                            | •           |  |  |  |
|                                                                                            | <pre></pre> |  |  |  |

Step 16: Select "Do not assign a drive letter or path" (Figure 17.19.1). Then click the 'Next' button (Figure 17.19.2) to continue.

| rive path to | your partition. |     |
|--------------|-----------------|-----|
| E            | ~               |     |
| Browse       |                 |     |
|              |                 |     |
|              |                 |     |
|              |                 |     |
|              | E               | E v |

Figure 17.19 – Set Drive Letter

Step 17: Click the option 'Format the volume with the following settings' (Figure 17.20.1) radio button.
Select 'File System' as 'NTFS' and 'Allocation Unit size' as 'Default' options. Then type 'Witness' into the Volume label (Figure 17.20.2) data entry box. Then select the box for

'**Perform a quick format**' (Figure 17.20.3). Then click the '*Next*' button (Figure 17.20.4) to continue.

| Format I | Partition<br>ore data on this partition, yo | u must format it first  |                            |         |
|----------|---------------------------------------------|-------------------------|----------------------------|---------|
| 10 30    | ore data or this paration, yo               | o most format it mat.   |                            |         |
| Choo     | se whether you want to form                 | nat this volume, and if | so, what settings you want | to use. |
| C        | ) Do not format this volume                 |                         |                            |         |
| 1        | ) Format this volume with the               | e following settings:   |                            |         |
|          | File system:                                | NTFS                    | ~                          |         |
|          | Allocation unit size:                       | Default                 | $\sim$                     |         |
|          | Volume label:                               | Witness                 | 2                          |         |
| 3        | Perform a quick form                        | at                      | -                          |         |
|          | Enable file and folde                       | r compression           |                            |         |
|          |                                             |                         | 4                          |         |
|          |                                             |                         | <b>U</b>                   |         |

Figure 17.20 – Format Partition

Step 18: Review the selected settings in the dialogue box (Figure 17.21.1). If they are correct then click the 'Finish' button (Figure 17.21.2). If the settings are not correct, click the Back button and go back to the setting that needs to be corrected.

Figure 17.21 – Finish

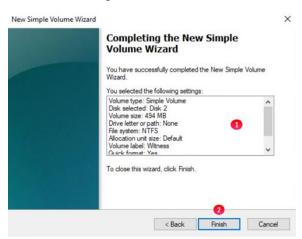

**Step 19:** Review updates in the Disk Management console. Notice that the **Witness Disk** (Figure 17.22.1) is online and has a Healthy (Figure 17.22.2) status.

📅 Disk Management × File Action View Help 💠 🔶 📰 🖥 🖬 🗩 🖻 🗉 
 Status
 Capacity

 Healthy (B...
 99.51 GB

 Healthy (P...
 100.00 GB

 Healthy (P...
 100.00 GB

 Healthy (S...
 500 MB

 Healthy (P...
 478 MB

 File System
 Status

 NTFS
 Healthy

 NTFS
 Healthy

 NTFS
 Healthy

 NTFS
 Healthy

 NTFS
 Healthy

 NTFS
 Healthy

 NTFS
 Healthy

 NTFS
 Healthy
 Volume Layout Туре Free Spa... % Free 81.08 GB 81 % Basic Basic Basic Basic Basic 81 % 100 % 100 % 31 % 97 % - (C:) 99.89 GB 99.81 GB 153 MB 462 MB Simple Simple Simple Simple - Database (D:) Storage (E:) System Rese Witness (W:) Disk 3 Basic 480 MB Online Witness (W:) 478 MB NTFS Healthy (Primary Partition) 2 Disk 4 Basic 39.88 GB Online 39.88 GB Unallocated Unallocated Primary partition

Figure 17.22 – Results

Step 20: Take the Witness disk offline by right-clicking in the "Disk 3" box and select "Offline".

Step 21: Repeat steps 9-20 for Disk 4, in Step 13, the disk size of a 100GB in ESXi will likely show as 98.88GB, using G for the drive letter in Step 16 and Shared Cache for the Volume Label in Step 17. Review the Disk Management window to make sure both drives are online and Healthy (Figure 17.23)

Figure 17.23 – Results

| Volume              | 1                                                  |               | [ [ ] ] ]           | Status     | C                    | Free Spa | % Free | - |  |
|---------------------|----------------------------------------------------|---------------|---------------------|------------|----------------------|----------|--------|---|--|
| (C:)                | Layout<br>Simple                                   | Type<br>Basic | File System<br>NTFS | Healthy (B | Capacity<br>00.51 CP | 80.98 GB | 81 %   |   |  |
| Cache (G:)          | Simple                                             | Basic         | NTES                | Healthy (P |                      | 99.76 GB | 100 %  |   |  |
| Database (D:)       | Simple                                             | Basic         | NTES                | Healthy (P |                      | 99.89 GB | 100 %  |   |  |
| Storage (E:)        | Simple                                             | Basic         | NTES                | Healthy (P |                      | 99.81 GB | 100 %  |   |  |
| System Reserved     | Simple                                             | Basic         | NTES                | Healthy (S |                      | 153 MB   | 31 %   |   |  |
| Witness (W:)        | Simple                                             | Basic         | NTFS                | Healthy (P |                      | 462 MB   | 97 %   |   |  |
| - Disk 3            |                                                    |               |                     |            |                      |          |        |   |  |
| Basic W<br>480 MB 4 | <b>Fitness (W:)</b><br>78 MB NTFS<br>ealthy (Prima | ry Partition) |                     |            |                      |          |        |   |  |

Step 22: Now that the disks have been added on Node 1, we can login into the Windows disk management on Node 2 and verify the disks are visible. First, login to the Windows Desktop on Node 2. Right-click on the Windows Start Menu located at the bottom left of the screen and enter '*Run*'. Click on the 'Run' option under Apps. In the dialogue box following the '*Open*:' tag (Figure 17.24.1), enter '*diskmgmt.msc'* to access the Disk Manager.

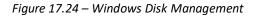

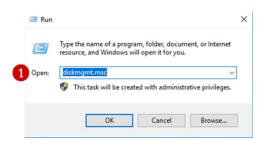

**Step 23:** In the Disk Management window, scroll down to view that the two hard disks are visible (Figures 17.25.1 and 17.25.2). Note these disks are offline as they are controlled by Node 1.

Figure 17.25 – New Drives Added

| 📅 Disk Managemer                                    | nt                 |       |             |            |           |          | -      |  |
|-----------------------------------------------------|--------------------|-------|-------------|------------|-----------|----------|--------|--|
| File Action View                                    | v Help             |       |             |            |           |          |        |  |
| (n 🔿 👘 👘                                            | TT 🗩 🗉             |       |             |            |           |          |        |  |
| Volume                                              | Layout             | Туре  | File System | Status     | Capacity  | Free Spa | % Free |  |
| = (C:)                                              | Simple             | Basic | NTFS        | Healthy (B | 99.51 GB  | 84.51 GB | 85 %   |  |
| - Database (D:)                                     | Simple             | Basic | NTFS        | Healthy (P | 100.00 GB | 99.89 GB | 100 %  |  |
| - Storage (E:)                                      | Simple             | Basic | NTFS        | Healthy (P | 100.00 GB | 99.81 GB | 100 %  |  |
| System Reserved                                     | Simple             | Basic | NTFS        | Healthy (S | 500 MB    | 153 MB   | 31 %   |  |
| *O Disk 3<br>Basic                                  |                    |       |             |            |           |          |        |  |
| Basic                                               | 478 MB             |       |             |            | •         |          |        |  |
| Basic<br>480 MB<br>Offline ()<br>*O Disk 4<br>Basic |                    |       |             |            |           |          |        |  |
| Basic<br>480 MB<br>Offline ()<br>*O Disk 4<br>Basic | 478 MB<br>99.87 GB |       |             |            |           |          |        |  |

- Step 24: In the Disk Management window, right-click on Disk 3 and change the disk to 'Online'. The disk name will change to 'Witness'. Right-click on Disk 4 and change the disk to 'Online'. The disk name will change to 'Shared Cache (E:)'. Right-click again on Disk 3 and change the drive letter to 'G:'.
- Step 25: In the Disk Management window, right-click on Disk 3 and change the disk to 'Offline'. The disk name 'Witness' and status will no longer be visible. Right-click on Disk 3 and change the disk to 'Offline'. The disk name 'Shared Cache (G:)' and status will no longer be visible.
- Step 26: If necessary, expand the size of the database disk, drive D:. Refer to the VM DeploymentGuide Chapter 2 for the details.

# Chapter 18 Shared Disk Setup with GAD Storage

**Step 1:** Configure the GAD storage so that the disks are presented to the 2 Windows cluster servers.

For this example, the cache drive (G:\) will be provided by a 100GB GAD lun from 2x VSP E590 arrays spread across 2 datacenters. GAD is an active/active solution, where the virtualized LUN is read and writable from both sites.

Since GAD is an active/active solution, for this example, a 512MB quorum device is needed for cluster arbitration purposes. This lun should reside preferably on an independent 3rd site or in the cloud.

GAD relies on Hitachi's replication technology; therefore, FC replication will be established between both sites. Minimum 2 FC links (1 link per fabric) are needed, recommended is 4 links (2 links per fabric).

On windows OS level, an NTFS cluster size of 32KB can be used in order to support a maximum volume of 128TB.

Step 2: Logon on to the desktop on Node 1. Right-click on the Windows Start Menu located at the bottom left of the screen and enter the command 'Run'. Click the Run option under Apps. In the 'Open' text entry space enter 'diskmgmt.msc' (Figure 18.1.1), then click 'OK' (Figure 18.1.2) to open the Disk Management window.

| 🖅 Run |                                                                                                    | × |
|-------|----------------------------------------------------------------------------------------------------|---|
| 0     | Type the name of a program, folder, document, or Internet<br>resource, and Windows will open it for you. |   |
| Open: | diskmgmt.msc 🗸                                                                                           |   |
|       | This task will be created with administrative privileges.                                                |   |
|       | 2 OK Cancel Browse                                                                                       | ľ |

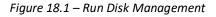

Step 3: In the Disk Management window, make sure both "Disk 3" and "Disk 4" are selected (Figure 18.2.1), select the "GPT (GUID Partition Table)" button (Figure 18.2.2) and click the "OK" button (Figure 18.2.3) to continue. If you did not see the "Initialize Disk" screen, go to Step 4. Otherwise, skip to Step 8.

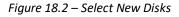

| You must initializ        | ze a disk before Lo                 | gical Disk Manager can     | access it.     |
|---------------------------|-------------------------------------|----------------------------|----------------|
| Select disks:             |                                     |                            |                |
| ✓ Disk 3 ✓ Disk 4         |                                     |                            |                |
|                           |                                     | the selected disks:        |                |
| -                         | er Boot Record)<br>Partition Table) |                            |                |
| Note: The GPT<br>Windows. | partition style is no               | t recognized by all previo | us versions of |

Step 4: In the Disk Management window, if you did not see the "Initialize Disk" screen in Step 3 for both "Disk 3" and "Disk 4", scroll down to view that the two hard disks (Figures 18.3.1 and 18.3.2) with size 512MB and the size of the shared cache disk, for this example 100GB. Note the disks are offline and unallocated.

|                     | 1 🗩 🖾                |       |             |            |           |          |        |  |
|---------------------|----------------------|-------|-------------|------------|-----------|----------|--------|--|
| Volume              | Layout               | Туре  | File System | Status     | Capacity  | Free Spa | % Free |  |
| - (C:)              | Simple               | Basic | NTFS        | Healthy (B | 99.51 GB  | 84.50 GB | 85 %   |  |
| - Database (D:)     | Simple               | Basic | NTFS        | Healthy (P | 100.00 GB | 99.89 GB | 100 %  |  |
| - Storage (E:)      | Simple               | Basic | NTFS        | Healthy (P | 100.00 GB | 99.81 GB | 100 %  |  |
| - System Reserved   | Simple               | Basic | NTFS        | Healthy (S | 500 MB    | 153 MB   | 31 %   |  |
|                     | 12 MB                |       |             |            |           |          |        |  |
| Unknown<br>512 MB 5 | 12 MB<br>Inallocated |       |             |            |           |          |        |  |

Figure 18.3 – New Disk Status

Step 5: Right click on Disk 3, then select 'Online' from the pulldown menu (Figure 18.4).

## Figure 18.4 – Set Disk Online

| Online     |  |
|------------|--|
| Properties |  |
| Help       |  |

Step 6: The Disk 3 status will change from Offline to Not Initialized (Figure 18.5.1). The next step is to initialize the disk by right clicking again on Disk 3 and selecting "Initialize Disk" (Figure 18.6.1).

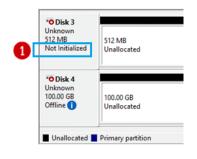

Figure 18.5 – Updated Disk Status

#### Figure 18.6 – Initialize Disk

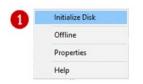

Step 7: From the Initialize Disk menu select the drive (Figure 18.7.1). Use GPT partition style (Figure 18.7.2). Then click the 'OK' button (Figure 18.7.3) to start the initialize process.

Figure 18.7 – Initialize Disk Configuration

|   | Initialize Disk                                                                                                    | × |
|---|----------------------------------------------------------------------------------------------------|---|
| 0 | You must initialize a disk before Logical Disk Manager can access it.<br>Select disks:<br>Ø Disk 3                                                                                                    |   |
| 2 | Use the following partition style for the selected disks:<br>O MBR (Master Boot Record)<br>@ GPT (GUID Partition Table)<br>Note: The GPT partition style is not recognized by all previous versions of<br>Windows.<br>3 OK Cancel |   |

Once the initialization process is complete, the menu will revert back to the Disk Management main menu. Now the **Disk 3** will show status as **Online** (Figure 18.8.1). Note the Unallocated disk space is now around 480MB (Figure 18.8.2), versus the original 512 MB capacity. Repeat Steps 4-7 for **Disk 4**, noting that the Unallocated disk space is now around 99.98GB, versus the original 100GB capacity.

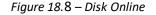

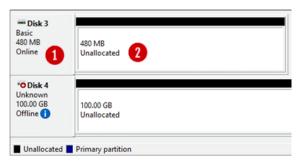

Step 8: The next step is to right click in the box that surrounds the '480 MB Unallocated' text for Disk 3 (Figure 18.9.1) and then select New Simple Volume (Figure 18.9.2) from the menu list.

Figure 18.9 – Create Simple Volume

| - Disk 3<br>Basic  | 2////////////////////////////////////// |                     | î |
|--------------------|-----------------------------------------|---------------------|---|
| 480 MB             | 480 MB<br>Unallocated                   | New Simple Volume 2 |   |
| OTIMIC             | Unallocated                             | New Spanned Volume  |   |
|                    |                                         | New Striped Volume  |   |
| Olisk 4<br>Unknown |                                         | New Mirrored Volume |   |
| 100.00 GB          | 100.00 GB                               | New RAID-5 Volume   |   |
| Offline 🚺          | Unallocated                             | Properties          |   |
|                    |                                         | Help                | v |

# Step 9: This will open the New Simple Volume Wizard (Figure 18.10), click the 'Next' button (Figure 18.10.1) to continue.

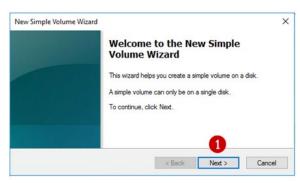

Figure 18.10 – New Volume Wizard

**Step 10:** Take the default Simple Volume size (Figure 18.11.1) which is the maximum value. Then click the '*Next*' button (Figure 18.11.2) to continue.

| Figure | 18.11 | – Set | Volume Size |
|--------|-------|-------|-------------|
|--------|-------|-------|-------------|

| New Simple Volume Wizard                                  | :                                 |
|-----------------------------------------------------------|-----------------------------------|
| Specify Volume Size<br>Choose a volume size that is betwe | en the maximum and minimum sizes. |
| Maximum disk space in MB:                                 | 478                               |
| Minimum disk space in MB:                                 | 8                                 |
| Simple volume size in MB:                                 | ±120 -                            |
|                                                           | 2                                 |
|                                                           | < Back Next > Cancel              |

Step 11: Select "Do not assign a drive letter or path" (Figure 18.12.1). Then click the '*Next*' button (Figure 18.12.2) to continue.

| issign Drive Letter or Path<br>For easier access, you can assign a drive lette | r or drive path | to your partition |  |
|--------------------------------------------------------------------------------|-----------------|-------------------|--|
| • Assign the following drive letter:                                           | E               | ~                 |  |
| O Mount in the following empty NTFS folder:                                    | Browse          |                   |  |
| Do not assign a drive letter or drive path                                     |                 |                   |  |
|                                                                                |                 |                   |  |
|                                                                                |                 |                   |  |
|                                                                                |                 |                   |  |

Figure 18.12 – Set Drive Letter

Step 12: Click the option 'Format the volume with the following settings' (Figure 18.13.1) radio button.
Select 'File System' as 'NTFS' and 'Allocation Unit size' as 'Default' options. Then type 'Witness' into the Volume label (Figure 18.13.2) data entry box. Then select the box for

'**Perform a quick format**' (Figure 18.13.3). Then click the '*Next*' button (Figure 18.13.4) to continue.

| New Simple                                                                     | e Volume Wizard               |                                                           | × |  |  |  |  |
|--------------------------------------------------------------------------------|-------------------------------|-----------------------------------------------------------|---|--|--|--|--|
| Format Partition<br>To store data on this partition, you must format it first. |                               |                                                           |   |  |  |  |  |
| Choo                                                                           | se whether you want to form   | at this volume, and if so, what settings you want to use. |   |  |  |  |  |
| С                                                                              | ) Do not format this volume   |                                                           |   |  |  |  |  |
| 1 🤨                                                                            | ) Format this volume with the | e following settings:                                     |   |  |  |  |  |
| -                                                                              | File system:                  | NTFS ~                                                    |   |  |  |  |  |
|                                                                                | Allocation unit size:         | Default ~                                                 |   |  |  |  |  |
|                                                                                | Volume label:                 | Witness 2                                                 |   |  |  |  |  |
| 3                                                                              | Perform a quick form          | at                                                        |   |  |  |  |  |
|                                                                                | Enable file and folde         | r compression                                             |   |  |  |  |  |
|                                                                                |                               | 4                                                         |   |  |  |  |  |
|                                                                                |                               | < Back Next > Cancel                                      |   |  |  |  |  |

Figure 18.13 – Format Partition

Step 13: Review the selected settings in the dialogue box (Figure 18.14.1). If they are correct then click the '*Finish'* button (Figure 18.14.2). If the settings are not correct, click the Back button and go back to the setting that needs to be corrected.

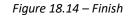

| Completing the New Sim<br>Volume Wizard                                                                                                    | ple           |
|----------------------------------------------------------------------------------------------------|---------------|
| You have successfully completed the New Wizard.                                                                                                    | Simple Volume |
| You selected the following settings:<br>Volume type: Simple Volume<br>Disk selected: Disk 2<br>Volume size: 494 MB<br>Drive letter or path: None<br>File system: NTFS<br>Allocation unit size: Default<br>Volume label: Witness | 1             |
| Childe format: Yes                                                                                                    | ~             |
| <b>0</b>                                                                                                    |               |

**Step 14:** Review updates in the Disk Management console. Notice that the **Witness Disk** (Figure 18.15.1) is online and has a Healthy (Figure 18.15.2) status.

| 🔶 🏟 🔤 🖬 🖬       | 1 🗩 🖌 🛛                                              | <b>E</b>     |             |            |          |          |        |  |
|-----------------|------------------------------------------------------|--------------|-------------|------------|----------|----------|--------|--|
| Volume          | Layout                                               | Туре         | File System | Status     | Capacity | Free Spa | % Free |  |
| - (C:)          | Simple                                               | Basic        | NTFS        | Healthy (B | 99.51 GB | 81.08 GB | 81 %   |  |
| - Database (D:) | Simple                                               | Basic        | NTFS        | Healthy (P |          | 99.89 GB | 100 %  |  |
| - Storage (E:)  | Simple                                               | Basic        | NTFS        | Healthy (P |          | 99.81 GB | 100 %  |  |
| System Reserved | Simple                                               | Basic        | NTFS        | Healthy (S |          | 153 MB   | 31 %   |  |
| - Witness (W:)  | Simple                                               | Basic        | NTFS        | Healthy (P | 478 MB   | 462 MB   | 97 %   |  |
|                 |                                                      |              |             |            |          |          |        |  |
| 480 MB 4        | <b>Vitness (W:)</b><br>78 MB NTFS<br>lealthy (Primar | y Partition) | 2           |            |          |          |        |  |

#### Figure 18.15 – Results

Step 15: Take the Witness disk offline by right-clicking in the "Disk 3" box and select "Offline".

Step 16: Repeat steps 4-15 for Disk 4, in Step 7, the disk size of a 100GB in ESXi will likely show as 98.88GB, using G for the drive letter in Step 11 and Shared Cache for the Volume Label in Step 12. Review the Disk Management window to make sure both drives are online and Healthy (Figure 18.16).

**NOTE:** An NTFS Allocation Unit size of 32KB can be used in Step 12 in order to support a maximum volume size of 128TB for the cache drive.

Figure 18.16 – Results

| ♦ ♦ 1 1 2 1                                               | -                                           |                | 1           | 1                        |          | -                  |       | <br> |
|-----------------------------------------------------------|---------------------------------------------|----------------|-------------|--------------------------|----------|--------------------|-------|------|
| Volume                                                    | Layout                                      | Туре           | File System | Status                   | Capacity | Free Spa           |       |      |
| - (C:)                                                    | Simple                                      | Basic          | NTFS        | Healthy (B               |          | 80.98 GB           | 81 %  |      |
| Cache (G:)                                                | Simple                                      | Basic          | NTFS        | Healthy (P               |          | 99.76 GB           | 100 % |      |
| Database (D:)                                             | Simple                                      | Basic          | NTES        | Healthy (P               |          | 99.89 GB           |       |      |
| Storage (E:)                                              | Simple                                      | Basic<br>Basic | NTES        | Healthy (P               |          | 99.81 GB<br>153 MB | 100 % |      |
| <ul> <li>System Reserved</li> <li>Witness (W:)</li> </ul> | Simple                                      | Basic          | NTES        | Healthy (S<br>Healthy (P |          | 462 MB             |       |      |
|                                                           |                                             |                |             |                          |          |                    |       |      |
| = Disk 3                                                  |                                             | buik           | NIT3        | reality (r               | 4/0 MID  | 402 MB             | 5/ 70 |      |
| Disk 3<br>Basic 480 MB 4                                  | fitness (W:)<br>78 MB NTFS<br>ealthy (Prima |                |             | reating (r               | +/0 MD   | 402 MD             | of 16 |      |

Step 17: Now that the disks have been added on Node 1, we can login into the Windows disk management on Node 2 and verify the disks are visible. First, login to the Windows Desktop on Node 2. Right-click on the Windows Start Menu located at the bottom left of the screen and enter '*Run*'. Click on the '*Run*' option under Apps. In the dialogue box following the '*Open*:' tag (Figure 18.17.1), enter '*diskmgmt.msc'* to access the Disk Manager.

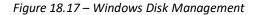

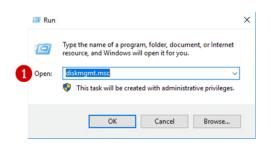

Step 18: In the Disk Management window, scroll down to view that the two hard disks are visible (Figures 18.18.1 and 18.18.2). Note these disks are offline as they are controlled by Node 1.

Figure 18.18 – New Drives Added

| 📅 Disk Managemer                                    | nt                 |       |             |            |           |          | -      |  |
|-----------------------------------------------------|--------------------|-------|-------------|------------|-----------|----------|--------|--|
| File Action View                                    | v Help             |       |             |            |           |          |        |  |
| (n 🔿 👘 👘                                            | TT 🗩 🗉             |       |             |            |           |          |        |  |
| Volume                                              | Layout             | Туре  | File System | Status     | Capacity  | Free Spa | % Free |  |
| = (C:)                                              | Simple             | Basic | NTFS        | Healthy (B | 99.51 GB  | 84.51 GB | 85 %   |  |
| 💳 Database (D:)                                     | Simple             | Basic | NTFS        | Healthy (P | 100.00 GB | 99.89 GB | 100 %  |  |
| - Storage (E:)                                      | Simple             | Basic | NTFS        | Healthy (P | 100.00 GB | 99.81 GB | 100 %  |  |
| System Reserved                                     | Simple             | Basic | NTFS        | Healthy (S | 500 MB    | 153 MB   | 31 %   |  |
| *O Disk 3<br>Basic                                  |                    |       |             |            | •         |          |        |  |
| Basic                                               | 478 MB             |       |             |            |           |          |        |  |
| Basic<br>480 MB<br>Offline ()<br>*O Disk 4<br>Basic |                    |       |             |            |           |          |        |  |
| Basic<br>480 MB<br>Offline ()<br>*O Disk 4<br>Basic | 478 MB<br>99.87 GB |       |             |            |           |          |        |  |

- Step 19: In the Disk Management window, right-click on Disk 3 and change the disk to 'Online'. The disk name will change to 'Witness'. Right-click on Disk 4 and change the disk to 'Online'. The disk name will change to 'Shared Cache (E:)'. Right-click again on Disk 3 and change the drive letter to 'G:'.
- Step 20: In the Disk Management window, right-click on Disk 3 and change the disk to 'Offline'. The disk name 'Witness' and status will no longer be visible. Right-click on Disk 3 and change the disk to 'Offline'. The disk name 'Shared Cache (G:)' and status will no longer be visible.
- Step 21: If necessary, expand the size of the database disk, drive D:. Refer to the VM Deployment Guide Chapter 2 for the details.

### Hitachi Vantara

Corporate Headquarters 2535 Augustine Drive Santa Clara, CA 95054 USA HitachiVantara.com | community.HitachiVantara.com

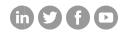

Contact Information USA: 1-800-446-0744 Global: 1-858-547-4526 HitachiVantara.com/contact